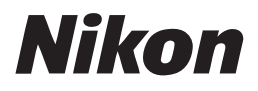

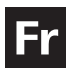

# **Guide Nikon de la photographie numérique Avec le** COOLPIX 8700

# **APPAREIL NUMÉRIQUE**

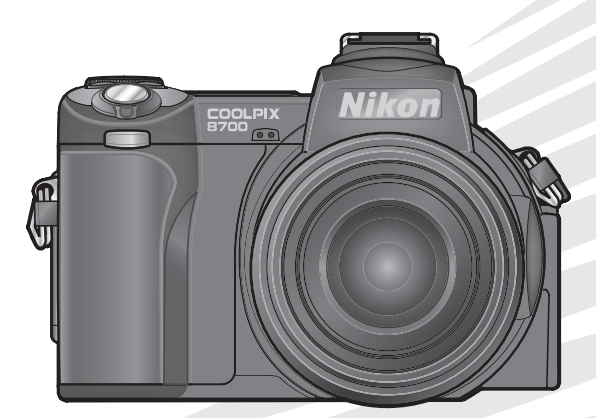

 $C \in$ 

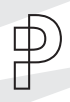

### **Fixation de la courroie**

Attachez la courroie comme indiqué cidessous. Faites la même chose pour le deuxième œillet.

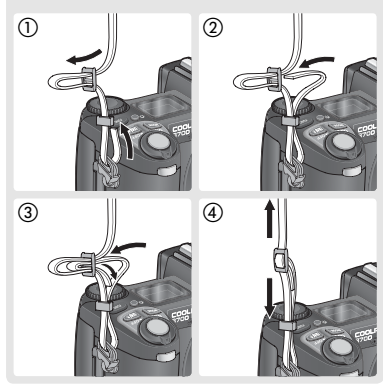

### **Le bouchon d'objectif**

Pour retirer ou remettre en place le bouchon d'objectif, appuyez sur les taquets se trouvant de part et d'autre du bouchon afin de le déverrouiller.

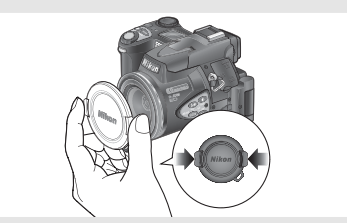

Pour éviter de perdre le bouchon, attachezle à l'appareil photo à l'aide du cordon fourni comme indiqué sur l'illustration.

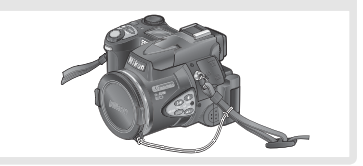

### **Informations sur les marques commerciales**

Apple, le logo Apple, Macintosh, Mac OS, Power Macintosh, PowerBook et QuickTime sont des marques déposées d'Apple Computer, Inc. Finder, Power Mac, iMac et iBook sont des marques commerciales d'Apple Computer, Inc. Microsoft et Windows sont des marques déposées de Microsoft Corporation. Internet est une marque commerciale de Digital Equipment Corporation. CompactFlash est une marque commerciale de SanDisk Corporation. Lexar Media est une marque commerciale de Lexar Media Corporation. Microdrive est une marque déposée de Hitachi Global Storage Technologies aux Etats-Unis et/ ou dans d'autres pays. Adobe et Acrobat sont des marques déposées d'Adobe Systems Inc. PictBridge est une marque commerciale. Tous les autres noms mentionnés dans ce manuel ou dans les autres documentations fournies avec votre matériel Nikon sont des marques commerciales ou des marques déposées de leurs détenteurs respectifs.

### **Symboles et conventions**

Pour mieux mettre en évidence les informations dont vous pouvez avoir besoin, nous avons utilisé les symboles et conventions suivants:

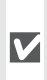

Cette icône signale les mesures de précaution dont il faut avoir con-**M** naissance avant d'utiliser l'appareil photo pour ne pas risquer de l'endommager.

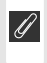

Cette icône signale les notes à lire avant d'utiliser l'appareil photo.

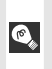

Cette icône signale les astuces et autres informations qui peuvent s'avérer utiles lors de l'utilisation de l'appareil photo.

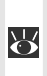

Cette icône indique qu'il est possible d'obtenir ailleurs dans le manuel ou dans le *Guide de démarrage rapide* des informations supplémentaires.

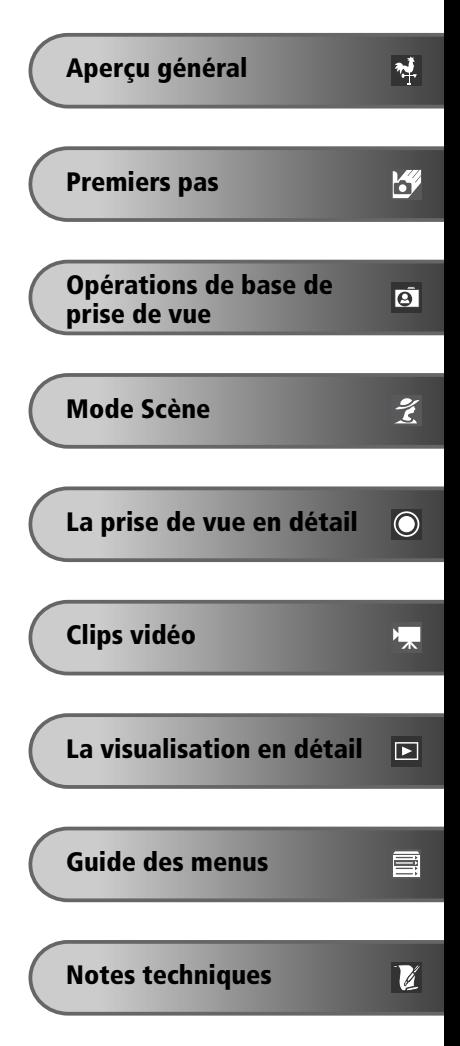

## **Pour votre sécurité**

Pour ne pas risquer d'endommager votre matériel Nikon ou de vous blesser, vous ou d'autres personnes, prenez soin de lire attentivement les recommandations suivantes avant d'utiliser votre matériel. Gardez ensuite précieusement ces consignes de sécurité dans un endroit facilement accessible à tous ceux qui auront à se servir de cet appareil photo.

L'importance des conséquences dues au non-respect de ces consignes est symbolisée de la manière suivante:

Cette icône signale les consignes qui doivent être impérativement lues avant d'utili- $\sum$  ser votre matériel Nikon pour éviter d'éventuels risques physiques.

### **DANGER**

**Ne regardez pas directement le soleil dans le viseur**

Regarder directement le soleil ou toute autre source lumineuse violente dans le viseur peut provoquer de graves lésions oculaires irréversibles.

### **En cas de dysfonctionnement de votre matériel, éteignez-le immédiatement**

Si vous remarquez de la fumée ou une odeur inhabituelle se dégageant de votre appareil photo ou de l'adaptateur secteur (vendu séparément), débranchez immédiatement l'adaptateur secteur ou retirez l'accumulateur en prenant soin de ne pas vous brûler. Continuer d'utiliser son matériel dans ce cas peut être dangereux. Une fois l'accumulateur retiré, confiez immédiatement votre matériel à un centre de service agréé Nikon pour le faire vérifier.

### **N'utilisez pas votre matériel en présence de gaz inflammable**

N'utilisez pas de matériel électronique en présence de gaz inflammable car cela risque de provoquer une explosion ou un feu.

### **Faites attention avec la courroie**

N'enroulez jamais la courroie autour du cou d'un enfant.

### **Ne démontez pas votre matériel**

Toucher les parties internes du matériel peut être extrêmement dangereux. Si votre appareil ne fonctionne pas correctement, il doit être impérativement réparé par un technicien qualifié. Si votre appareil photo s'ouvre à la suite d'une chute ou de tout autre accident, retirez l'accumulateur ou l'adaptateur secteur et apportez-le immédiatement à un centre de service agréé Nikon.

### **Suivez attentivement les consignes concernant les accumulateurs**

Les accumulateurs peuvent fuir ou exploser s'ils ne sont pas manipulés correctement. Observez scrupuleusement les consignes suivantes:

- Avant de remplacer l'accumulateur, assurezvous que l'appareil photo est bien hors tension et que le témoin de mise sous tension est éteint. Si vous utilisez un adaptateur secteur, vérifiez qu'il est bien débranché.
- Utilisez uniquement l'accumulateur lithium-ion Nikon EN-EL1 (fourni) ou une pile lithium 6V 2CR5 (DL245) (vendue séparément).
- Faites attention de ne pas insérer l'accumulateur à l'envers.
- Ne court-circuitez pas, ni ne démontez l'accumulateur.
- N'exposez pas l'accumulateur aux flammes ou à des chaleurs excessives.

*ii*

- Ne l'immergez pas, ni ne l'exposez à l'eau.
- Remettez en place le cache-contacts lorsque vous transportez l'accumulateur. Ne le transportez pas ou ne le stockez pas avec des objets métalliques comme des colliers ou des épingles à cheveux.
- Les accumulateurs sont plus susceptibles de fuir lorsqu'ils sont complètement déchargés. Pour éviter d'endommager votre matériel, prenez soin de les retirer dès qu'ils sont déchargés.
- Immédiatement après son utilisation ou quand l'appareil photo est alimenté longtemps par accumulateur, celui-ci peut chauffer. Avant de le retirer, mettez l'appareil hors tension et attendez que l'accumulateur refroidisse.
- La poignée de l'appareil photo peut devenir particulièrement chaude lorsque l'appareil est alimenté par une pile lithium 2CR5 (DL245). Ce phénomène est normal et n'est pas le signe d'un dysfonctionnement.
- Cessez immédiatement toute utilisation si vous remarquez une quelconque anomalie de l'accumulateur, comme une décoloration ou une déformation.

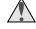

### **Utilisation de câbles appropriés**

Pour la connexion aux ports d'entrée et de sortie, n'utilisez que les câbles dédiés, fournis ou vendus par Nikon afin de rester en conformité avec les spécifications du matériel.

### **Gardez votre matériel hors de portée des enfants**

Faites extrêmement attention à ce que les enfants ne mettent pas à la bouche l'accumulateur ou d'autres petites pièces.

### **Retrait des cartes mémoire**

Les cartes mémoire peuvent chauffer pendant leur utilisation. Faites attention au moment de les retirer.

### **CD-ROM**

Les CD contenant le logiciel et les manuels ne doivent pas être mis dans un lecteur de CD audio. Leur lecture sur un tel équipement peut entraîner une perte d'audition ou endommager l'équipement.

### **Faites attention lors de l'utilisation du flash**

L'utilisation du flash à proximité des yeux du sujet peut provoquer une altération temporaire de la vision. Faites tout particulièrement attention avec des enfants; dans ce cas, le flash doit être au moins à plus d'un mètre du sujet.

### **Pendant l'utilisation du viseur**

Lorsque vous ajustez le réglage dioptrique avec l'œil collé au viseur, faites attention de ne pas vous mettre le doigt dans l'œil.

### **Evitez tout contact avec les cristaux liquides**

Si le moniteur venait à se casser, faites attention de ne pas vous couper avec les bris de verre et évitez tout contact des cristaux liquides avec la peau, les yeux ou la bouche.

# **Avertissements**

- Les manuels fournis avec votre appareil photo ne peuvent être reproduits, transmis, transcrits, stockés dans un serveur ou traduits en une langue quelconque, en tout ou en partie, et quels qu'en soient les moyens, sans accord écrit préalable de Nikon.
- · Nikon se réserve le droit de modifier à tout moment les caractéristiques du matériel et du logiciel décrites dans ces manuels.
- Nikon ne peut être tenu responsable des dommages provenant de l'utilisation de cet appareil photo.
- Nous avons apporté le plus grand soin dans la rédaction de ces manuels pour qu'ils soient précis et complets. Si, cependant, vous veniez à remarquer des erreurs ou des omissions, nous vous serions reconnaissants de les signaler à votre représentant Nikon (adresse fournie séparément).

### **A l'attention des utilisateurs aux Etats-Unis**

**Federal Communications Commission (FCC) Radio Frequency Interference Statement** Cet équipement a été testé et trouvé conforme aux limites définies pour les appareils numériques de classe B selon la partie 15 de la réglementation FCC. Ces limites assurent une protection raisonnable contre les interférences dangereuses lorsque l'équipement est utilisé en environnement résidentiel. Cet équipement génère, utilise et peut irradier des radiofréquences qui peuvent, en cas d'une installation et d'une utilisation contraires aux instructions, provoquer des interférences nuisibles aux communications radio. Cependant, rien ne permet d'assurer que ce matériel ne provoquera pas des interférences dans une installation particulière. Si ce matériel provoque effectivement des interférences préjudiciables à la réception radio ou télévisée, ce qui peut être déterminé en l'allumant et en l'éteignant, il est conseillé d'essayer de corriger ces interférences à l'aide de l'une ou de plusieurs des mesures suivantes:

- Réorientez ou repositionnez l'antenne de réception.
- Augmentez la distance séparant l'équipement du récepteur.
- Connectez l'appareil photo à une prise reliée à un circuit différent de celui où est connecté le récepteur.
- Consultez un revendeur ou un technicien radio/télévision spécialisé.

### **Nikon** E8700 Tested To Comply  $\blacktriangleright$  With FCC Standards FOR HOME OR OFFICE USE

### **ATTENTION** *Modifications*

Le FCC demande qu'il soit notifié à l'utilisateur que tout changement ou modification sur cet appareil qui n'aurait pas été expressément approuvé par Nikon Corporation peut annuler tout droit à l'utilisateur d'utiliser l'équipement.

### *Câbles interface*

Utilisez les câbles interface vendus ou fournis par Nikon pour votre appareil photo. L'utilisation d'autres câbles peut faire dépasser les limites de la Classe B Partie 15 du règlement FCC.

Nikon Inc.,

1300 Walt Whitman Road, Melville, New York 11747-3064, U.S.A. Tel.: 631-547-4200

### **A l'attention des utilisateurs canadiens ATTENTION**

Cet appareil numérique de la classe B respecte toutes les exigences du Règlement sur le matériel brouilleur du Canada.

### **CAUTION**

This class B digital apparatus meets all requirements of the Canadian Interference Causing Equipment Regulations.

### **Avertissement concernant l'interdiction de copie ou de reproduction**

Il est à noter que le simple fait d'être en possession de matériel copié ou reproduit numériquement au moyen d'un scanner, d'un appareil photo numérique ou d'un autre dispositif peut être répréhensible.

• Articles légalement interdits de copie ou de reproduction

Ne copiez pas, ni ne reproduisez des billets de banque, des pièces, des titres ou des bons d'Etat, même si de telles copies ou reproductions sont estampillées "Spécimen".

La copie ou la reproduction de billets de banque, de pièces ou de titres circulant à l'étranger est interdite.

Sauf accord gouvernemental préalable, la copie ou la reproduction de timbres inutilisés ou de cartes postales émis par l'Etat est interdite.

La copie ou la reproduction de timbres émis par l'Etat et des documents certifiés, stipulés par la loi est interdite.

• Attention à certaines copies et reproductions

Le gouvernement a émis des avertissements sur les copies ou les reproductions de titres émis par des sociétés privées (actions, factures, chèques, chèque-cadeau, etc.), les coupons ou titres de transport, à l'exception du minimum de photocopies à fournir pour les besoins de son entreprise. De même, ne copiez pas, ni ne reproduisez des passeports émis par l'Etat, des permis émis par des organismes publics et des groupes privés, des cartes d'identité, et des tickets comme des passes ou des tickets restaurant.

• Conformez-vous aux avis de droit de reproduction

La copie ou la reproduction de travaux créatifs soumis à un droit de reproduction comme les livres, la musique, les impressions sur bois, les cartes, les dessins, les films et les photographies est interdite sauf pour une utilisation à caractère privé à domicile ou pour une utilisation limitée et non lucrative de caractère similaire.

# Table des matieres

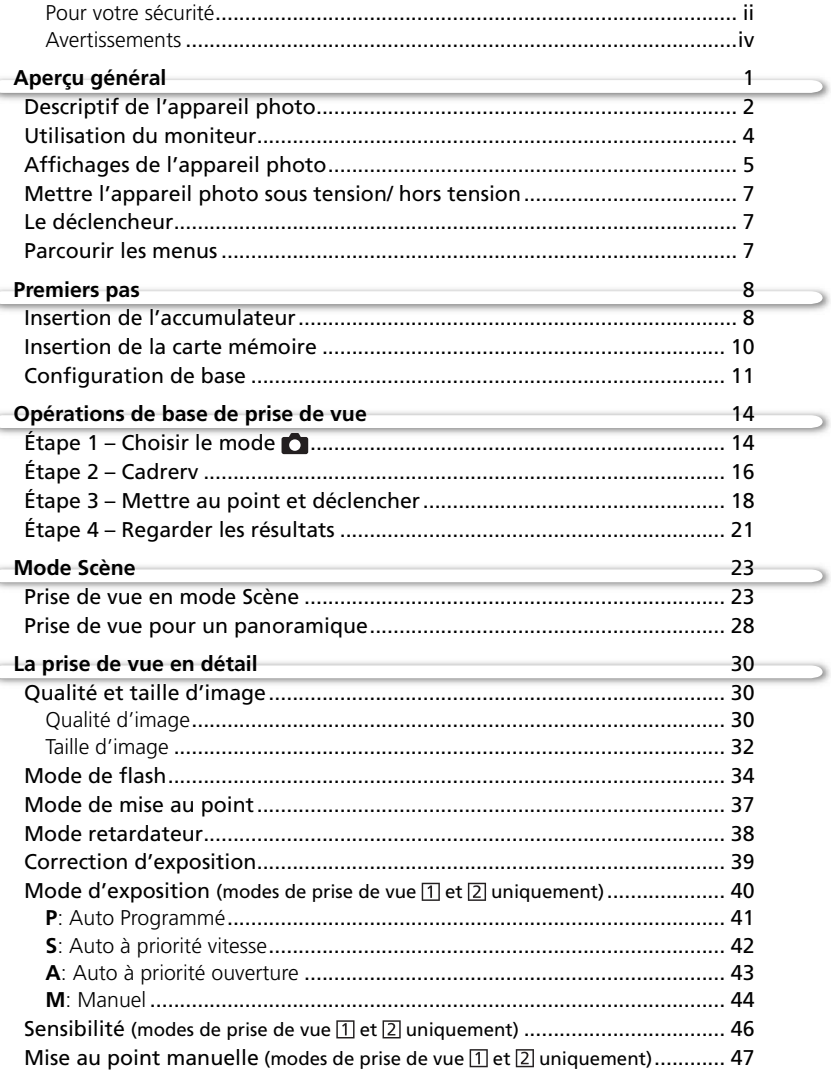

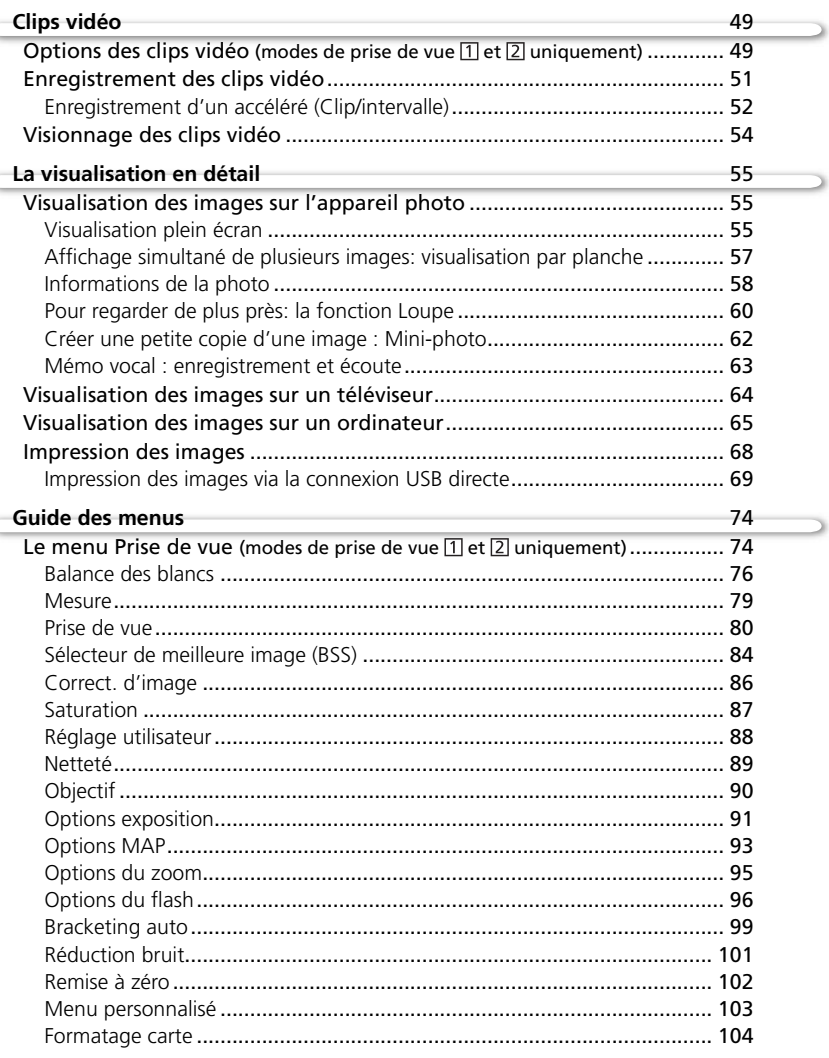

Ç

ζ

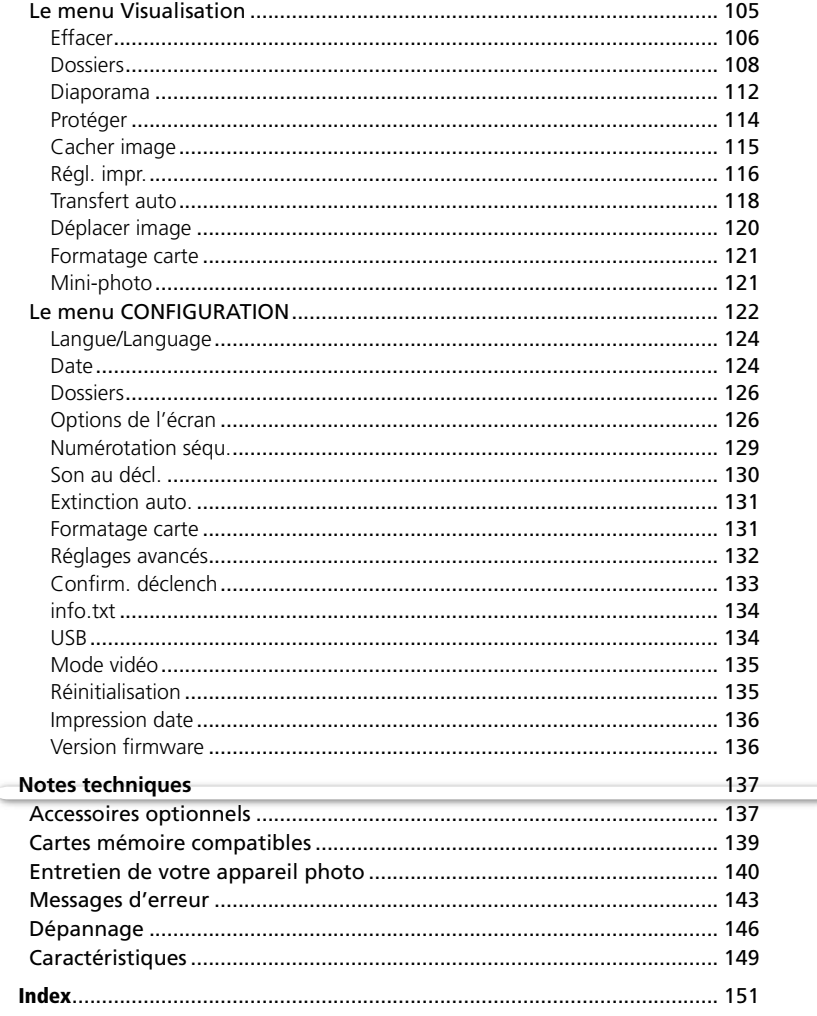

# **Aperçu général**

Nous vous remercions d'avoir acheté l'appareil photo numérique Nikon COOLPIX8700. Ce manuel a été conçu pour vous faire profiter au mieux des joies de la photographie numérique avec votre appareil photo Nikon. Prenez soin de le lire attentivement avant d'utiliser votre appareil photo et gardez-le toujours à disposition de tous ceux qui auront à se servir de votre appareil.

### **Avant toute prise de vue importante**

Avant tout événement photographique important (comme un mariage ou un voyage), faites des essais avec votre appareil photo pour vous assurer qu'il fonctionne normalement. Nikon ne pourra être tenu responsable de tous dommages ou pertes de profit provenant d'un dysfonctionnement de l'appareil photo.

### **Formation permanente**

Dans le cadre de l'engagement de Nikon pour la "Formation permanente" envers ses produits, des informations techniques et éducatives, constamment mises à jour, sont disponibles sur les sites suivants:

- Aux Etats-Unis: *http://www.nikonusa.com/*
- En Europe: *http://www.europe-nikon.com/support*
- En Afrique, Océanie, Moyen-Orient et Afrique: *http://www.nikon-asia.com/*

Visitez régulièrement ces sites pour vous tenir informé des dernières informations produit, des petits trucs, des réponses aux forums de questions et des conseils d'ordre général sur la photographie numérique et la photographie argentique. Des informations supplémentaires sont aussi disponibles auprès de votre représentant Nikon. Allez à l'URL ci-dessous pour savoir où vous adressez:

*http://nikonimaging.com/*

### **N'utilisez que des accessoires de marque Nikon**

Les appareils photo numériques Nikon COOLPIX ont été conçus selon les normes les plus strictes et comprennent des circuits électroniques complexes. Seuls les accessoires électroniques de marque Nikon (comprenant chargeurs d'accumulateur, accumulateurs, adaptateurs secteur et flashes) certifiés, par Nikon, compatibles avec cet appareil photo numérique Nikon, ont été construits et testés dans le but de fonctionner selon les normes de sécurité et de fonctionnement requises pour ces circuits électroniques.

L'UTILISATION D'ACCESSOIRES ÉLECTRONIQUES D'UNE AUTRE MARQUE QUE NIKON PEUT ENDOMMAGER L'APPAREIL PHOTO ET ANNULER LES CONDITIONS DE GARANTIE NIKON. L'utilisation d'autres accumulateurs au Li-ion rechargeables non agréés par Nikon peut entraver le bon fonctionnement de l'appareil photo ou provoquer la surchauffe, la combustion, la rupture ou la fuite des accumulateurs.

Pour en savoir plus sur les accessoires de marque Nikon, renseignez-vous auprès d'un revendeur agréé Nikon.

# **Descriptif de l'appareil photo**

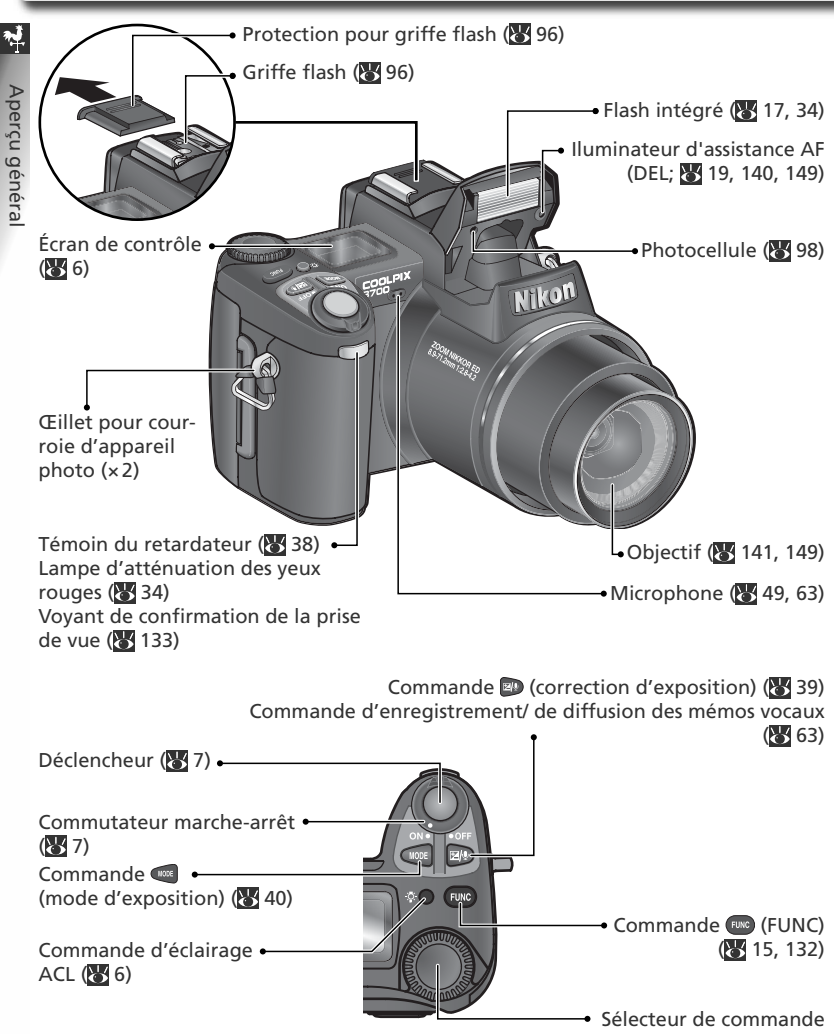

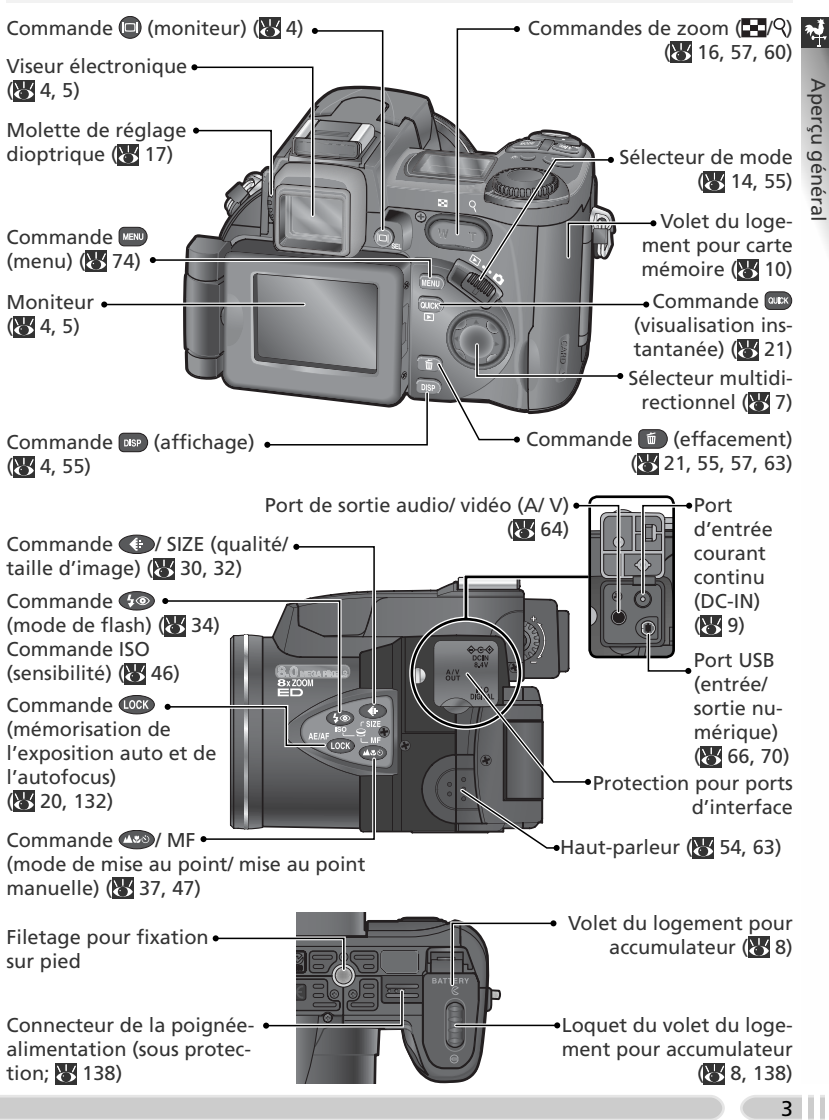

# **Utilisation du moniteur**

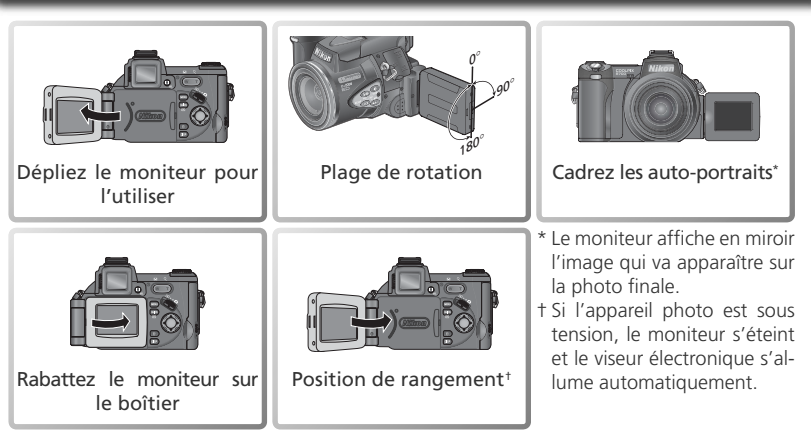

### **N'exercez pas de pression excessive**

N'exercez pas de pression excessive lorsque vous faites pivoter le moniteur. Vous risquez sinon d'endommager le raccordement du moniteur et du boîtier de l'appareil photo.

### **Q** Les commandes **d** et **as**

Il est possible d'utiliser le viseur électronique pour cadrer les photos lorsque l'affichage du moniteur est difficile à percevoir, en cas de lumière ambiante trop vive. Utilisez la commande **pour passer du moniteur au viseur électronique et vice-versa. Pour masquer ou afficher les** indicateurs du moniteur ou du viseur électronique lorsque l'appareil photo est en mode de prise de vue, appuyez sur la commande DSP.

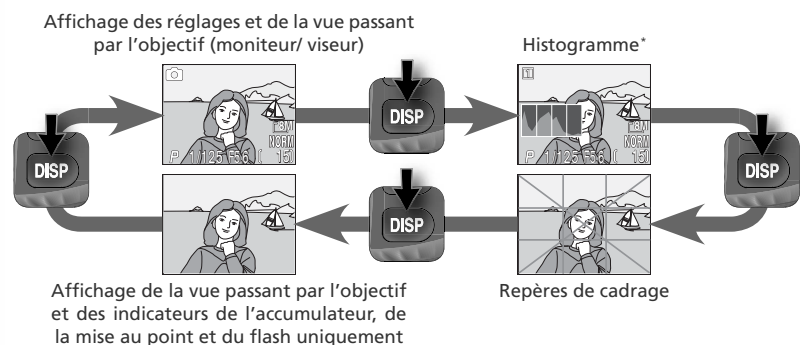

\* Modes de prise de vue  $\boxed{1}$  (Perso 1) et  $\boxed{2}$  (Perso 2) uniquement ; cet élément ne s'affiche pas en mode d'exposition **M**, en mode de clip vidéo ou lorsque la mémorisation de l'exposition auto est activée.

## **Moniteur/ viseur électronique**

Les indicateurs suivants s'affichent sur le moniteur et dans le viseur électronique pendant la prise de vue :

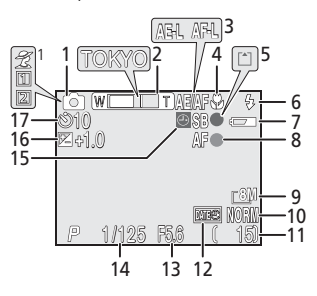

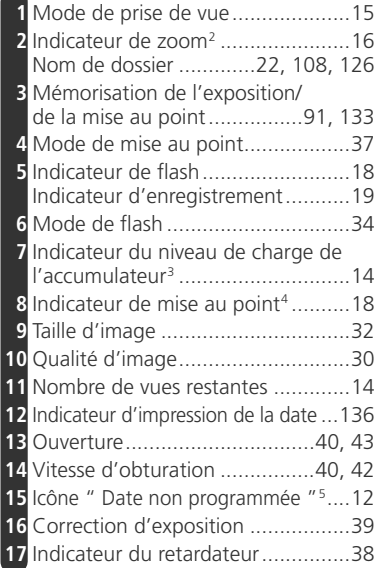

1 L'icône varie en fonction du mode Scène sélectionné.

2 Affichés lorsque vous appuyez sur les commandes de zoom.

3 Apparaît lorsque le niveau de charge de l'accumulateur est faible.

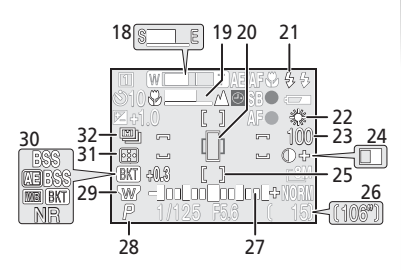

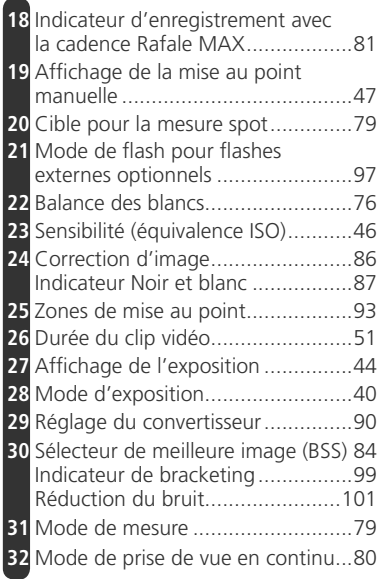

4 Affichés lorsque vous appuyez à mi-course sur le déclencheur.

5 Apparaît lorsque l'horloge de l'appareil photo n'est pas réglée.

## **Ecran de contrôle<sup>1</sup>**

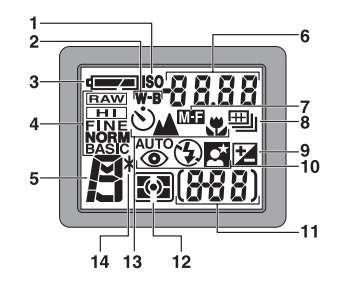

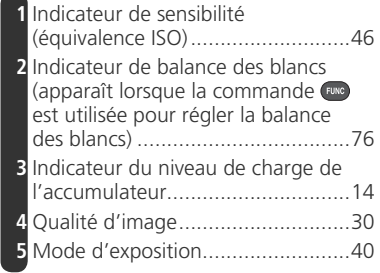

1 Tous les éléments apparaissent sur l'écran de contrôle à titre d'illustration.

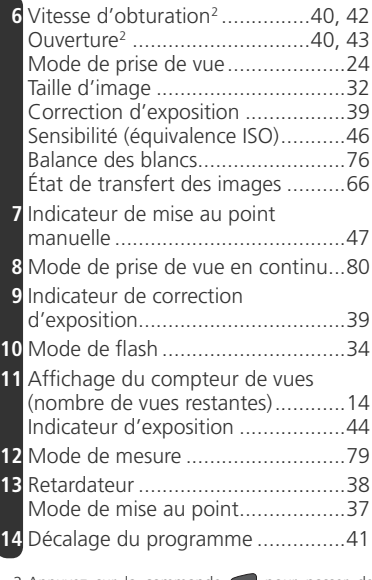

2 Appuyez sur la commande vou pour passer de l'ouverture à la vitesse d'obturation et vice-versa. (uniquement en modes  $\bigcirc$ ,  $\mathcal{F}$ , **P**, et **M**).

### **La commande d'éclairage ACL**

Afin de voir les réglages dans l'obscurité, appuyez sur la commande d'éclairage ACL (832). L'éclairage ACL (rétro-éclairage de l'écran de contrôle) restera allumé pendant huit secondes environ.

6

# **Mettre l'appareil photo sous tension/ hors tension**

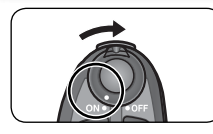

Lorsque vous mettez l'appareil photo sous tension, l'objectif sort et le moniteur ou le viseur électronique affiche un message de bienvenue. Ce message disparaît lorsque l'appareil photo est prêt à photographier ou à afficher les images.

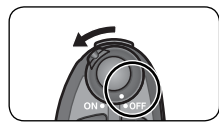

Lorsque vous mettez l'appareil photo hors tension, l'objectif rentre et les moniteur/ viseur s'éteignent.

# **Le déclencheur**

L'appareil photo est doté d'un déclencheur à deux niveaux. L'appareil photo effectue la mise au point et détermine l'exposition lorsque vous appuyez à mi-course sur le déclencheur. Tant que vous maintenez ce dernier dans cette position, la mise au point et l'exposition resteront mémorisées. Pour photographier, appuyez à fond sur le déclencheur.

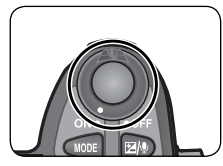

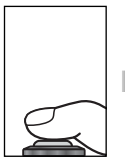

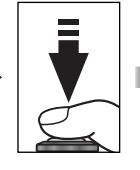

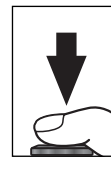

# **Parcourir les menus**

Le sélecteur multidirectionnel permet de parcourir les menus de l'appareil photo.

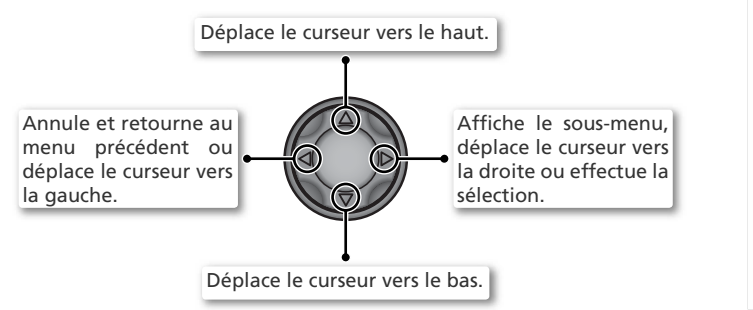

Aperçu général

## **Insertion de l'accumulateur**

L'appareil photo fonctionne avec l'une batteries suivantes : 67

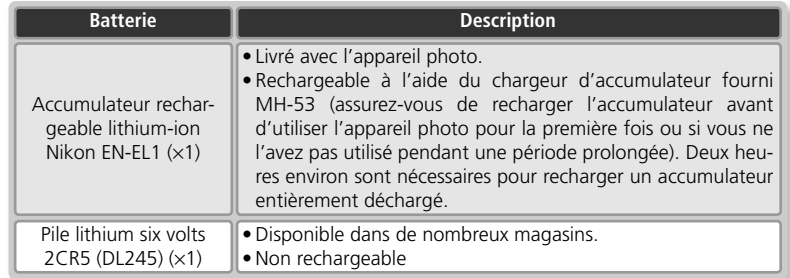

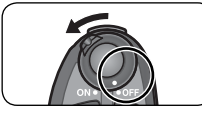

## Mettez votre appareil photo hors tension

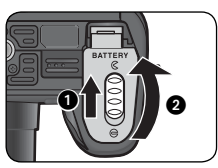

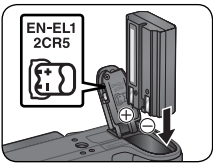

EN-EL1

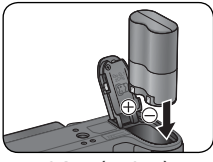

2CR5 (DL245)

### Ouvrez le volet du logement pour accumula- $2ttext{ tur}$

Faites glisser le loquet du volet du logement pour accumulateur vers la position  $\mathsf{\mathcal{R}}$  ( $\bullet$ ) puis soulevez le volet ( $\bullet$ ).

3 Insérez l'accumulateur<br>3 Insérez l'accumulateur comme indiqué sur l'étiquette située à l'intérieur du volet du logement pour accumulateur.

### *Insertion des accumulateurs*

Si vous insérez l'accumulateur à l'envers, vous risquez d'endommager l'appareil photo. Assurez-vous que l'accumulateur est orienté correctement.

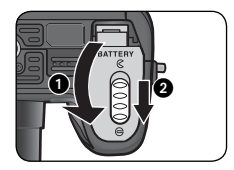

### Fermez le volet du logement pour accumulateur

Fermez le volet du logement pour accumulateur  $(\bigcirc)$  et positionnez le loquet sur  $\bigoplus$  ( $\bigodot$ ).

### **Remplacement de l'accumulateur**

*Mettez l'appareil photo hors tension* avant de retirer ou d'insérer l'accumulateur. Pour retirer ce dernier, ouvrez le volet de son logement comme décrit à l'étape 2 ci-dessus, et sortez l'accumulateur. A noter que l'accumulateur risque de chauffer lors de son utilisation : faites attention de ne pas vous brûler lorsque vous le retirez.

### **Lisez les consignes de sécurité sur les accumulateurs**

*Lisez et suivez les avertissements et précautions à prendre concernant les accumulateurs/ piles pages ii-iii et 140, ainsi que toutes les instructions données par le fabricant d'accumulateur ou de pile.*

### **Autres sources d'alimentation**

Pour alimenter l'appareil photo en continu pendant une période prolongée, utilisez un adaptateur secteur EH-53 (disponible séparément ; 137). *N'utilisez en aucun cas un autre modèle d'adaptateur secteur ou un adaptateur d'une autre marque*. Vous risquez sinon d'endommager l'appareil photo ou de provoquer sa surchauffe.

# **Insertion de la carte mémoire**

L'appareil photo enregistre les images sur des cartes mémoire CompactFlash™. Consultez la rubrique " Notes techniques : Cartes mémoire compatibles " (8 139) pour obtenir la liste des cartes compatibles.

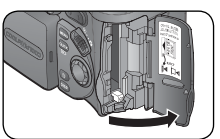

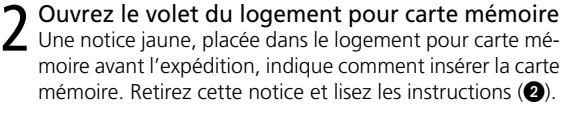

Mettez l'appareil photo hors tension

# О, i⊲ h 0 **NE PAS INSÉRER :**

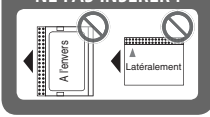

### **Le bouton d'éjection**

3 Insérez une carte mémoire<br>Vérifiez que le bouton d'éjection est entièrement sortien (c) puis insérez une carte mémoire comme indiqué sur l'étiquette située à l'intérieur du volet du logement pour carte mémoire  $($ .

### *Insertion des cartes mémoire*

Insérez en premier les contacts de la carte mémoire. Si vous insérez la carte mémoire à l'envers, vous risquez d'endommager l'appareil photo ou la carte. Assurez-vous que la carte est orientée correctement.

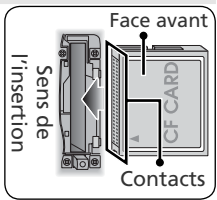

Si le bouton d'éjection n'est pas enfoncé lorsque vous refermez le volet, celui-ci en se refermant éjectera partiellement la carte mémoire, ce qui provoquera des erreurs à la prochaine mise sous tension de l'appareil photo. Assurez-vous que le bouton d'éjection est bien enfoncé avant d'insérer une carte mémoire.

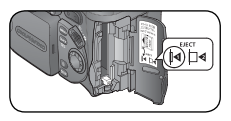

### **Retrait des cartes mémoire**

Les cartes mémoire peuvent être retirées sans risque de perte de données quand l'appareil photo est éteint. Pour retirer la carte mémoire, mettez l'appareil photo hors tension et ouvrez le volet du logement pour carte. Appuyez sur le bouton d'éjection pour le libérer ( $\bigcirc$ ) puis, appuyez de nouveau pour éjecter la carte à moitié (<sup>2</sup>). Vous pouvez désormais retirer la carte manuellement. A noter que les cartes mémoire peuvent chauffer pendant leur utilisation. Faites donc très attention au moment de les retirer.

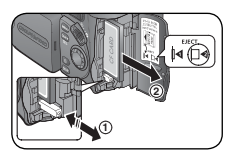

Premiers pas Premiers pas

167

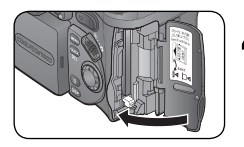

# **1** Fermez le volet du logement pour carte mémoire

*Formatez les cartes mémoire avant une première utilisation* Vous devez formater les cartes mémoire avant de les utiliser pour la première fois. Consultez la rubrique " Le menu Prise de vue : Formatage carte " (8 104).

## **Configuration de base**

Suivez les étapes ci-dessous pour choisir une langue et régler la date et l'heure.

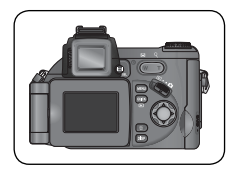

### Positionnez le moniteur

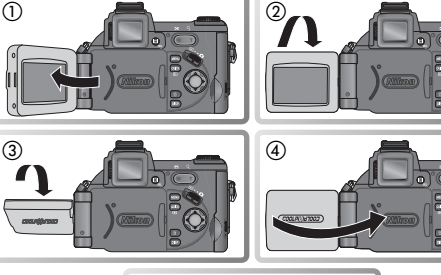

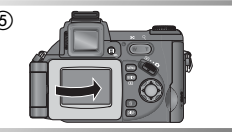

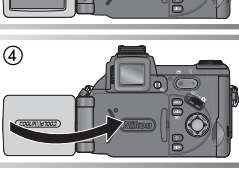

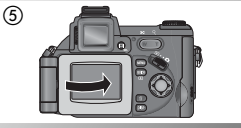

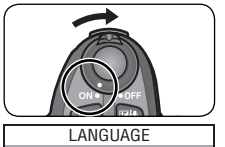

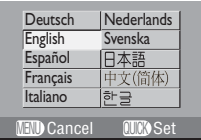

2 Mettez l'appareil photo sous tension<br>A la première mise sous tension de l'appareil photo, une boîte de dialogue permettant de sélectionner la langue s'affiche. Faites votre choix et réglez la date et l'heure comme décrit dans les pages suivantes.

K

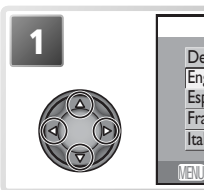

Premiers pas

Premiers pas

Ь

**1** LANGUAGE eutsch Nederlands<br>Plish Svenska Svenska pañol 旧本語 ancais 中文(简体) liano 한글 Cancel **NICO** Set

Mettez en surbrillance **Deutsch** (allemand), **English** (anglais), **Español** (espagnol), **Français**, **Italiano** (italien), **Nederlands** (hollandais), **Svenska** (suédois), (japonais), 中文(简体) (chinois simplifié) ou 한글(coréen).\*

\* Appuyez sur la commande pour quitter sans sélectionner de langue. Cette boîte de dialogue réapparaîtra à la prochaine mise sous tension de l'appareil photo ou si le moniteur est réactivé après le passage de l'appareil photo en mode veille.

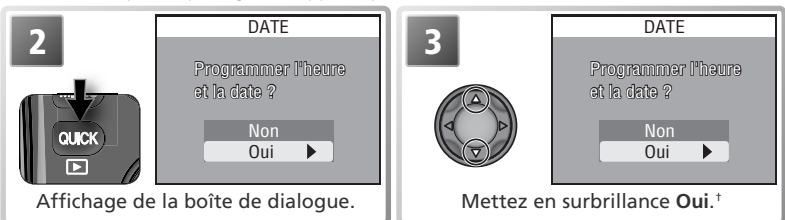

† Sélectionnez **Non** pour quitter ce menu et revenir au mode indiqué par le sélecteur de mode. Si la date et l'heure ne sont pas réglées, l'icône  $\Theta$  (" date non programmée ") clignotera sur le moniteur pendant la prise de vue et toutes les images seront marquées comme ayant été prises le " 0000.00.00 00:00 ", tous les clips vidéo comme ayant été réalisés le " 2004.01.01 00:00 ".

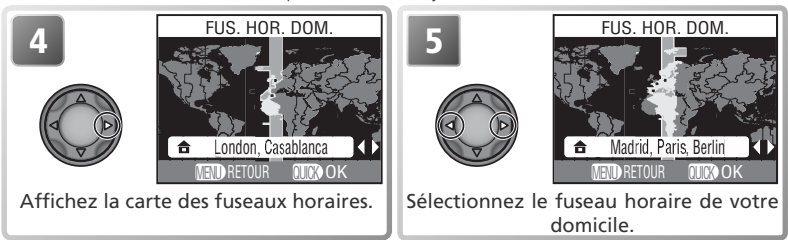

### **La pile de l'horloge**

Lorsque l'accumulateur principal est inséré ou que l'adaptateur secteur est raccordé à l'appareil photo, la pile de l'horloge met environ 10 heures pour se recharger. Lorsqu'elle est totalement rechargée, elle peut servir d'alimentation de secours pour l'horloge pendant plusieurs jours. *La boîte de dialogue permettant de sélectionner la langue apparaît automatiquement lorsque la pile de l'horloge est déchargée*.

### **L'horloge de l'appareil photo**

L'horloge de l'appareil photo est moins précise que la plupart des montres ou des horloges. Vérifiez régulièrement son exactitude et ajustez-la si nécessaire.

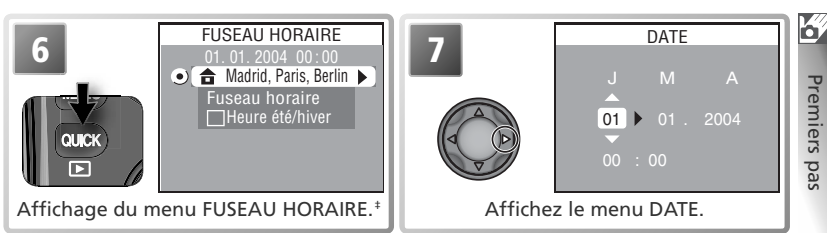

‡ Si l'heure d'été ( 125) est en vigueur dans le fuseau horaire de votre domicile, mettez en surbrillance **Heure été/hiver** et appuyez à droite du sélecteur multidirectionnel. Pour revenir à l'étape 6, mettez en surbrillance le fuseau horaire actuel. Pour revenir à l'étape 4, mettez en surbrillance **Fuseau horaire** et appuyez à droite du sélecteur multidirectionnel.

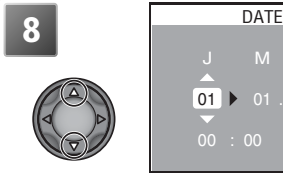

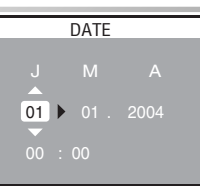

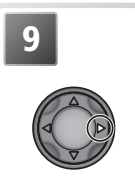

 $01 \triangleright 2004$ **9 DATE** 

Saisissez le **J**our (l'ordre du **J**our, du **M**ois et de l'**A**nnée peut varier d'un pays à l'autre).

Sélectionnez le **M**ois. Répétez les étapes 8–9 pour saisir le **M**ois, l'**A**nnée, l'heure et les minutes.

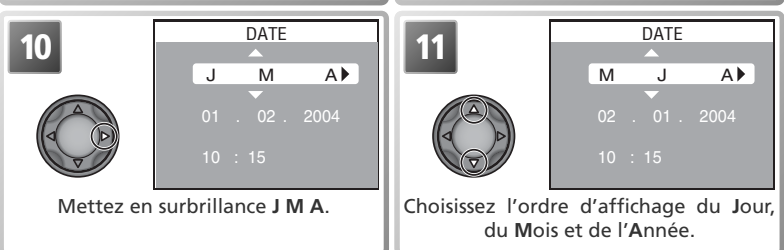

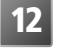

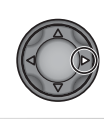

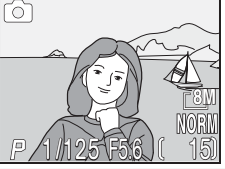

**12** Quittez ce menu pour revenir au mode<br>
actuellement indiqué par le sélecteur de mode. A noter que la date et l'heure d'enregistrement ne seront pas imprimées sur les images sauf si **Date** ou **Date et heure** est sélectionné pour l'option **Impression**  date **(8** 136).

# **Étape 1 – Choisir le mode**

Le mode (auto) est sélectionné automatiquement à la première mise sous tension de l'appareil photo. Avec ce mode automatique, où il suffit de cadrer et de déclencher, la plupart des réglages sont contrôlés par l'appareil photo en fonction des conditions de prise de vue afin d'aboutir à des résultats optimaux dans la plupart des situations.

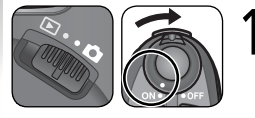

### Positionnez le sélecteur de mode sur  $\bigcirc$  et mettez l'appareil photo sous tension

L'objectif sort et le moniteur ou le viseur électronique affiche un message de bienvenue. L'appareil photo est prêt à photographier lorsque le message est remplacé par l'affichage de prise de vue et lorsque les réglages apparaissent sur l'écran de contrôle.

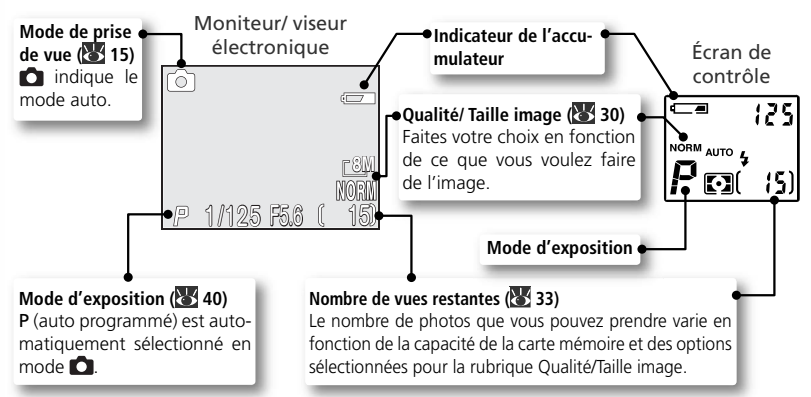

### **Indicateur de l'accumulateur**

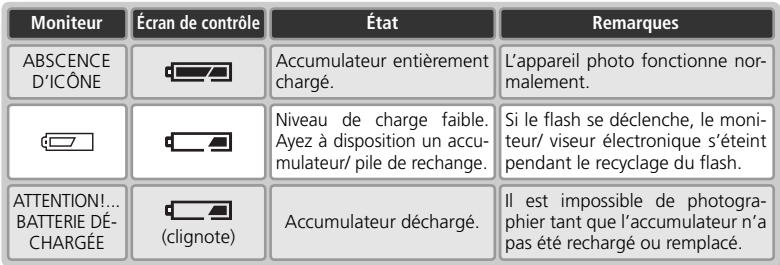

ा

**8M**

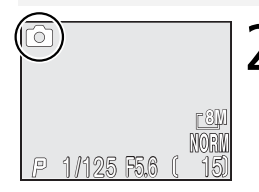

## Vérifiez que le mode **et** est sélectionné

*Si le mode n'est pas sélectionné*

Si le mode n'est pas sélectionné, appuyez sur la commande et faites pivoter le sélecteur de commande jusqu'à ce que l'icône **a** apparaisse en haut à gauche du moniteur ou du viseur électronique.

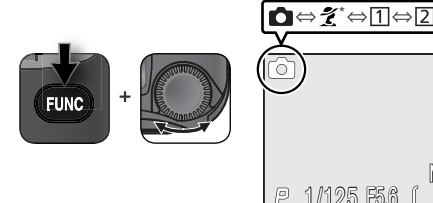

\* L'icône varie en fonction de la scène sélectionnée ( 23).

Si la fonction **Réglage utilisateur** (option par défaut) n'a pas été attribuée à la commande ( 132), il est possible de sélectionner le mode de prise de vue à partir des menus de l'appareil photo (888).

### **Mode de prise de vue**

Les modes de prise de vue suivants sont disponibles :

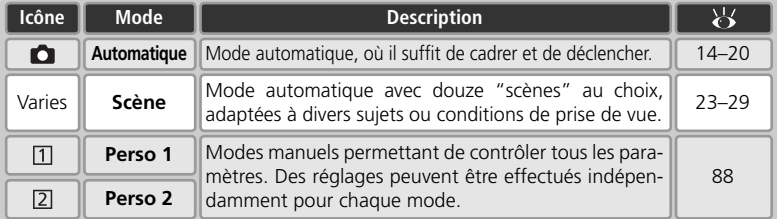

### **Nombre de vues restantes**

Si le nombre de vues restantes est zéro, le message "MEMOIRE INSUFFISANTE" apparaît sur le moniteur. Vous ne pouvez plus prendre de photos tant que vous n'avez pas:

- inséré une autre carte mémoire ( 10)
- effacé des images (221, 106)

Le message " MÉMOIRE INSUFFISANTE " peut disparaître si vous sélectionnez une qualité ou taille d'image inférieure (83 30).

# **Étape 2 – Cadrerv**

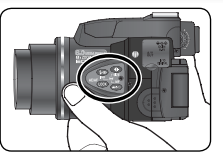

Au cours de la prise de vue, faites attention de ne pas appuyer sur les commandes situées sur le côté gauche de l'appareil photo.

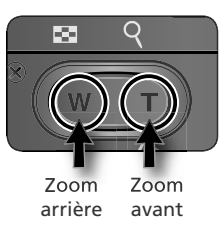

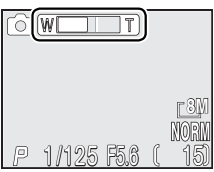

 L'indicateur signale l'extension du zoom lorsque vous appuyez sur l'une ou l'autre des commandes de zoom.

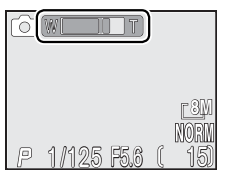

Zoom numérique

### Préparez l'appareil photo

Tenez fermement l'appareil photo des deux mains.

### *Ne gênez pas la prise de vue*

Pour éviter que le son soit étouffé ou que les images soient noires ou partiellement sombres, veillez à ne pas occulter le microphone, l'objectif et la fenêtre de flash. Pour évi-

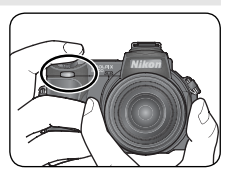

ter d'occulter la lampe d'atténuation des yeux rouges, placez les doigts sous les saillies situées sur la poignée de l'appareil photo.

### Cadrez le sujet

L'appareil photo offre deux types de zoom intégré : un zoom optique avec lequel le téléobjectif peut grossir le sujet jusqu'à 8 fois et un zoom numérique qui, par traitement numérique, peut agrandir l'image d'encore 4 fois, ce qui offre un grossissement total de 32×. Cadrez votre sujet au centre du moniteur en utilisant les commandes de zoom :

- Appuyez sur W pour élargir le cadrage autour du sujet ; la zone située autour de celui-ci est plus visible.
- Appuyez sur **p** pour resserrer le cadrage sur le sujet ; celui-ci occupe la plus grande partie de la vue.
- Lorsque l'appareil photo est en position téléobjectif maximale, vous pouvez, en continuant d'appuyer sur la commande  $\overline{p}$  pendant environ deux secondes, activer le zoom numérique. L'indicateur du zoom s'affiche en iaune. Utilisez les commandes  $\blacksquare$  et  $\blacksquare$  afin d'élargir ou de resserrer le cadrage dans la plage du zoom numérique. Pour annuler le zoom numérique, appuyez sur la commande vuille jusqu'à ce que l'indicateur du zoom devienne blanc.

### **Le flash intégré**

Avec les réglages par défaut et si un éclairage supplémentaire est nécessaire pour obtenir une exposition correcte, le flash intégré s'ouvre automatiquement lorsque vous appuyez à mi-course sur le déclencheur. Ne placez pas les doigts à un endroit qui gênerait l'ouverture du flash intégré. Si celui-ci ne parvient pas à s'ouvrir lorsque vous appuyez à mi-course sur le déclencheur, un message apparaîtra.

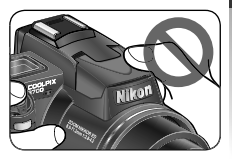

N'essayez pas d'ouvrir le flash intégré manuellement. Vous risquez sinon de l'endommager. Afin de le rentrer, appuyez dessus délicatement jusqu'à ce qu'il s'encliquette en position. N'exercez pas de pression, que ce soit sur l'avant, l'arrière ou les côtés du flash.

### **Zoom numérique ( 95)**

Avec le zoom numérique, les données transmises par le capteur d'image sont traitées numériquement pour grossir la partie centrale de l'image afin qu'elle remplisse le cadre de visée. Contrairement au zoom optique, le zoom numérique n'augmente pas la quantité de détails visibles sur la photographie. Il ne fait qu'agrandir les détails visibles en position téléobjectif maximale, ce qui donne cet aspect de grain à l'image.

### **Lorsque l'éclairage est insuffisant**

Lorsque la lumière est insuffisante. l'appareil photo augmente automatiquement la sensibilité pour compenser le manque d'éclairage, entraînant ainsi l'apparition d'un léger effet de marbrure ("bruit parasite") sur l'image affichée sur le moniteur. Ceci est normal et ne traduit en rien un dysfonctionnement.

### **Mise au point dans le viseur**

Si l'image qui apparaît dans le viseur électronique semble floue, faites pivoter la molette de réglage dioptrique jusqu'à ce que l'image soit nette. Lorsque vous procédez, faites attention de ne pas vous mettre accidentellement le doigt dans l'œil.

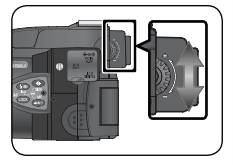

### **Extinction auto (mode veille)**

Si vous n'effectuez aucune opération pendant une minute (trois minutes si les menus sont affichés), le moniteur et le viseur électronique s'éteindront automatiquement et l'appareil photo se mettra en veille pour économiser l'accumulateur (si l'appareil photo est alimenté par un adaptateur secteur optionnel ou si l'option **En boucle** est sélectionnée lors de l'exécution d'un diaporama (<sup>8</sup>112), le moniteur et le viseur s'éteindront au bout de trente minutes d'inactivité). Pour réactiver l'affichage, appuyez sur la commande  $\Box$ ,  $\Box$ ,  $\Box$ ,  $\Box$ ,  $\Box$ ,  $\Box$ appuyez à mi-course sur le déclencheur.

La durée pendant laquelle l'appareil photo reste activé avant de passer en mode veille peut être modifiée à l'aide de l'option **Extinction auto.** du menu Configuration (**8**131).

# **Étape 3 – Mettre au point et déclencher**

 $\overline{\mathbf{e}}$ 

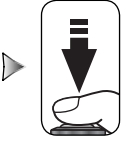

Indicateur de flash

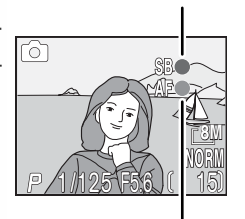

Indicateur de mise au point

### Faites la mise au point

*Appuyez à mi-course sur le déclencheur* pour faire la mise au point et la mesure de l'exposition ( $\sqrt{3}$  7). En mode  $\sqrt{2}$ , l'appareil photo fera automatiquement la mise au point sur le sujet se trouvant au centre de la vue. La mise au point et l'exposition resteront mémorisées tant que le déclencheur sera maintenu dans cette position. Si le sujet est peu éclairé et que le flash est activé, le flash intégré s'ouvrira automatiquement et commencera son recyclage.

Tout en appuyant à mi-course sur le déclencheur, vérifiez les indicateurs de mise au point et de flash sur le moniteur ou dans le viseur électronique.

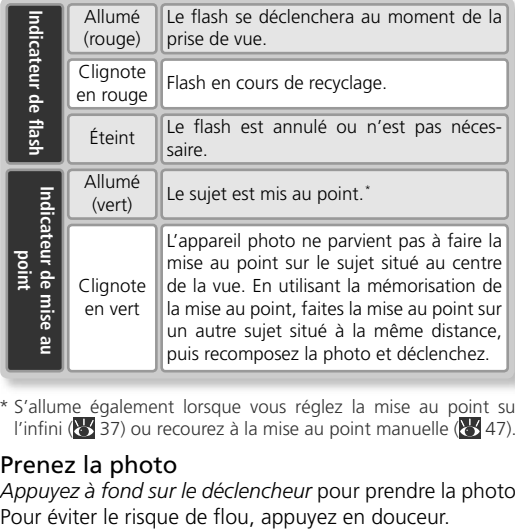

\* S'allume également lorsque vous réglez la mise au point sur l'infini ( $\geq$  37) ou recourez à la mise au point manuelle ( $\geq$  47).

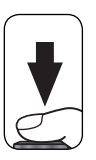

2 Prenez la photo *Appuyez à fond sur le déclencheur* pour prendre la photo.

### **Délai d'affichage**

L'image issue du capteur DTC de l'appareil photo doit être traitée avant de pouvoir être affichée sur le moniteur ou dans le viseur électronique. Il en résulte un léger délai entre la visée et l'affichage de l'image. Ce délai peut être réduit en sélectionnant **Rapide** pour l'option **Options écran > Temps rép. décl.** du menu Configuration ( 126).

### **Pendant l'enregistrement**

Pendant l'enregistrement des images sur la carte mémoire, l'icône  $\lceil \cdot \rceil$  (enregistrement) ou  $\sqrt{2}$ (patientez) s'affiche sur le moniteur ou dans le viseur électronique. Vous pouvez continuer de prendre des photos jusqu'à ce que l'icône apparaisse. *N'éteignez pas l'appareil photo*, *ne retirez pas la carte mémoire, ne débranchez pas ou ne coupez pas l'alimentation tant que l'icône*  $\lceil \cdot \rceil$  ou  $\mathbb{R}$  est affichée. Forcer l'extinction de votre appareil photo ou retirer la carte mémoire dans de telles conditions entraînerait la perte de données ou risquerait d'endommager l'appareil ou la carte.

### **Niveau de charge de l'accumulateur insuffisant**

Si le flash se déclenche alors que l'icône de niveau de charge d'accumulateur insuffisant est affichée, le moniteur s'éteindra pendant le recyclage du flash.

### **<sup><b>Q<sub></sub>**</sup> Illuminateur d'assistance AF

En cas de faible lumière et lorsque vous appuyez à mi-course sur le déclencheur, le flash intégré s'ouvre et l'illuminateur d'assistance AF s'allume afin de permettre à l'appareil photo de faire la mise au point malgré le faible éclairage du sujet. La portée de l'illuminateur est d'environ 1,2m. Il ne se déclenchera pas si :

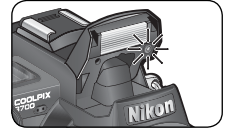

• le flash intégré est occulté et ne peut donc s'ouvrir (à noter que l'illuminateur d'assistance AF peut s'allumer même si le flash est

annulé ; faites attention de ne pas gêner le flash pendant que vous photographiez).

- le mode de mise au point  $(3, 37)$  est réglé sur  $\triangle$  (infini).
- le mode  $\tilde{Z}$  (Portrait),  $\tilde{Z}$  (Portrait de nuit) ou  $\tilde{Z}$  (Gros plan) est sélectionné comme mode Scène ( 24–26) ou **Manuel** est sélectionné pour **Options MAP > Mode de zones AF** ( 93) et la zone centrale de mise au point n'est pas sélectionnée.
- le mode (Paysage), de l'Paysage de nuit) ou : : (Feux d'artifice) est sélectionné comme mode Scène ( 25–26).
- un réglage autre que **Clip/intervalle** est sélectionné comme mode de clip vidéo ( 49).
- **Manuel** est sélectionné pour l'option **Options du flash > Déclenchement** ( $\bullet$ ) 96) et le flash intégré est abaissé.

### **Pour obtenir de bons résultats avec l'autofocus**

L'automatisme de mise au point (autofocus) fonctionne au mieux lorsque le sujet est bien contrasté par rapport à l'arrière-plan et qu'il est éclairé uniformément. L'automatisme de mise au point ne fonctionne pas bien lorsque le sujet est très sombre ou qu'il se déplace rapidement, si la scène comporte des objets dont les luminosités sont très différentes (par exemple, l'arrière-plan est lumineux et le sujet situé à l'ombre), si le centre de la vue comporte plusieurs objets situés à des distances différentes de l'appareil photo (par exemple, lorsque vous photographiez un animal dans une cage).

### **Mémorisation AF/AE**

La mise au point et l'exposition sont mémorisées lorsque le déclencheur est légèrement sollicité et le restent tant que le déclencheur est maintenu enfoncé dans cette position (mémorisation de la mise au point). Vous pouvez vous servir de cette fonction de mémorisation de la mise au point pour photographier des sujets décentrés ou lorsque l'appareil photo ne parvient pas à obtenir la mise au point avec l'autofocus.

**2**

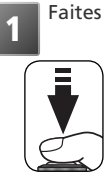

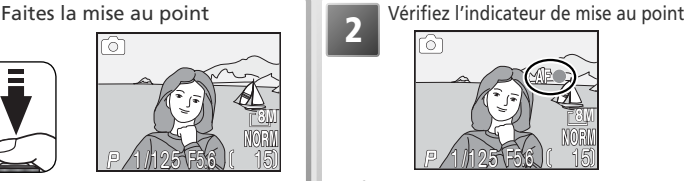

Cadrez le sujet au centre de la vue et appuyez à mi-course sur le déclencheur.

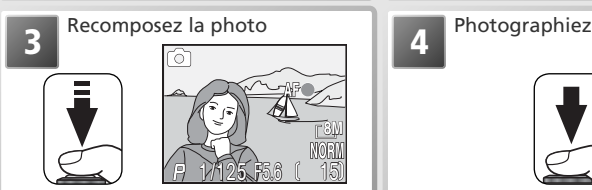

La mise au point et l'exposition restent mémorisées tant que vous appuyez à micourse sur le déclencheur.<sup>\*</sup>

<u>1/125 F5.6 15.</u> **8M**

Vérifiez que l'indicateur de mise au point est allumé mais ne clignote pas : cela signifie que le sujet est mis au point.

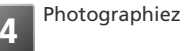

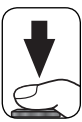

Appuyez à fond sur le déclencheur pour prendre la photo.

\* Ne modifi ez pas la distance entre l'appareil photo et le sujet une fois la mise au point mémorisée. Si le sujet se déplace, relâchez le déclencheur et refaites la mise au point en tenant compte de la nouvelle distance.

### **C** La commande **LOGO**

La mise au point et l'exposition sont également mémorisées lorsque vous appuyez sur la commande com (si vous le souhaitez, vous pouvez paramétrer la commande compour qu'elle mémorise uniquement la mise au point et non l'exposition ou vice-versa;  $3132$ ).

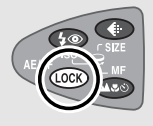

La commande  $\overline{\omega}$  permet d'afficher les images sans quitter pour autant le mode de  $\overline{\omega}$ prise de vue.

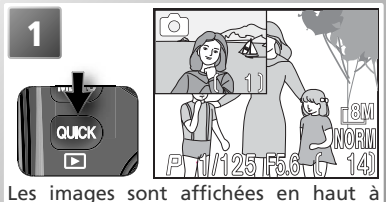

gauche du moniteur (visualisation instantanée).

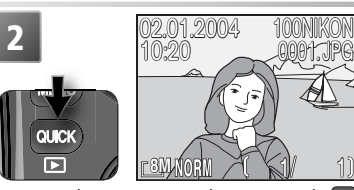

Appuyez de nouveau sur la commande pour afficher les images en plein écran (visualisation instantanée plein écran).

Servez-vous du sélecteur multidirectionnel pour afficher les autres images. Appuyez en bas ou à droite du sélecteur multidirectionnel pour afficher les images dans leur ordre d'enregistrement, en haut ou à gauche pour les afficher dans leur ordre inverse d'enregistrement. Pour revenir au mode de prise de vue, appuyez sur la commande (ALCE) une troisième fois ou sollicitez légèrement le déclencheur.

### **Effacement des images (visualisation instantanée plein écran)**

Pour effacer l'image actuellement affichée en visualisation instantanée plein écran, appuyez sur la commande . Une boîte de dialogue de confirmation apparaît ; appuyez en haut ou en bas du sélecteur multidirectionnel pour mettre en surbrillance une option puis appuyez à droite de ce même sélecteur pour effectuer une sélection.

- **Oui**: image effacée et retour à la visualisation instantanée plein écran
- **Non**: image non effacée et retour à la visualisation instantanée plein écran

### **Visualisation instantanée**

L'image affichée en visualisation instantanée ne sera pas effacée lorsque vous appuierez sur la commande ...

### **Mode de visualisation**

Il est également possible de visualiser les images en positionnant le sélecteur de mode sur (mode de visualisation ;  $\overline{35}$  55).

### **Astuces pour la visualisation des images**

Les images s'affichent brièvement à faible résolution lorsqu'elles sont lues à partir de la carte mémoire. Ceci permet de faire défiler rapidement les photos en mémoire sans avoir à attendre que chacune d'entre elles s'affiche à pleine résolution.

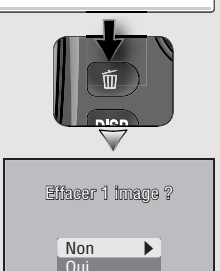

### **Noms des dossiers et fichiers images**

Sur la carte mémoire, les images sont identifiées par des noms de fichiers constitués de trois parties : un identificateur à quatre lettres, un numéro de fichier à quatre chiffres attribué automatiquement par l'appareil photo dans l'ordre croissant, et une extension à trois lettres (par exemple, "DSCN0001.JPG").

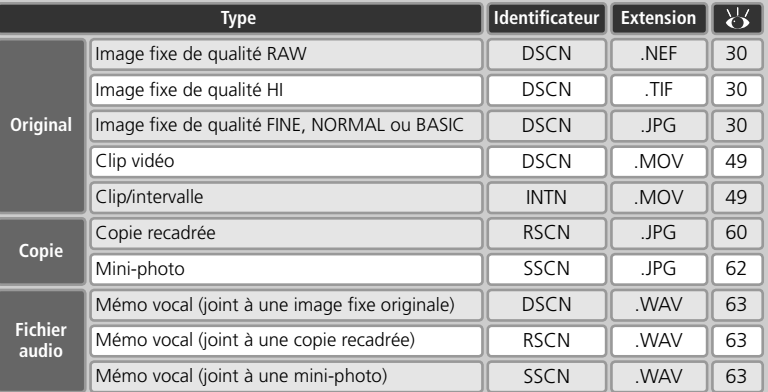

Lorsque vous visualisez une image sur l'appareil photo, le numéro de fichier et l'extension apparaissent en haut à droite de l'affichage. L'identificateur n'apparaît pas mais est visible lorsque l'image est transférée sur un ordinateur.

Les images sont enregistrées dans des dossiers dont le nom est un numéro à trois chiffres suivi d'un identificateur à cinq caractères (par exemple, "100NIKON"). Par défaut, cet identificateur est NIKON ; si vous le souhaitez, vous pouvez créer des dossiers avec des identificateurs différents et classer les images par thème ( 108). Chaque série d'images prise avec la fonction de prise de vue à intervalles réguliers, l'option **Rafale MAX**, ou l'option Panorama assisté est enregistrée dans un dossier indépendant possédant son propre identificateur : "INTVL" pour les photos prises à intervalles réguliers ( 83), "N\_" suivi d'un numéro séquentiel à trois chiffres pour les photos prises en Rafale MAX (par exemple, "101N\_001" ; 880), ou "P\_" suivi d'un numéro séquentiel à trois chiffres pour les photos prises en mode Panorama assisté (par exemple, "101P\_001" ; 29). Les dossiers peuvent contenir un maximum de 200 images ; si vous prenez une photo lorsque le dossier en cours contient déjà 200 images, un nouveau dossier sera créé et le numéro attribué à ce dossier sera le numéro du dossier en cours  $+1$  ; la numérotation des fichiers recommencera à partir de 0001. Si le dossier en cours est numéroté 999 et comporte 200 photos ou qu'une photo est numérotée 9999, vous ne pourrez pas prendre de photos tant que vous n'aurez pas formaté la carte (<sup>83</sup>, 104) ou que vous n'aurez pas inséré une autre carte mémoire.

La première image qui s'affiche lorsque les images sont en cours de visualisation est celle qui possède le numéro de fichier le plus élevé et qui est enregistrée dans le dossier doté du plus grand numéro.

# **Prise de vue en mode Scène**

Le mode Scène propose un menu comportant douze "scènes". Chacun correspond à une situation courante, comme un sujet en contre-jour, un coucher de soleil ou une scène en intérieur. L'appareil paramètre automatiquement les réglages appropriés au type de sujet choisi, évitant ainsi à l'utilisateur de régler chaque paramètre séparément. Pour sélectionner une scène :

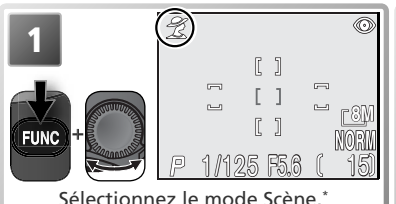

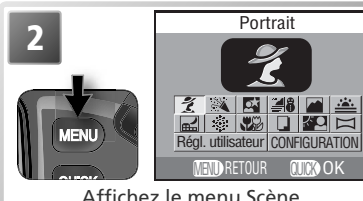

\* Le mode Scène par défaut est  $\tilde{Z}$ . Si la fonction **Réglage utilisateur** n'a pas été attribuée à la commande (**132**), il est possible de sélectionner le mode Scène à partir des menus de l'appareil photo (888).

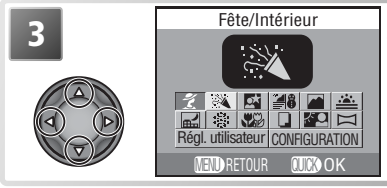

**3** Mettez en surbrillance le mode Scène de<br>
votre choix (possibilité de faire pivoter le sélecteur de commande pour effectuer cette action). Une grande icône et une légende indiquent la scène sélectionnée. Pour quitter sans modifier la sélection actuelle, appuyez sur

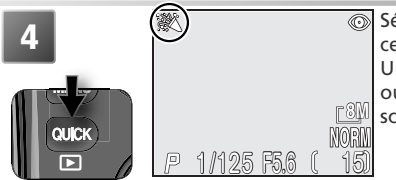

**4.**<br> **1** Sélectionnez le mode Scène en surbrillan-<br>
ce et revenez au mode de prise de vue. Une icône apparaissant sur le moniteur ou dans le viseur électronique indique la scène sélectionnée.

## **Le menu Scène**

Le menu Scène comporte également une option **Régl. utilisateur** permettant de choisir le mode de prise de vue ( 88) et une option **CONFIGURATION** permettant d'accéder au menu Configuration de l'appareil photo  $\left(\bigcup_{n=1}^{\infty} 122\right)$ .

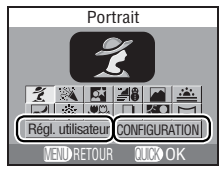

Mode Scène

Mode Scène

Selon le mode Scène sélectionné, il peut exister certaines restrictions concernant l'utilisation des modes de flash ( $\sqrt{ }$ );  $\sqrt{ }$  34), de l'illuminateur d'assistance AF ( $\frac{1}{2}$ ;  $\sqrt{ }$ 19) du mode de mise au point ( $\triangle \$ );  $\binom{3}{2}$  37) ou de la sélection des zones de mise au point ( $\frac{60}{101}$ ;  $\frac{100}{100}$  93). Ces restrictions sont signalées dans les pages suivantes.

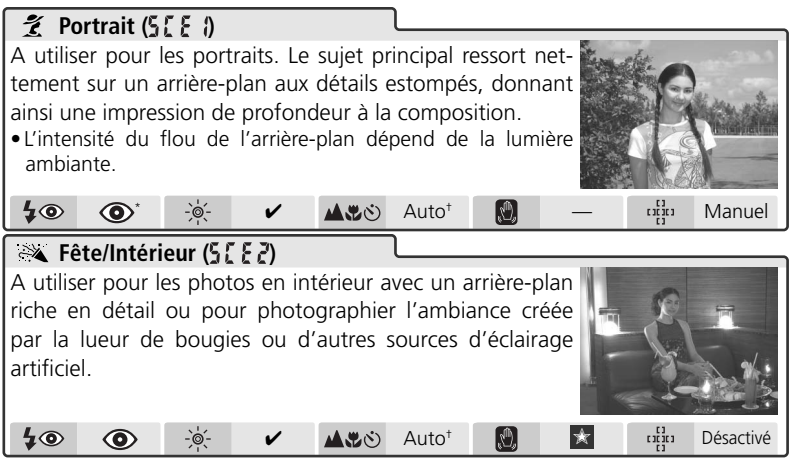

\* D'autres modes peuvent être sélectionnés.

† Possibilité d'utiliser le retardateur.

### **Mode Scène**

Mode Scène

**Mode Scène** 

En fonction du type de sujet, le mode Scène peut ne pas produire l'effet escompté. Si vous n'êtes pas satisfait des résultats, sélectionnez le mode  $\bigcirc$  (auto) puis réessayez.

### **L'illuminateur d'assistance AF**

En modes  $\tilde{\mathcal{Z}}$  (Portrait),  $\tilde{\mathbf{N}}$  (Portrait de nuit) et  $\mathbf{E}(\tilde{\mathbf{Z}})$  (Gros plan), l'illuminateur d'assistance AF est uniquement disponible lorsque la zone centrale de mise au point est sélectionnée.

### **Bougé d'appareil ( )**

Avec certains modes Scène, des vitesses d'obturation lentes peuvent produire des images floues. Le nombre d'étoiles situées à côté de l'icône indique les précautions à prendre pour éviter d'obtenir des images floues :

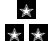

**x** Tenez fermement l'appareil photo des deux mains en plaquant vos coudes contre votre buste.  $\bullet$  Utilisez un pied ou placez l'appareil photo sur une surface plane et stable.

### **Sélection d'un mode Scène**

Vous pouvez également sélectionner un mode Scène en appuyant sur la commande et en faisant pivoter le sélecteur de commande. La scène sélectionnée est indiquée sur l'écran de contrôle par  $55.5 + 55.5$ 

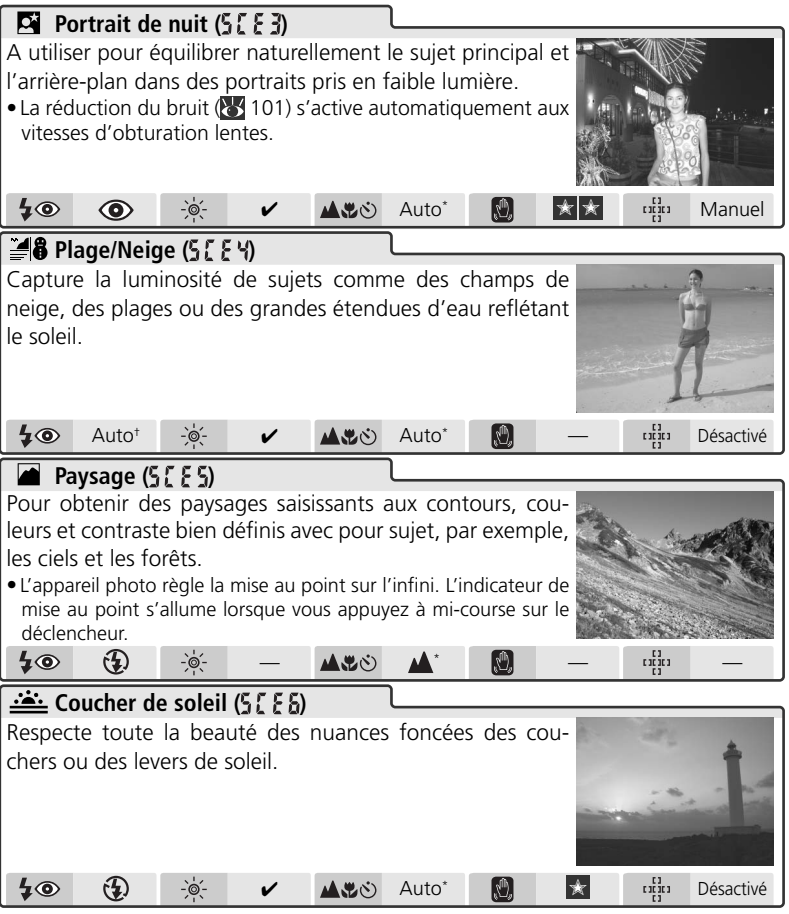

\* Possibilité d'utiliser le retardateur.

† D'autres modes peuvent être sélectionnés.

Mode Scène

Mode Scène

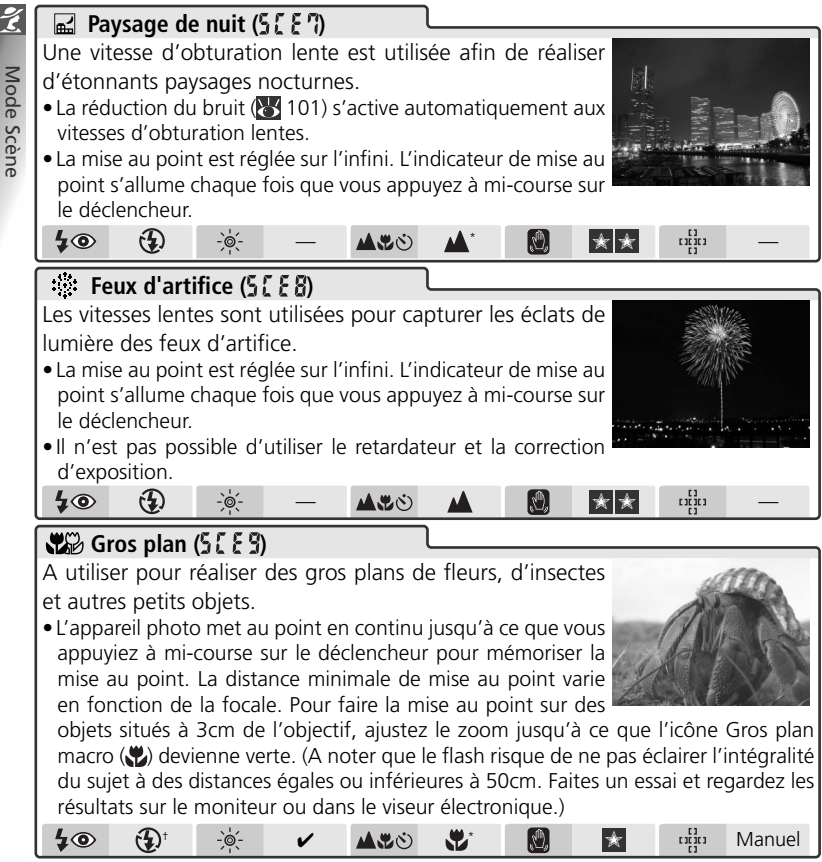

\* Possibilité d'utiliser le retardateur.

† D'autres modes peuvent être sélectionnés.
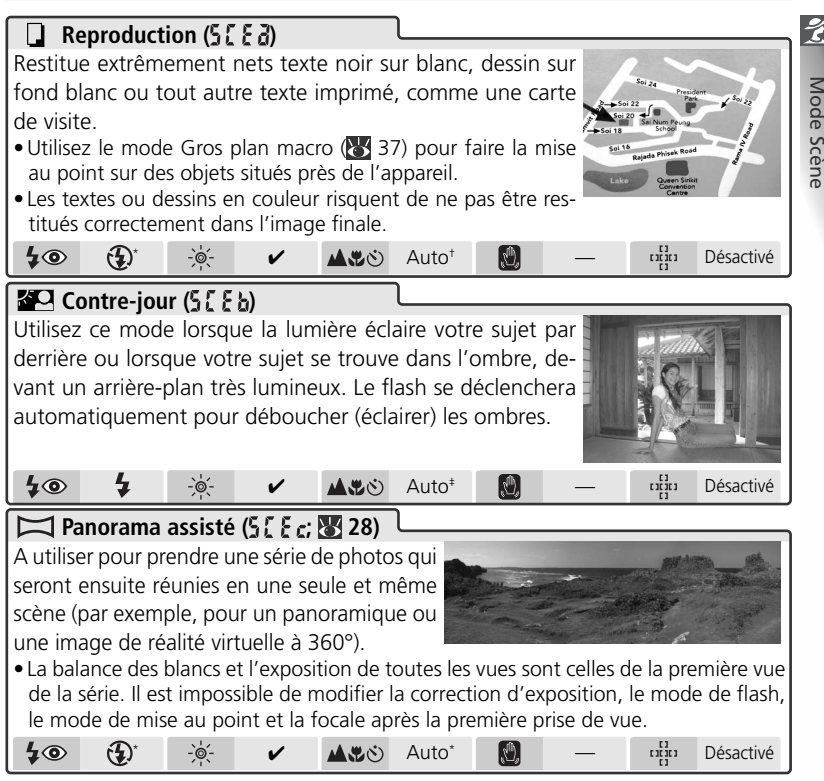

\* D'autres modes peuvent être sélectionnés.

† Le mode Gros plan macro et le retardateur peuvent être sélectionnés.

‡ Possibilité d'utiliser le retardateur.

### **Réduction du bruit**

Le "bruit" sous forme de pixels lumineux espacés de manière aléatoire a tendance à apparaître dans les photos prises aux vitesses lentes. Cet effet est particulièrement visible dans les zones sombres de la photo. En modes  $\blacksquare$  (portrait de nuit) et  $\blacksquare$  (paysage de nuit), les photos prises avec des vitesses d'obturation lentes sont traitées afin de réduire le bruit (par conséquent, le temps nécessaire au traitement de l'image avant son enregistrement sur la carte mémoire est au moins deux fois plus long). **NR** s'affiche dans ces modes.

Mode Scène

# **Prise de vue pour un panoramique**

**Mode Scène** Mode Scène 1 Sélectionnez (Panorama assisté)<br>dans le menu Scène comme décrit dans les étapes 1-3 de la rubrique "Prise de vue en mode Scène"  $(* 23).$ 

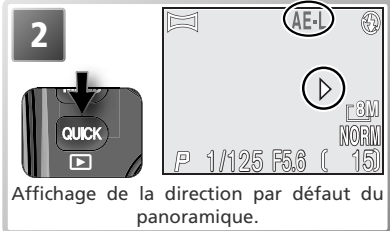

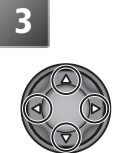

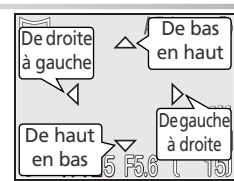

 $\overline{3}$  **S**  $\overline{3}$   $\overline{3}$   $\overline{3}$   $\overline{3}$   $\overline{3}$   $\overline{3}$   $\overline{3}$  sélectionnez la manière dont les images rama. C'est la direction dans laquelle vous déplacerez l'appareil photo entre chaque vue. L'icône AE-L jaune affichée sur le moniteur indique que la balance des blancs et l'exposition seront mémorisées lors de la première vue.

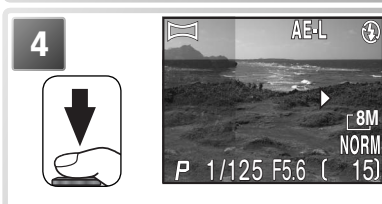

**4 Prenez la première photo. Environ un tiers de la photographie prise viendra se superposer** à la vue passant par l'objectif (si vous faites votre panorama de gauche à droite, la photo s'affichera sur la gauche du moniteur). L'icône AE-L deviendra blanche pour indiquer que les réglages de balance des blancs et d'exposition de cette photo seront appliqués à toutes les photos de la série.

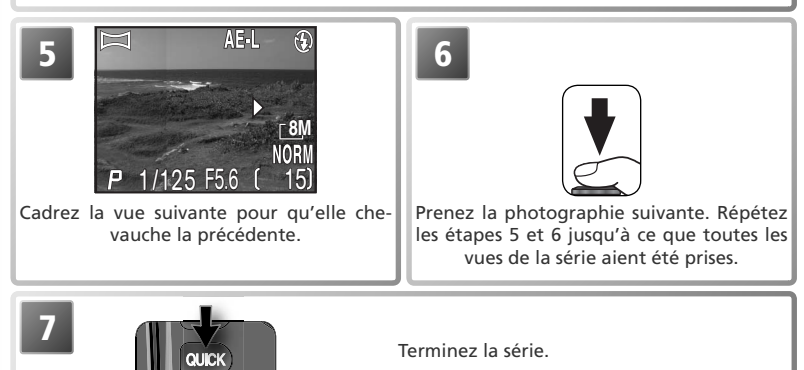

28

#### **Panorama assisté**

Il est impossible de modifier la direction du panoramique, la focale, la correction d'exposition, la qualité et la taille d'image, le mode de flash et le mode de mise au point une fois que la première photo est prise. Il est impossible d'effacer les images tant que la prise de vue n'est pas terminée.

#### **Visualisation des photos prises en mode Panorama assisté**

Chaque série d'images prise avec la fonction **Panorama assisté** est enregistrée dans un dossier indépendant dont le nom est constitué d'un "P\_" précédé par un numéro de dossier à trois chiffres et suivi d'un numéro séquentiel à trois chiffres (par exemple, "101P\_001"). Pour visualiser les images, sélectionnez **Tous les dossiers** dans le menu **Dossiers** du menu Visualisation, ou sélectionnez le dossier approprié à partir de la liste des dossiers ( 111).

#### **Utilisation d'un pied**

L'utilisation d'un pied permet de superposer plus facilement les vues.

# **Qualité et taille d'image**

Les photos prises avec un appareil photo numérique sont stockées sous forme de fichiers images. La taille de ces fichiers et par conséquent le nombre total de photographies pouvant être enregistrées sur la carte mémoire, dépendent de la qualité et de la taille des images. Avant de photographier, choisissez une qualité et une taille d'image en fonction de l'utilisation qui va en être faite.

# **Qualité d'image**

L'appareil photo enregistre les images sous l'un des trois formats suivants : NEF (RAW), TIFF (Qualité HI [Elevée]) ou JPEG (Qualité FINE, NORMAL ou BASIC).

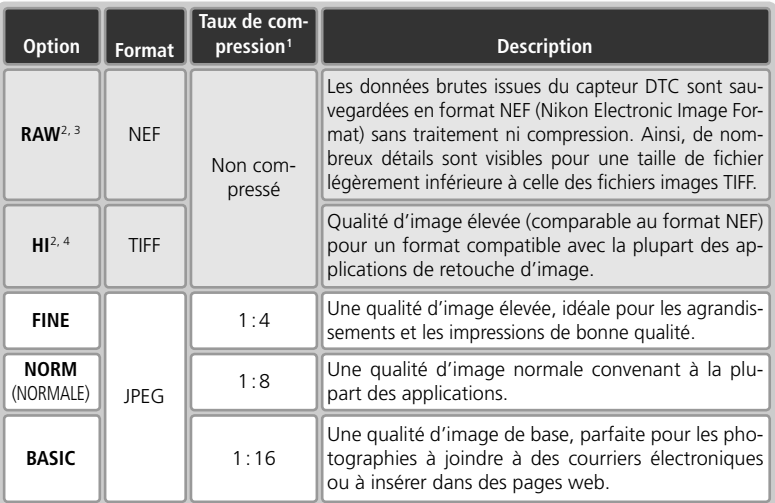

- 1 Pour réduire l'espace qu'occupe chaque image sur la carte mémoire, les images JPEG sont compressées lors de leur enregistrement sur la carte mémoire. La compression réduit la qualité d'image de manière sélective ; plus une image est compressée, plus cette perte de qualité risque d'être visible. Cette colonne indique le taux de compression approximatif pour chaque réglage.
- 2 Disponible uniquement en modes de prise de vue  $\boxed{1}$  (Perso 1) et  $\boxed{2}$  (Perso 2). Si vous sélectionnez  $\bigcirc$  (auto) ou un mode Scène, la qualité d'image se règle à nouveau sur FINE. Le zoom numérique (8 16) n'est pas compatible.
- $3$  Disponible uniquement avec une taille d'image de  $18M$ . Direct Print (impression directe) ( 69) n'est pas compatible.
- 4 Disponible uniquement avec des tailles d'images de  $[8M]$  et  $[3:2]$ .

La prise de vue en détail La prise de vue en détail

Pour choisir une qualité d'image :

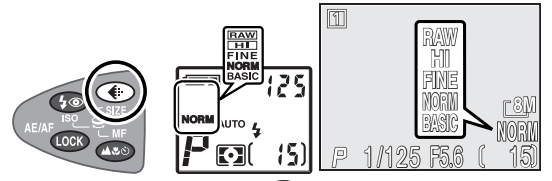

Appuyez sur la commande il jusqu'à ce que le réglage souhaité apparaisse sur l'écran de contrôle et sur le moniteur/ viseur.

#### **Visualisation des images RAW (NEF) sur un ordinateur**

Les images RAW (NEF) peuvent uniquement être visualisées à l'aide de PictureProject ou de Nikon Capture (à l'exception des versions 4.0 ou antérieures ; pour en savoir plus, consultez les sites web répertoriés à la page 1 du présent manuel). Pour créer une copie TIFF afin d'afficher l'image dans d'autres applications, appuyez sur la commande **application** lorsqu'une image RAW s'affiche en visualisation plein écran (8 56). La copie sera sauvegardée sous un nom et aura l'extension. TIF

# **Taille d'image**

La taille d'image correspond aux dimensions de l'image, mesurées en pixels. Plus la taille de l'image est petite, moins l'espace qu'elle occupe sur la carte mémoire est important. Ainsi, de petites images sont idéales pour l'envoi par courrier électronique ou la diffusion sur le web. À l'inverse, plus l'image est grande, plus il sera facile de l'imprimer ou de l'afficher sans l'apparition notable de " grain ".

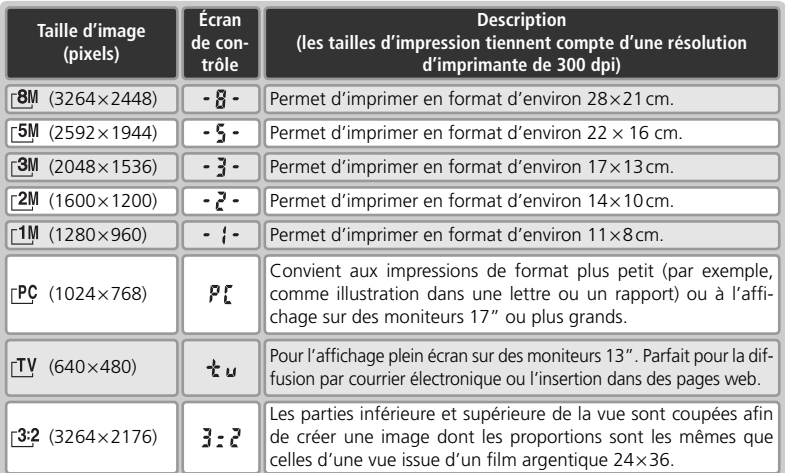

Pour choisir une taille d'image :

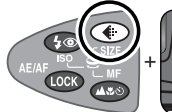

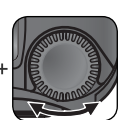

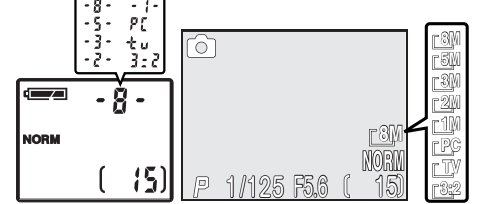

Appuyez sur la commande  $\bullet$  et faites pivoter le sélecteur de commande jusqu'à ce que le réglage souhaité apparaisse sur l'écran de contrôle et le moniteur/ viseur.

#### **Taille d'impression**

La taille des images imprimées dépend de la résolution de l'imprimante: plus la résolution est élevée, plus le format du tirage est petit.

#### **Capacité des cartes mémoire et qualité/ taille d'image**

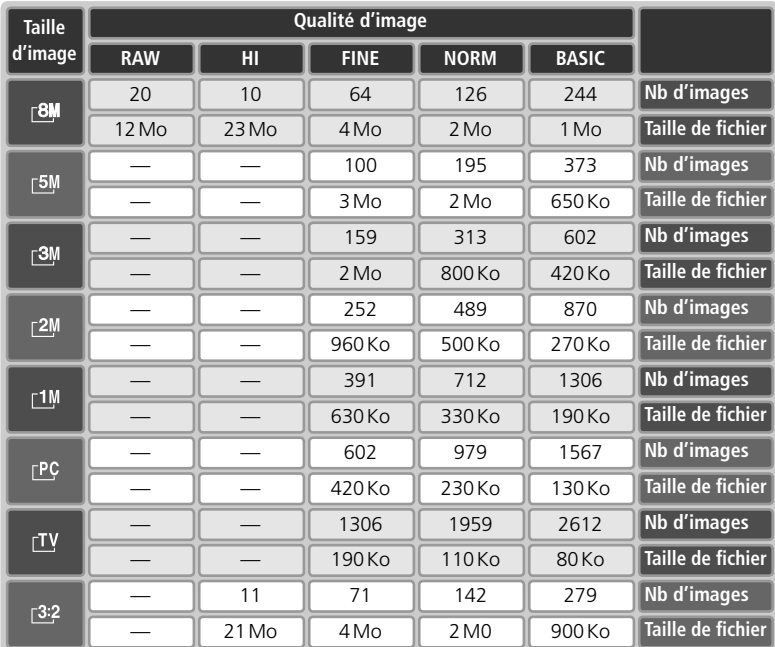

Le tableau suivant indique le nombre approximatif d'images pouvant être stockées sur carte mémoire de 256Mo avec différents réglages de qualité et de taille d'image.

\* Il s'agit de nombres approximatifs. La taille des fichiers d'image compressés JPEG varie selon la scène enregistrée.

# **Mode de flash**

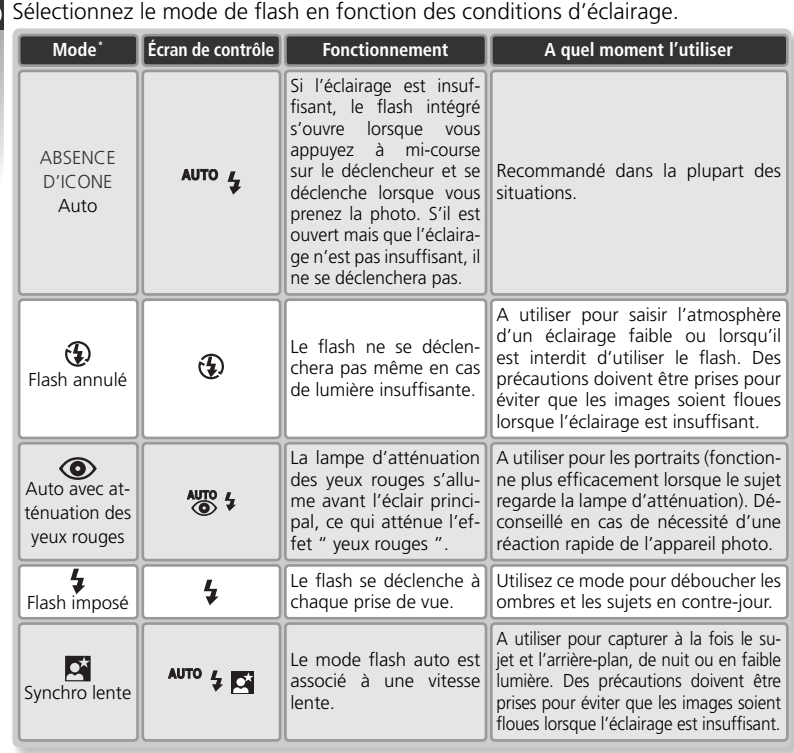

\* L'icône du moniteur/ viseur est répertoriée en premier, suivie de celle de l'écran de contrôle.

#### **Flash auto désactivé**

Le flash intégré se désactive automatiquement dans les cas suivants : la mise au point est réglée sur l'infini (**87**37), une option autre que **Vue par vue** est sélectionnée pour **Prise de vue** (880), BSS ( $\frac{1}{2}$ , 84) est activé, un réglage autre que **Aucun** est sélectionné pour **Objectif** ( $\frac{1}{2}$ , 90), l'option **Mémo. exposition** ( 91) est activée, ou **Interne désac** est sélectionné pour **Options du flash**> **Contrôle flash** ( 97).

#### **Sensibilité (équivalence ISO; 46)**

Une sensibilité de 400 n'est pas recommandé en cas d'utilisation du flash.

#### **<sup>©</sup>**, Options du flash ( 96)

La rubrique **Options du flash** du menu Prise de vue comporte des options permettant de contrôler les flashes intégré et optionnel.

Pour choisir un mode de flash :

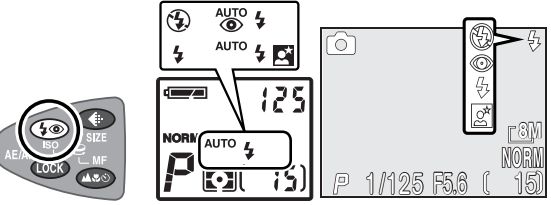

Appuyez sur la commande  $\bullet$  jusqu'à ce que le réglage souhaité apparaisse sur l'écran de contrôle et sur le moniteur/ viseur (à noter qu'aucune icône n'apparaît sur le moniteur/ viseur lorsque le flash est réglé sur auto).

Les modes de flash se succèdent de la manière suivante :

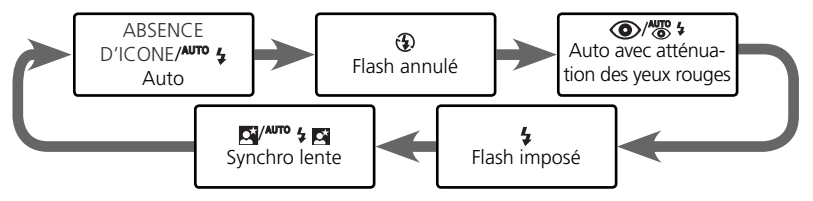

#### **Déclenchement manuel**

Lorsque **Manuel** est sélectionné pour **Options du flash** > **Déclenchement**, il est possible d'ouvrir le flash intégré en appuyant sur la commande  $\bullet$ . Lorsqu'il est sorti, le flash se déclenche chaque fois que vous appuyez sur le déclencheur. Il est impossible de modifier le mode de flash lorsque le flash est rabaissé : lorsqu'il est sorti, les modes de flash suivants sont disponibles :

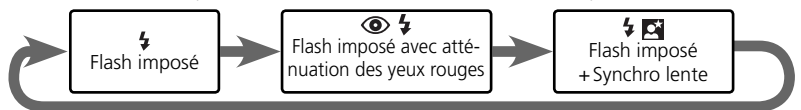

### **Portée du flash**

La portée du flash varie en fonction de la focale. Lorsque l'appareil photo est en position grand-angle maximale, la portée du flash est de 0,5–4,1m. En position téléobjectif maximale, elle est de 0,5–2,7m (Sensibilité auto). Avec des distances égales ou inférieures à 0,5m, le flash risque de ne pas éclairer l'intégralité du sujet. Lorsque vous utilisez le flash avec un sujet proche, visualisez les images pour vérifier les résultats.

#### **Niveau de charge faible de l'accumulateur**

Si le flash intégré se déclenche lorsque l'icône  $\overline{c}$  (niveau de charge faible) est affiché, le moniteur ou le viseur électronique s'éteindra pendant le recyclage du flash.

N'essayez pas d'ouvrir le flash intégré manuellement. Afin de le rentrer, appuyez dessus délicatement jusqu'à ce qu'il s'encliquette en position, en prenant garde de ne pas vous pincer les doigts, les cheveux ou de pincer d'autres objets. N'exercez pas de pression, que ce soit sur l'avant, l'arrière ou les côtés du flash. Vous risquez sinon de l'endommager.

#### **N'occultez pas le flash intégré**

Lorsque **Automatique** (option par défaut) est sélectionné pour **Options du flash** > **Déclenchement**, le flash intégré se déclenchera automatiquement si nécessaire (le flash intégré se déclenchera automatiquement, même si un flash optionnel est installé sur la griffe flash de l'appareil, car la photocellule utilisée pour le contrôle de flash fait partie du flash intégré). Ne posez pas vos doigts ou d'autres objets sur le flash intégré pendant la prise de vue. Si vous maintenez le flash enfoncé lorsque vous appuyez à mi-course sur le déclencheur, un message apparaîtra. Il sera toujours possible de prendre des photos mais ni le flash intégré, ni les flashes externes optionnels ne se déclencheront. A noter que le flash intégré s'ouvrira même lorsqu'il est annulé ( $\circled{1}$ ), si l'illuminateur d'assistance AF est nécessaire.

#### **Parasoleils d'objectif**

Retirez les parasoleils d'objectif (disponibles séparément ; 831 137) lors de l'utilisation du flash.

#### **Lorsque l'éclairage est insuffisant**

Lorsque la lumière est insuffisante et que le flash est annulé ( $\circled{)}$  ou réglé sur Synchro lente ( $\Box$ ), la vitesse d'obturation est plus lente et les images risquent alors d'être floues. Avec des vitesses d'obturation inférieures au <sup>1</sup>/4s, l'indicateur de vitesse, affiché sur le moniteur ou le viseur électronique devient jaune pour indiquer que les zones sombres de l'image pourront présenter un léger effet de marbrure. Il est possible de l'atténuer en activant la réduction du bruit (8 101). Avec des vitesses inférieures au <sup>1</sup>/<sub>305</sub>, nous vous recommandons de recourir à un pied ou de poser l'appareil photo sur un support plat et stable.

En mode **(auto)** ou Scène, ou lorsque la sensibilité ( 46) est réglée sur AUTO en modes de prise de vue  $\boxed{1}$  et  $\boxed{2}$ , l'appareil photo augmentera automatiquement la sensibilité jusqu'à une valeur maximale de 200 ISO, en fonction des conditions d'éclairage. L'appareil pourra ainsi recourir à des vitesses d'obturation plus rapides, ce qui permettra de minimiser le flou dû au mouvement accidentel de l'appareil (bougé d'appareil). L'icône ISO apparaîtra pour avertir que les images risquent de présenter un léger effet de marbrure.

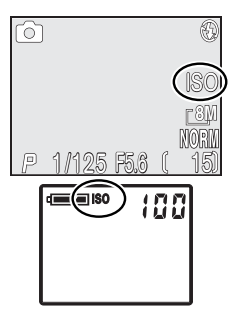

#### **Flashes optionnels**

Les accessoires de flash optionnel peuvent être fixés sur la glissière porte-accessoire de l'appareil photo (8996).

Choisissez un mode de mise au point en fonction de votre sujet et de votre composition.

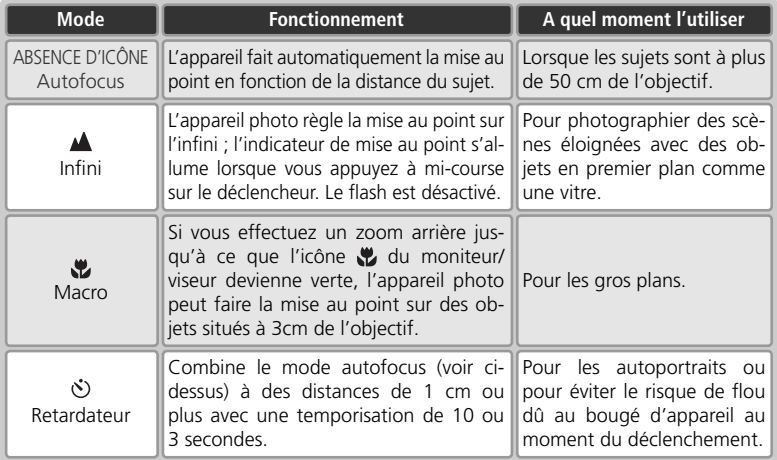

Pour choisir un mode de mise au point:

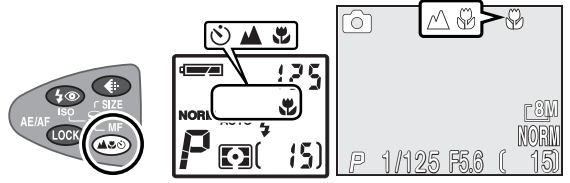

Appuyez sur la commande  $\infty$  jusqu'à ce que le réglage souhaité apparaisse sur l'écran de contrôle et le moniteur/ viseur.

Les modes de mise au point se succèdent de la manière suivante :

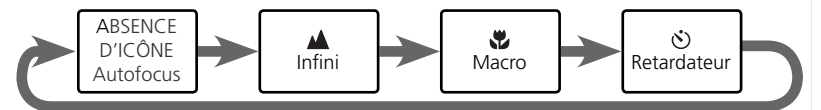

#### **Mise au point manuelle**

Pour obtenir des informations sur la mise au point manuelle, reportez-vous à "Mise au point manuelle" ( $\sqrt{3}$  47).

# **Mode retardateur**

Il est possible de recourir au retardateur pour réaliser des autoportraits ou pour éviter de créer des images floues, suite au bougé de l'appareil lors du déclenchement.

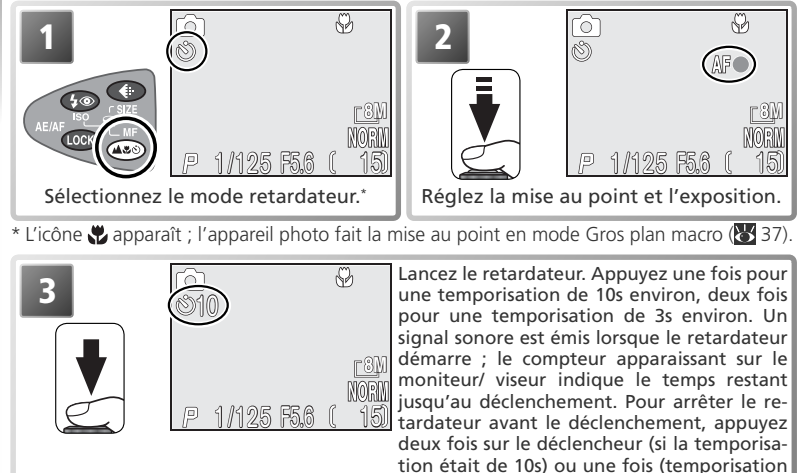

Lancez le retardateur. Appuyez une fois pour une temporisation de 10s environ, deux fois pour une temporisation de 3s environ. Un signal sonore est émis lorsque le retardateur démarre ; le compteur indique le temps restant jusqu'au déclenchement. Pour arrêter le retardateur avant le déclenchement, appuyez deux fois sur le déclencheur (si la temporisation était de 10s) ou une fois (temporisation de 3s).

de 3s).

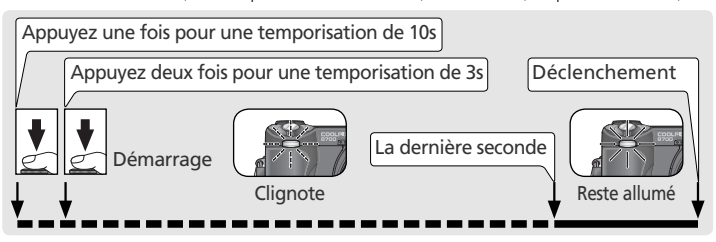

### **Le retardateur**

L'option Prise de vue du menu **Prise de vue** est réglée automatiquement sur **Vue par vue** lorsque le retardateur est sélectionné ( 80). Le retardateur n'est pas disponible lorsque (Feux d'artifi ce) est sélectionné en mode Scène ( 26).

Lorsque vous utilisez la mise au point manuelle (8447) sélectionnez le retardateur avant de choisir une distance de mise au point. Si vous sélectionnez un autre mode de mise au point, vous annulez automatiquement la mise au point manuelle.

# **Correction d'exposition**

La correction d'exposition permet de modifier la valeur d'exposition proposée par l'appareil photo. L'exposition peut être corrigée entre –2 IL (sous-exposition) et +2 Il (surexposition) par incréments de <sup>y</sup><sub>3</sub> IL.

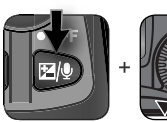

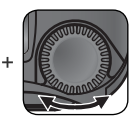

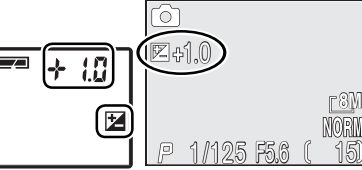

Appuyez sur la commande **D** et faites pivoter le sélecteur de commande jusqu'à ce que le réglage souhaité apparaisse sur l'écran de contrôle et le moniteur/ viseur.

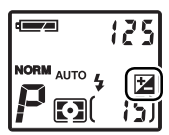

Avec des réglages autres que 0.0, l'icône **le** apparaît sur l'écran de contrôle une fois que vous avez relâché la commande ...

#### **Restrictions concernant la correction d'exposition**

La correction d'exposition n'est pas disponible en mode manuel d'exposition ( $\blacksquare$ 44) ou lorsque  $\gg$  (Feux d'artifice) est sélectionné comme mode Scène ( $\geq$  26).

#### **Annulation de la correction d'exposition**

Pour annuler la correction d'exposition, choisissez une valeur de 0.0. En modes  $\Box$  (auto) et Scène, la correction d'exposition sera réinitialisée sur 0.0 lorsque vous mettrez l'appareil photo hors tension ou que vous sélectionnerez un autre mode de prise de vue.

#### **Sélection d'une valeur de correction d'exposition**

En règle générale, sélectionnez des valeurs *positives* lorsqu'une grande partie du champ cadré est très lumineuse (par exemple, de larges étendues d'eau, de sable ou de neige éclairées par le soleil) ou lorsque l'arrière-plan est beaucoup plus lumineux que le sujet principal. Utilisez les valeurs *négatives* lorsqu'une grande partie du champ cadré est sombre (par exemple, une forêt) ou lorsque l'arrière-plan est bien plus sombre que le sujet principal. Ceci, parce que l'appareil photo afin d'éviter des surexpositions ou sous-expositions excessives, a tendance à diminuer l'exposition lorsque la vue est très lumineuse et à augmenter l'exposition lorsque la vue est très sombre. Résultat, des sujets naturellement lumineux peuvent paraître sombres et, inversement, des sujets naturellement sombres peuvent paraître surexposés ou " cramés ".

# **Mode d'exposition** (modes de prise de vue  $\boxed{1}$  et  $\boxed{2}$  uniquement)

En modes  $\bigcirc$  (auto) et Scène, l'appareil photo ajuste automatiquement la vitesse d'obturation et l'ouverture pour garantir une exposition optimale. En modes de prise de vue  $\boxed{1}$  (Perso 1) et  $\boxed{2}$  (Perso 2), l'utilisateur a le choix entre quatre modes d'exposition, lui permettant de contrôler directement la vitesse d'obturation et l'ouverture.

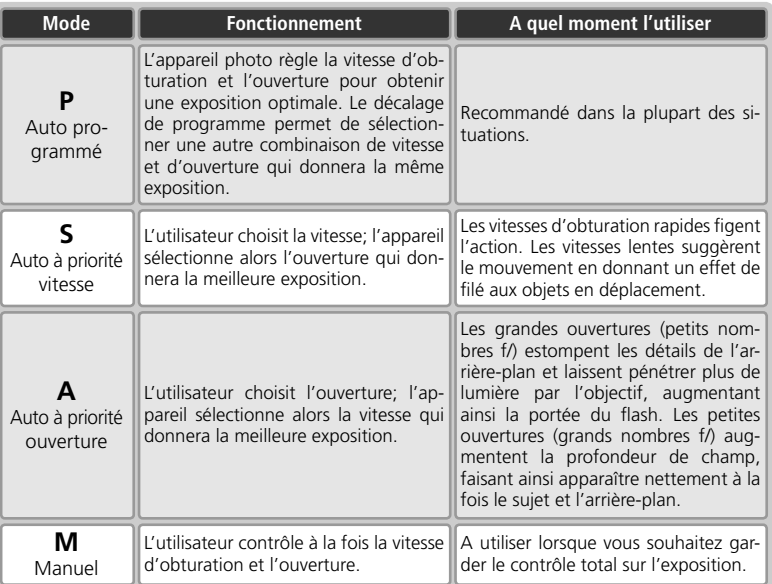

Pour choisir le mode d'exposition :

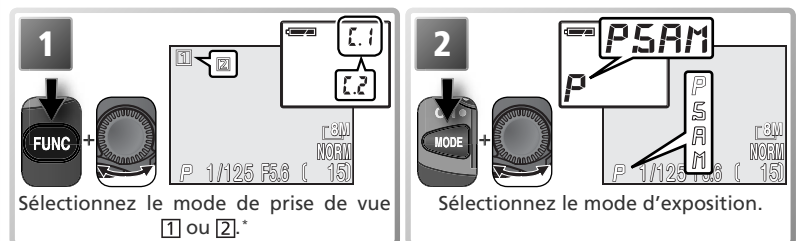

\* Si la fonction **Réglages avancés** n'a pas été attribuée à la commande ( 132), il est possible de sélectionner le mode de prise de vue à partir du menu Prise de vue ( 88).

## **P: Auto Programmé**

En mode auto programmé, l'appareil règle automatiquement la vitesse d'obturation et l'ouverture en fonction de la lumière ambiante, obtenant ainsi des expositions optimales dans la plupart des situations. Il est possible de modifier l'exposition avec la fonction de correction d'exposition (839) ou la séquence de bracketing (899).

### **Décalage du programme**

En mode auto programmé, vous pouvez changer de combinaisons de vitesse et d'ouverture en tournant le sélecteur de commande (décalage du programme). Chaque combinaison de vitesse d'obturation et d'ouverture produira la même exposition.

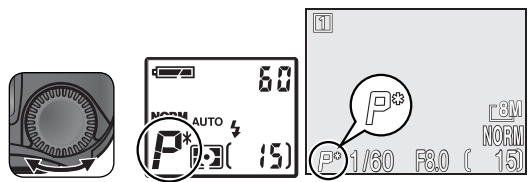

Indication de la vitesse d'obturation et de l'ouverture sur le moniteur/ viseur. Un astérisque (" \* ") apparaît lorsque le décalage du programme est activé. L'écran de contrôle indique soit la vitesse d'obturation, soit l'ouverture : appuyez sur la commande **pour passer** de l'une à l'autre.

#### **Restauration des valeurs par défaut de vitesse d'obturation et d'ouverture**

Il est possible de retrouver les valeurs par défaut de vitesse d'obturation et d'ouverture en faisant pivoter le sélecteur de commande jusqu'à ce que l'astérisque (" \* ") disparaisse. Vous pouvez également sélectionner un autre mode d'exposition ou mettre l'appareil photo hors tension pour restaurer ces valeurs.

# **S: Auto à priorité vitesse**

En mode auto à priorité vitesse, l'utilisateur sélectionne la vitesse d'obturation en tournant le sélecteur de commande; l'ouverture est automatiquement réglée par l'appareil photo en fonction des conditions d'éclairage. La plage de vitesses autorisée s'étend de 8 s à 1/4000S par incréments équivalents à 1 IL.

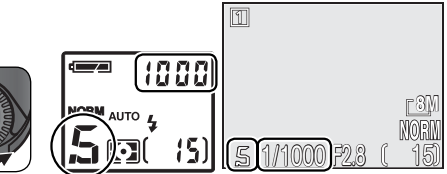

Faites pivoter le sélecteur de commande jusqu'à ce que la vitesse d'obturation souhaitée apparaisse sur l'écran de contrôle et le moniteur/ viseur.

Si la vitesse d'obturation sélectionnée peut donner lieu à une image sous-exposée ou surexposée, elle clignotera sur le moniteur ou dans le viseur électronique lorsque vous appuierez à mi-course sur le déclencheur. Choisissez une autre vitesse d'obturation et réessayez. Avec des vitesses d'obturation inférieures au 1/4s, l'indicateur de vitesse, affiché sur le moniteur ou le viseur électronique devient jaune pour indiquer que les zones sombres de l'image pourront présenter un léger effet de marbrure. Choisissez si possible une vitesse d'obturation plus rapide ou ayez recours à la fonction de réduction du bruit (<sup>8</sup>101).

### **Rafale MAX**

Lorsque **Rafale MAX** est sélectionné dans le menu **Prise de vue** (Continu) (83 80), la cadence de prise de vue est fixée à trente vues par seconde et, par conséquent, la vitesse d'obturation ne pourra pas être réglée sur une valeur inférieure à 1/30 s.

#### **Restrictions concernant l'ouverture**

Avec une vitesse d'obturation de <sup>1</sup>/4000S, l'ouverture est limitée à f/7.4 (zoom en position téléobjectif maximale) ou à des valeurs comprises entre f/5.0 et f/8.0 (zoom en position grand-angle maximale).

# **A: Auto à priorité ouverture**

En mode auto à priorité ouverture, vous contrôlez l'ouverture avec le sélecteur de commande; la vitesse d'obturation est automatiquement réglée par l'appareil photo en fonction des conditions d'éclairage. L'ouverture varie par incréments équivalents à <sup>1</sup> /<sup>3</sup> IL; selon la focale utilisée, vous pourrez obtenir des ouvertures aussi grandes que f/2.8 ou aussi petites que f/8.

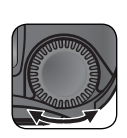

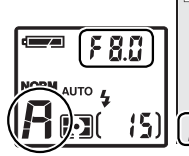

Faites pivoter le sélecteur de commande jusqu'à ce que l'ouverture souhaitée apparaisse sur l'écran de contrôle et le moniteur/ viseur.

Si l'ouverture sélectionnée peut donner lieu à une image sous-exposée ou surexposée, elle clignotera sur le moniteur ou dans le viseur électronique lorsque vous appuierez à mi-course sur le déclencheur. Choisissez une autre ouverture et réessayez.

<u>1/60 [f6.0] [ 15</u>

**8M**

L'ouverture f/8 risque de ne pas être disponible avec certaines focales. Pour obtenir de plus petites ouvertures, essayez d'effectuer un zoom arrière.

### **Ouverture et zoom**

Les valeurs maximale et minimale d'ouverture sont déterminées par l'objectif de l'appareil photo et par la focale utilisée. Sauf si **Activé** a été choisi pour **Options du zoom** > **Diaph.**  constant dans le menu Prise de vue (**89**95), l'ouverture variera en fonction de la focale. Si, par exemple, la deuxième ouverture plus élevée est sélectionnée avec le zoom en position grand-angle maximale, lorsque le cadrage est resserré, l'appareil changera l'ouverture pour qu'elle corresponde toujours à la deuxième ouverture plus élevée pour la nouvelle focale sélectionnée.

#### **Vitesses d'obturation plus rapides**

En fonction de la quantité de lumière disponible, il est possible d'obtenir des vitesses d'obturation atteignant le <sup>1</sup>/4000S (<sup>1</sup>/8000S lors d'une prise de vue en **Rafale MAX**) en réglant le zoom sur la position grand-angle maximale et en sélectionnant la plus petite ouverture (plus grand nombre f).

# **M: Manuel**

En mode d'exposition manuel, l'utilisateur contrôle à la fois la vitesse d'obturation et l'ouverture. La première peut être réglée entre 8 s et  $\frac{1}{2}$ 000 s par incréments équivalents à 1IL (un incrément) ou l'obturateur peut être maintenu ouvert pour une longue durée, supérieure à dix minutes (voir page ci-contre). L'ouverture peut être réglée entre sa valeur minimale et sa valeur maximale par incréments équivalents à ½ IL (½ d'incrément).

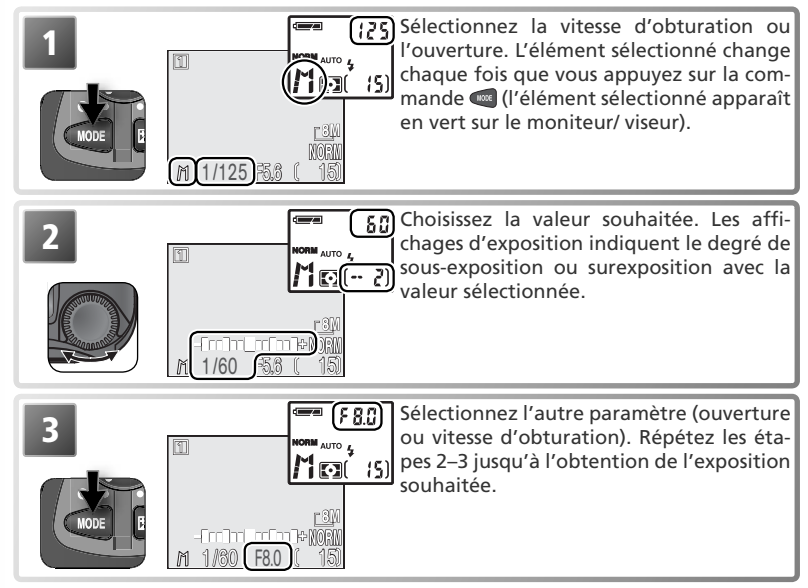

#### **Pour bien comprendre les affichages d'exposition**

Les affichages d'exposition indiquent l'importance de la sous-exposition ou de la surexposition avec les valeurs de vitesse d'obturation et d'ouverture actuellement sélectionnées.

Les valeurs de l'écran de contrôle sont en indice de lumination (IL), arrondies à l'IL le plus proche. Dans le cas où l'image serait sous-exposée ou surexposée de plus de 9 IL, –9 (sous-exposition) ou +9 (surexposition) clignotera. Si aucune opération n'est effectuée pendant huit secondes environ, le nombre de vues restantes s'affichera à la place.

L'affichage d'exposition du moniteur ou du viseur électronique indique le degré de décalage par rapport à l'exposition suggérée en IL (de  $-2$  IL à  $+2$  IL par incréments de  $\frac{1}{3}$  IL).

#### **Expositions de longue durée**

Pour les expositions de longue durée inférieures ou égales à 10 minutes, sélectionnez **Vue par vue** pour **Prise de vue** ( 80) et faites pivoter le sélecteur de commande jusqu'à ce que BULB ou TIME apparaisse comme vitesse d'obturation. La durée pendant laquelle l'obturateur restera ouvert dépend de l'option sélectionnée pour **Options expo.** > **Pose B/ Pose T** ( 92):

- **Pose B (Bulb)** : lorsque BULB est sélectionné, l'obturateur reste ouvert aussi longtemps que le déclencheur est maintenu enfoncé, et ceci jusqu'à dix minutes maximum.
- **Pose T (Temps)** : lorsque TIME est sélectionné, l'obturateur s'ouvrira lorsque vous appuierez sur le déclencheur et restera ouvert jusqu'à ce que vous appuyiez une deuxième fois, ou jusqu'à la fin du temps d'exposition sélectionné dans le menu **Pose T (Temps)**.

Pour éviter le risque de flou provoqué par le bougé d'appareil, nous vous préconisons d'utiliser un pied. Pour réduire l'effet de " marbrure ", servez-vous de la réduction du bruit ( $\bullet$  101).

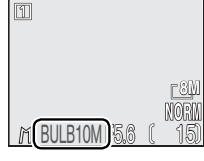

TIME30S

面

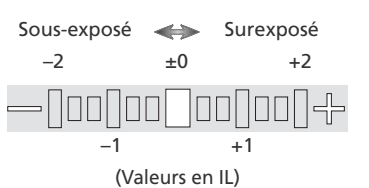

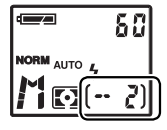

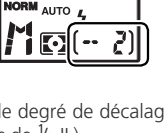

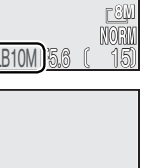

<u>15.6 l 15</u>

**8M**

# **ISO** Sensibilité (modes de prise de vue 1 et 2 uniquement)

C'est l'équivalent numérique de la sensibilité du film. Plus la sensibilité est élevée, moins la présence de lumière est nécessaire pour la prise de vue. Par conséquent, il est possible d'opter pour des vitesses d'obturation plus rapides ou des ouvertures plus petites. En photographie argentique, les films de sensibilité élevée ont tendance à provoquer l'apparition de " grain " sur les images. En photographie numérique, les sensibilités élevées provoquent un effet similaire, appelé " bruit " : des pixels colorés lumineux qui apparaissent de manière aléatoire principalement dans les zones sombres de l'image. Il est possible de faire appel à la réduction du bruit ( 101) pour minimiser le bruit apparaissant sur des images prises à des vitesses d'obturation inférieures ou égales au 1/4s.

En modes  $\bigcirc$  (auto) et Scène, l'appareil photo augmente automatiquement la sensibilité lorsque l'éclairage est insuffisant. En modes de prise de vue  $\overline{1}$  (Perso 1) et  $\overline{2}$ (Perso 2), les options suivantes sont disponibles :

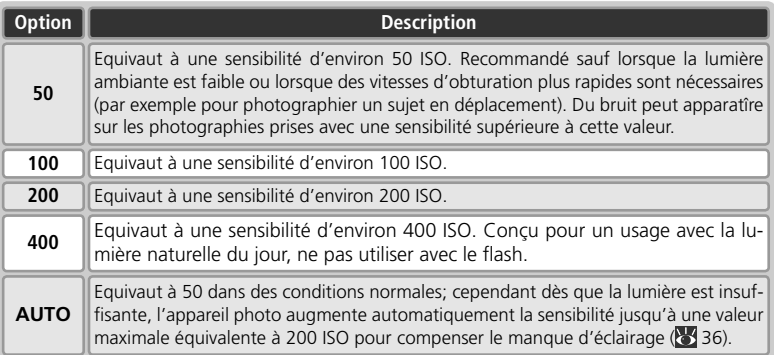

Pour choisir une valeur de sensibilité:

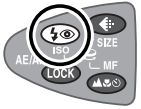

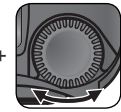

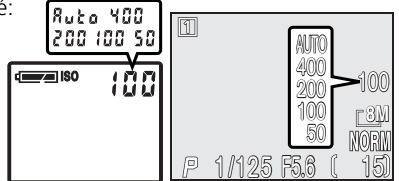

Appuyez sur la commande  $\bullet$  et faites pivoter le sélecteur de commande jusqu'à ce que le réglage souhaité apparaisse sur l'écran de contrôle et le moniteur/ viseur.

### **AUTO**

46

- Si la sensibilité est réglée sur **AUTO** en mode d'exposition auto à priorité vitesse ou manuel, la sensibilité sera réglée sur l'équivalent 50 ISO et ne changera pas quelles que soient les conditions d'éclairage.
- A des réglages autres qu'**AUTO**, la sensitibilité est indiquée dans l'afficheur de prise de vue.

# **MF Mise au point manuelle** (modes de prise de vue  $\text{T}$  et  $\text{Z}$  uniquement)

En modes de prise de vue  $\boxed{1}$  (Perso 1) et  $\boxed{2}$  (Perso 2), il est possible de recourir à la  $\boxed{\bigcap}$ mise au point manuelle dans des situations où les résultats escomptés ne peuvent être obtenus à l'aide de l'autofocus. La distance de mise au point peut être sélectionnée parmi des valeurs comprises entre 3cm et l'infini.

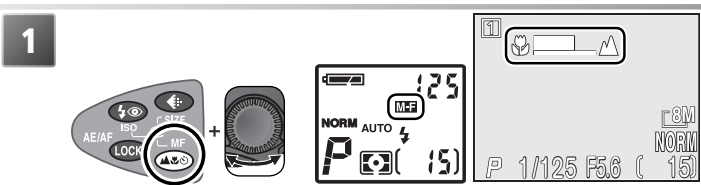

Appuvez sur la commande MF ( $\circled{ }$ ) et faites pivoter le sélecteur de commande jusqu'à ce que le sujet soit net. La position de la mise au point (distance entre le sujet et l'objectif) est indiquée sur le moniteur ou dans le viseur électronique. L'icône **ME** apparaît sur l'écran de contrôle.

**2** Confirmez la mise au point avec le moniteur/ viseur. Sauf si **Désactivé** a été sélectionné dans **Options MAP** > Confirmation MAP ( $\frac{1}{2}$ 94). la confirmation de mise au point est automatiquement activée lorsque la mise au point manuelle est sélectionnée, et les contours des objets apparaîtront nettement.

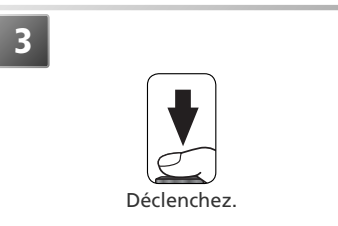

#### **Annulation de la mise au point manuelle**

Pour annuler la mise au point manuelle, appuyez sur la commande MF ( $\circled{ }$ ) pour sélectionner un autre mode de mise au point.

#### **Utilisation du retardateur**

Lorsque vous utilisez la mise au point manuelle avec le retardateur, sélectionnez d'abord le retardateur avant d'effectuer la mise au point.

### **Gros plans**

La distance minimale de mise au point varie en fonction de la focale. A certaines focales, l'appareil photo peut être incapable d'effectuer la mise au point sur des sujets très proches (l'extrémité de l'affichage de mise au point manuelle). Si c'est le cas, l'affichage de mise au point manuelle apparaîtra en rouge.

#### **Mémorisation de la mise au point**

La commande Cos ne permet pas de mémoriser la mise au point en mode de mise au point manuelle.

#### *A* Convertisseurs

Utilisez l'autofocus avec les convertisseurs optionnels (6 137).

La prise de vue en détail

La prise de vue en détail

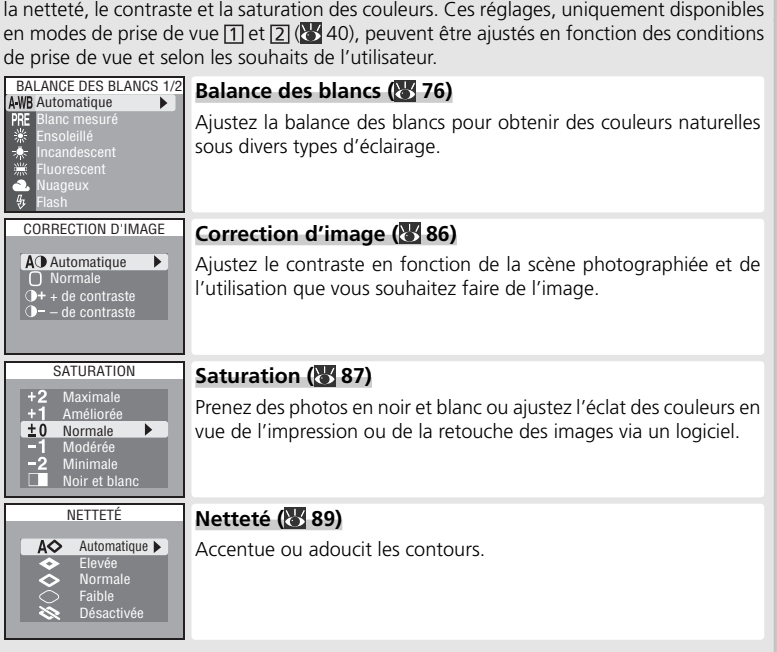

Le menu Prise de vue propose des options permettant de contrôler la balance des blancs,

#### **Conserver ou effacer (effacement rapide)**

Lorsque les images de qualité HI ou prises avec l'option **Rafale MAX** (menu **Prise de vue**) sont en cours d'enregistrement, l'icône  $\widehat{\mathfrak{m}}$  → DFI FTF (effacement rapide) apparaît sur le moniteur. Pour effacer des images avant qu'elles ne soient enregistrées sur la carte mémoire, appuyez sur la commande . Une boîte de dialogue de confirmation apparaîtra ; appuyez en haut ou en bas du sélecteur multidirectionnel pour mettre en surbrillance une option puis appuyez à droite de ce même sélecteur pour valider votre sélection.

Correction d'image (modes de prise de vue [1] et [2] uniquement)

- **Oui**: image effacée et retour au mode de prise de vue
- **Non**: image non effacée et retour au mode de prise de vue

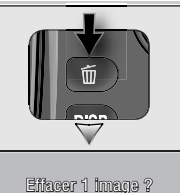

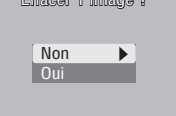

# **Options des clips vidéo** (modes de prise de vue  $\boxed{1}$  et  $\boxed{2}$  uniquement)

En modes de prise de vue [1] (Perso 1) et [2] (Perso 2), l'appareil photo peut enregistrer les types de clips vidéo suivants. Tous ces clips, à l'exception des clips réalisés à intervalles réguliers (Clip/ intervalle), permettent d'enregistrer le son via le microphone intégré ; le mode d'exposition est réglé sur **P** (auto programmé) pour tous les modes de clips vidéo.

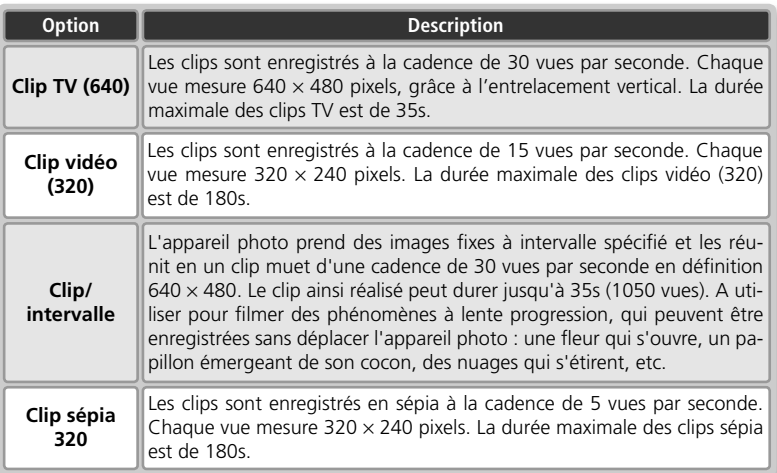

#### **Fichiers vidéo**

Les clips vidéo sont enregistrés en tant que fichiers vidéo QuickTime dont l'extension est " .MOV " et le nom " INTN " (pour les clips/ intervalle) ou " DSCN " (autres clips) suivi d'un numéro de fichier à quatre chiffres attribué en incrémentant de 1 le plus grand numéro de fichier du dossier en cours (par exemple, " INTN0001.MOV " ou " DSCN0015.MOV "). Il est possible de visionner les clips sur un ordinateur après leur transfert.

Clips vidéo

S Clips vidéo

#### Pour choisir le type de clip vidéo à enregistrer:

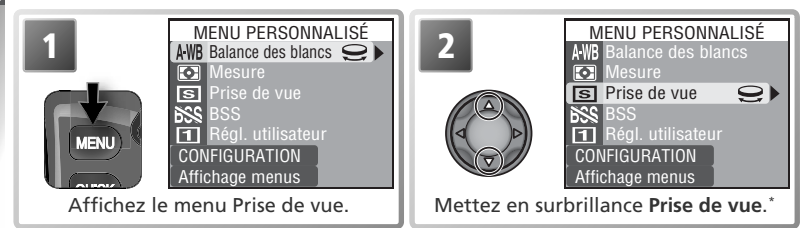

\* Si l'option **Prise de vue** n'est pas disponible dans le MENU PERSONNALISÉ, sélectionnez **Affichage menus** et mettez **Prise de vue** en surbrillance dans le menu intégral Prise de  $vue$  ( $\frac{1}{2}$  74–75).

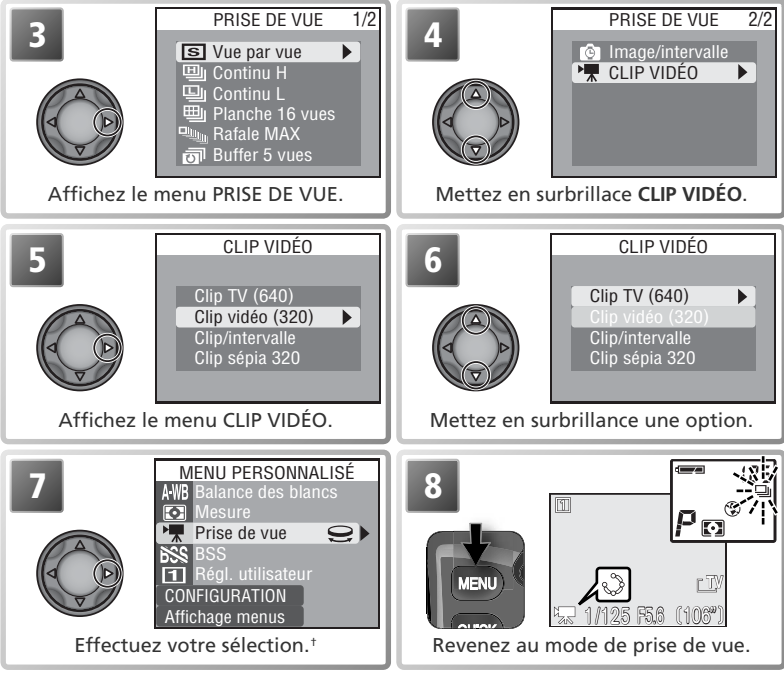

† Si **Clip/intervalle** est en surbrillance, le menu Clip/intervalle apparaîtra ( 52).

Clips vidéo

Clips vidéo

Pour enregistrer un clip TV, un clip vidéo standard ou un clip sépia:

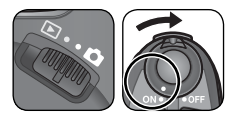

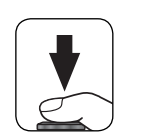

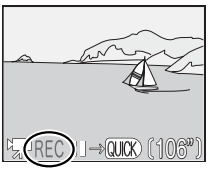

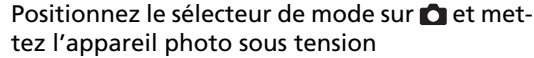

La durée maximale d'enregistrement disponible pour le clip vidéo figure à l'emplacement du compteur de vues.

2 Lancez l'enregistrement Appuyez à fond sur le déclencheur pour commencer l'enregistrement.

Lorsque le clip est en cours d'enregistrement, l'indicateur REC apparaît. Pour interrompre momentanément l'enregistrement, appuyez sur la commande . Appuyez une deuxième fois sur **puss** pour reprendre l'enregistrement.

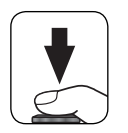

3 Terminez l'enregistrement Appuyez de nouveau à fond sur le déclencheur pour terminer l'enregistrement. Celui-ci s'arrête automatiquement lorsque la carte mémoire est pleine ou lorsque la durée maximale d'enregistrement est écoulée.

### **Zoom**

Ajustez le zoom optique avant d'enregistrer des clips TV, clips vidéo standard ou clips sépia. Si le clip est en cours d'enregistrement et que vous appuyez sur les commandes de zoom, le zoom numérique s'activera (maximum 2×) même si **Désactivé** est sélectionné pour **Options du zoom > Zoom num.** (8, 95).

#### **Utilisation du flash**

Le fl ash est désactivé lorsque **Clip TV (640)**, **Clip vidéo (320)** ou **Clip sépia 320** est sélectionné.

#### **Mode de mise au point**

Si **AF ponctuel** (option par défaut) est sélectionnée dans **Options MAP** > **Mode autofocus** ( 94), la mise au point sera mémorisée lorsque vous appuierez sur le déclencheur pour lancer l'enregistrement.

#### **Enregistrement d'un accéléré (Clip/intervalle)** りへ

Lorsque vous sélectionnez **Clip/intervalle** dans le menu CLIP VIDÉO, le menu cidessous (étape 1) s'affiche.

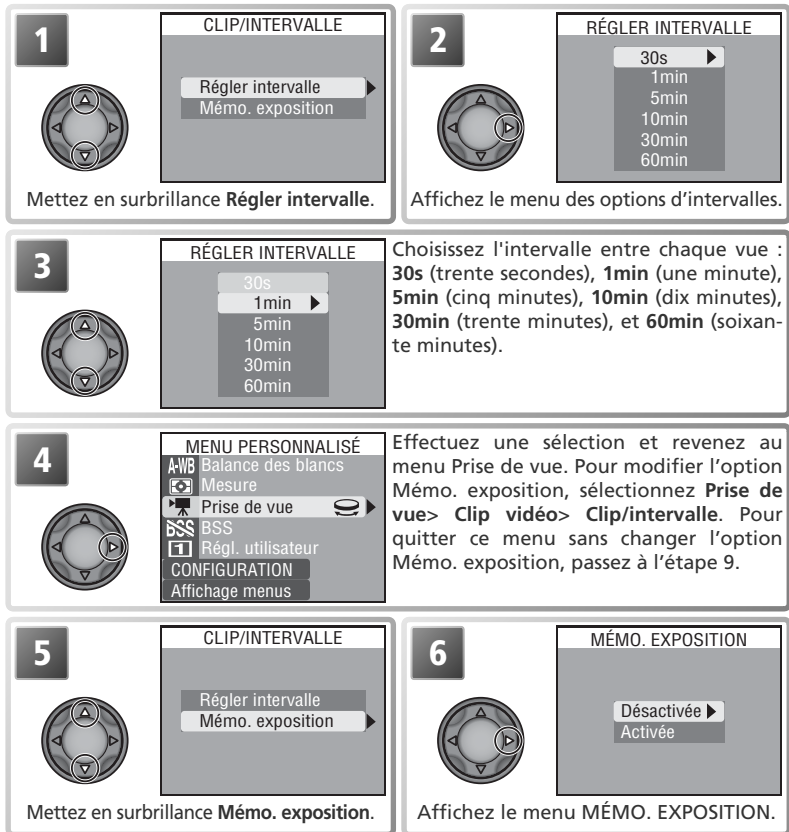

#### **Essai de prise de vue**

Faites un essai et regardez les résultats avant de lancer l'enregistrement.

Clips vidéo

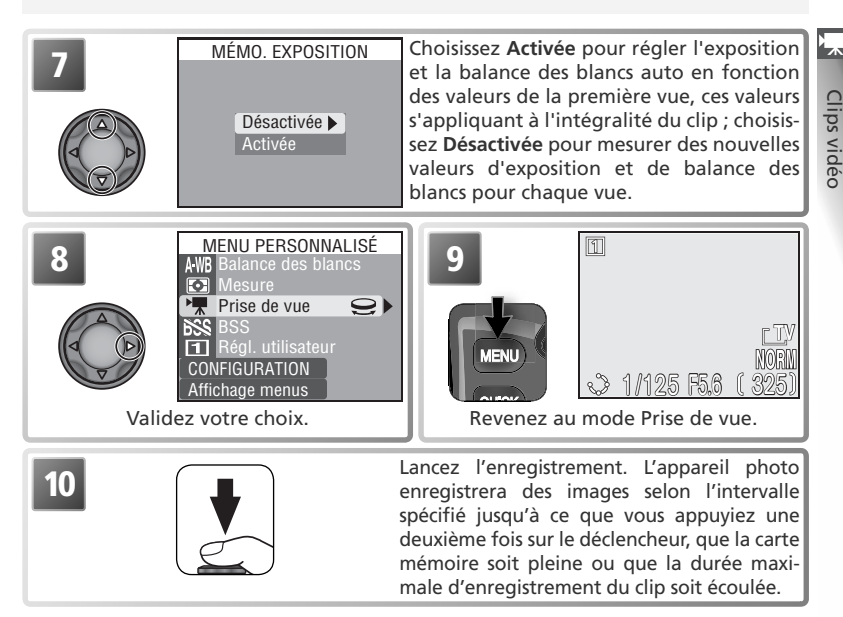

#### **Utilisez une source d'alimentation fiable**

Utilisez si possible l'adaptateur secteur optionnel EH-53 lors de l'enregistrement de clips avec l'option Clip/intervalle.

#### **Pendant l'enregistrement**

Le moniteur, le viseur et l'écran de contrôle s'éteignent entre chaque prise de vue pour économiser l'accumulateur. Le moniteur et le viseur électronique s'éteignent entre chaque prise de vue. Ils se rallument automatiquement juste avant la prise de vue suivante.

#### **Qualité d'image**

La taille de fichier des clips/intervalle varie considérablement d'un clip à l'autre, selon la qualité d'image sélectionnée. Si HI ou RAW est sélectionné, la qualité d'image sera automatiquement réglée sur FINE.

### **Mémo. exposition**

Lorsque **Activée** est sélectionné pour **Mémo. exposition**, l'icône jaune AE-L apparaît sur le moniteur, indiquant que l'exposition et la balance des blancs seront mémorisées au moment de la première prise de vue. Une fois la première vue enregistrée, l'icône devient blanche.

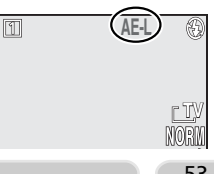

53

# **Visionnage des clips vidéo**

Clips vidéo Clips vidéo

Pour visionner un clip vidéo, positionnez le sélecteur de mode sur  $\blacktriangleright$  et affichez le clip en plein écran (les fichiers clips vidéo sont signalés par l'icône (but). Appuyez sur la commande **Que)** pour lancer le visionnage. Si le clip a été enregistré avec l'option **Clip TV (640)**, **Clip vidéo (320)** ou **Clip sépia 320**, la bande son du clip sera diffusée via le haut-parleur intégré de l'appareil photo.

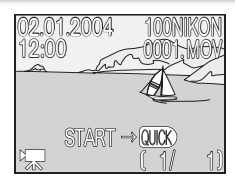

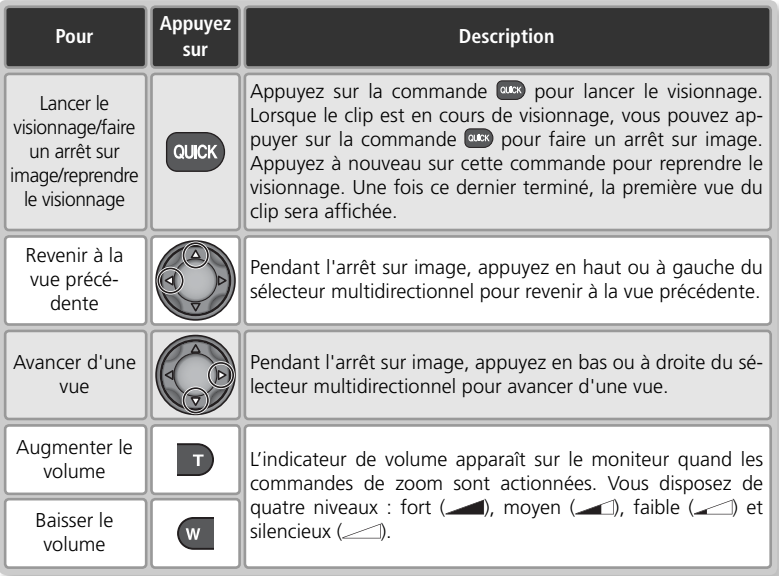

#### **Visualisation instantanée/ Visualisation instantanée plein écran**

Il est impossible de visionner les clips vidéo en visualisation instantanée/ visualisation instantanée plein écran (23 21).

#### **Impression directe**

Il est impossible d'imprimer les clips vidéo par le biais d'une connexion USB directe ( $\overline{\bullet}$  69).

**La visualisation en détail**

# **Visualisation des images sur l'appareil photo**

## **Visualisation plein écran**

Pour afficher les images enregistrées sur la carte mémoire sur le moniteur, en plein écran (Visualisation plein écran), positionnez le sélecteur de mode sur ▶.

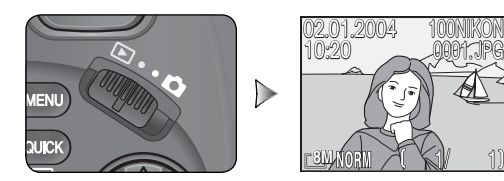

#### **Pour voir d'autres images**

Appuyez en bas ou à droite du sélecteur multidirectionnel pour afficher les images dans leur ordre d'enregistrement, et en haut ou à gauche pour revenir en arrière. Maintenez le sélecteur multidirectionnel enfoncé pour faire défiler rapidement les images jusqu'à la vue souhaitée.

#### **Informations sur la photo**

Appuyez sur la commande  $\bullet$  pour masquer ou afficher les informations concernant les photos  $\overline{(\mathbf{W} 58)}$ .

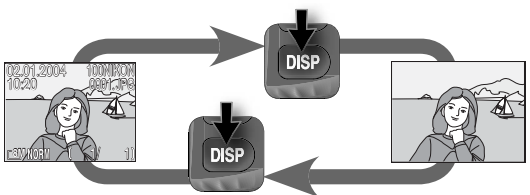

L'indicateur du niveau de charge de l'accumulateur apparaît lorsque le niveau de charge est insuffisant, même lorsque les infos photo sont masquées.

0001. JPG

### **Effacement de l'image affichée**

Pour effacer l'image affichée sur le moniteur, appuyez sur la commande  $\blacksquare$ . Une boîte de dialogue de confirmation apparaît ; appuyez en haut ou en bas du sélecteur multidirectionnel pour mettre en surbrillance l'option de votre choix puis appuyez à droite de ce même sélecteur pour valider votre sélection.

- **Oui**: image effacée et retour au mode de prise de vue
- **Non**: image non effacée et retour au mode de prise de vue

#### **Visualisation instantanée/ Visualisation instantanée plein écran**

Pour visualiser les images sans quitter le mode de prise de vue, appuyez sur la commande  $Q = (89, 21)$ 

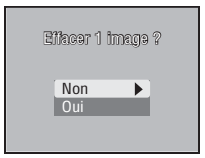

 $\overline{\phantom{1}}$ 

#### **Création de copies de qualité HI à partir d'images RAW (Visualisation plein écran)**

Il est possible de créer des copies de qualité HI (TIFF) à partir d'images de qualité RAW, ce qui permet de visualiser ces images dans des applications compatibles avec le format TIFF. La copie possédera le même nom de fichier que l'original mais son extension sera ". TIF " et non " .NEF " (si le nom de l'original est " DSCN0001.NEF ", le nom de la copie sera " DSCN0001.TIF "). Pour créer une copie, positionnez le sélecteur de mode sur  $\blacktriangleright$  et suivez les étapes ci-dessous.

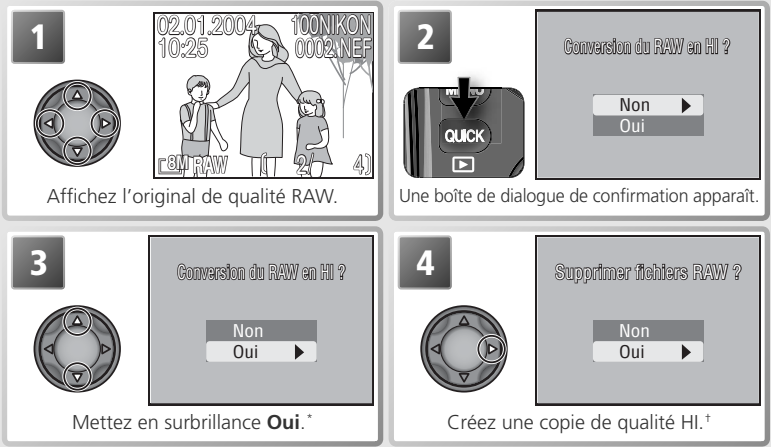

- \* Pour quitter sans créer de copie, mettez en surbrillance **Non** et appuyez à droite du sélecteur multidirectionnel.
- † L'icône & s'affiche lorsque la copie est en cours de création. Patientez jusqu'à ce que la copie soit créée.

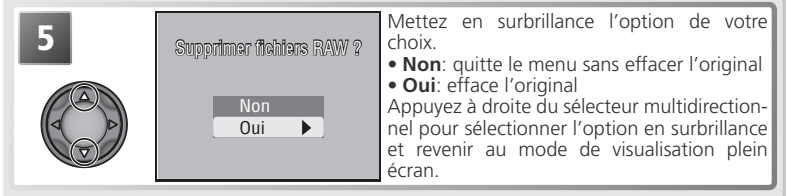

#### **Création de copies de qualité HI**

Avant de créer une copie, passez au mode de prise de vue, sélectionnez la qualité d'image HI et vérifiez qu'il reste assez d'espace sur la carte mémoire pour enregistrer au moins une autre image de qualité HI, en consultant le nombre de vues restantes.

Les mémos vocaux joints aux images RAW ne seront pas copiés et seront définitivement perdus si l'original est effacé.

# **Affichage simultané de plusieurs images: visualisation par planche**

En mode de visualisation instantanée plein écran ou de visualisation plein écran, appuyez sur la commande  $\blacksquare$  ( $\blacksquare$ ) pour afficher les images enregistrées sur la carte mémoire sous forme de " planche contact " de quatre imagettes. Il est possible d'effectuer les opérations suivantes lorsque les imagettes sont affichées:

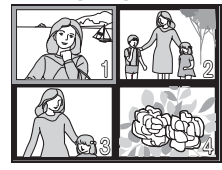

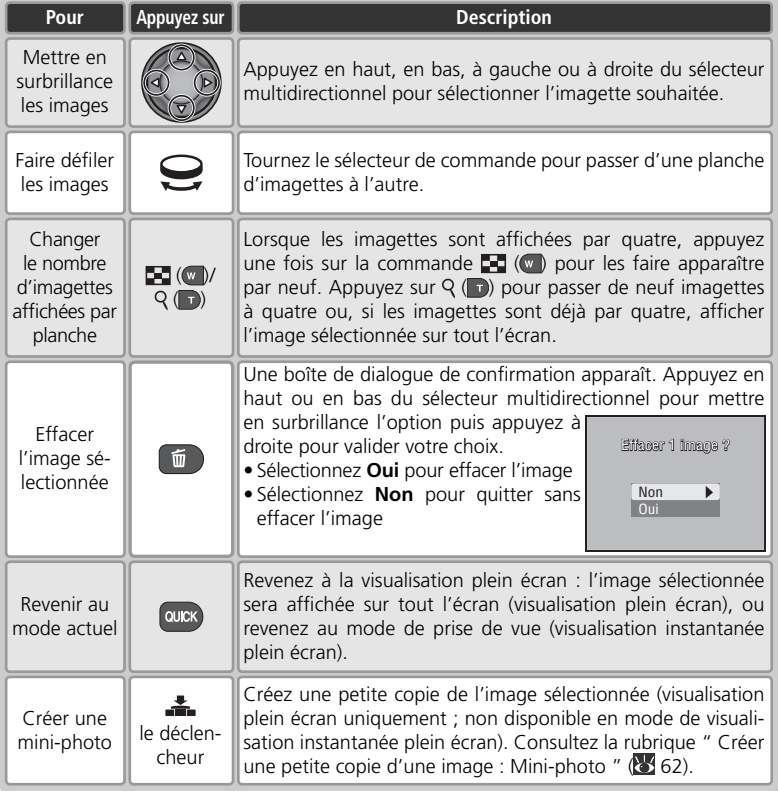

# **Informations de la photo**

En mode visualisation instantanée plein écran et visualisation plein écran, les informations concernant la photo se superposent sur celle-ci. Il y a au total six pages d'informations pour chaque photo. Tournez le sélecteur de commande pour faire défiler ces informations de la manière

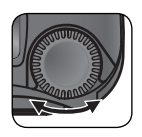

suivante: Page 1 ⇔ Page 2 ⇔ Page 3 ⇔ Page 4 ⇔ Page 5 ⇔ Page 6 ⇔ Page 1.

### *Page 1 (Information sur le fichier)*

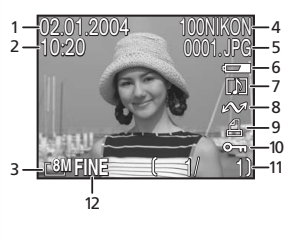

- **1** Date d'enregistrement **2** Heure d'enregistrement **3** Taille d'image
- **4** Dossier
- **5** Type et numéro de fichier
- **6** Indicateur du niveau de tension de l'accumulateur
- **7** Icône Mémo vocal
- **8** Icône Transfert
- **9** Icône Commande d'impression
- **10** Icône Protéger
- **11** Numéro de la vue actuellement affichée/ nombre totale de vues visibles dans le dossier actuel
- **12** Qualité d'image

### *Page 2 (Données de prise de vue)*

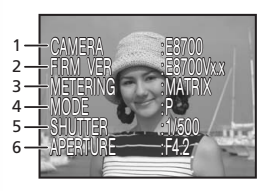

- **1** Type d'appareil photo
- **2** Version du microprogramme
- **3** Mode de mesure
- **4** Mode d'exposition
- **5** Vitesse d'obturation
- **6** Ouverture

### *Page 3 (Données de prise de vue - suite)*

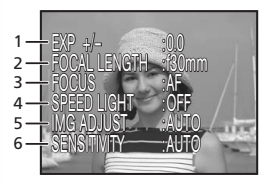

- **1** Correction d'exposition
- **2** Focale
- **3** Mode de mise au point
- **4** Etat du flash
- **5** Correction d'image
- **6** Sensibilité (équivalence ISO)

#### *Page 4 (Données de prise de vue - suite)*

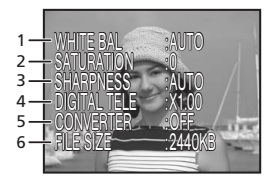

- **1** Balance des blancs
- **2** Saturation
- **3** Netteté
- **4** Zoom numérique
- **5** Réglage du convertisseur de focale
- **6** Taille du fichie

### *Page 5 (Données d'exposition)*

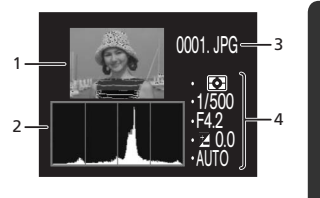

- **1** Imagette en aperçu (les hautes lumières, c'està-dire les zones les plus lumineuses de l'image, clignotent)
- **2** Histogramme (montre la distribution des tons dans l'image : l'axe horizontal indique la luminosité du pixel, les tons sombres étant à gauche et les tons lumineux à droite tandis que l'axe vertical montre le nombre de pixels pour chaque luminosité dans l'image)
- **3** Numéro et type de fichier
- **4** Données d'exposition (mode d'exposition, vitesse d'obturation, ouverture, correction d'exposition, sensibilité)

### *Page 6 (Confirmation de mise au point)*

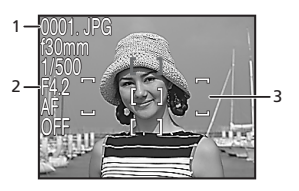

**1** Numéro et type de fichier

- **2** Données de mise au point (focale, ouverture, vitesse d'obturation, mode de mise au point ou distance de mise au point manuelle, réduction du bruit)
- **3** Confirmation de mise au point (les zones nettes de l'image sont clairement délimitées et la zone de mise au point active est indiquée en rouge)

# **Pour regarder de plus près: la fonction Loupe**<br>Utilisez la commande Q (D) pour faire un zoom avant sur Q 1

Utilisez la commande  $Q(\mathbf{r})$  pour faire un zoom avant sur les images fixes affichées en visualisation instantanée plein écran ou en visualisation plein écran.

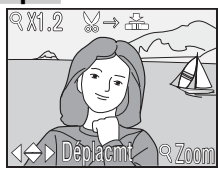

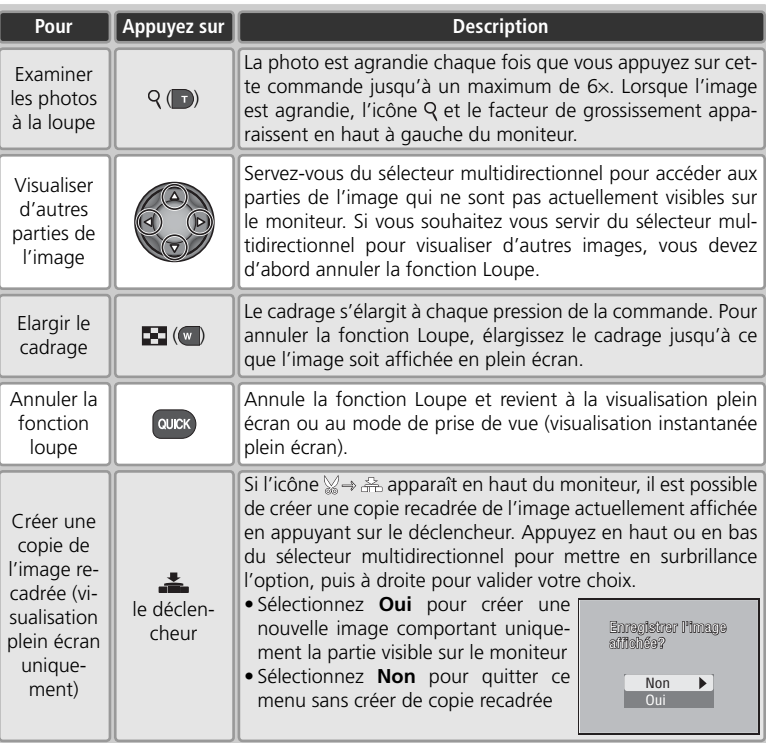

#### **Fonction Loupe**

Il est impossible d'utiliser la fonction Loupe sur les clips vidéo ou les copies créées à l'aide de l'option Mini-photo.

Le temps d'affichage des images de qualité RAW ou HI est plus long. Si un message apparaît lorsque vous appuyez sur la commande Q pour effectuer un zoom avant sur l'image, attendez que ce message disparaisse et recommencez.

#### **Recadrage des images**

Les copies risquent de ne pas s'afficher ou de se transférer correctement lorsqu'elles sont visualisées sur d'autres modèles d'appareil photo numérique Nikon. Il est impossible de recadrer des images de qualité RAW ou HI, des images dont la taille est  $32$  (3264  $\times$  2176), des images créées à l'aide de l'option Panorama assisté, des clips vidéo, des images créées à l'aide des options **Rafale MAX** ou **Clip/intervalle** du menu **Prise de vue**, des images déjà recadrées ou des copies créées à l'aide de l'option Mini-photo. Il est possible de créer des copies uniquement s'il reste suffisamment d'espace sur la carte mémoire.

#### **Copies recadrées**

Les copies recadrées sont stockées sous forme de fichiers JPEG de qualité " NORMAL " et affichent la même date et heure de prise de vue que l'original. En fonction de la taille de l'original et du facteur de grossissement au moment de la création de la copie, la taille de ces copies sera de 3264  $\times$  2448 ( $\sqrt{8M}$ ), 2592  $\times$  1994 ( $\sqrt{5M}$ ), 2048  $\times$  1536 ( $\sqrt{3M}$ ), 1600  $\times$  1200 ( $\sqrt{2M}$ ), 1280  $\times$ 960 ( $1$ M), 1024  $\times$  768 ( $P$ C), 640  $\times$  480 ( $TV$ ), 320  $\times$  240 ( $\Box$ ) ou 160  $\times$  120 ( $\Box$ ) pixels. Les copies sont stockées dans des fichiers séparés, sur la carte mémoire ; leur nom est de la forme " RSCN*nnnn*.JPG ", " nnnn " étant un numéro à quatre chiffres attribué automatiquement par l'appareil photo. Les copies sont indépendantes des originaux : effacer la copie n'efface pas l'original et effacer l'original n'efface pas la copie. Les copies comportent le même marquage de transfert que l'original mais si vous souhaitez apporter des modifications ultérieurement au marquage du transfert ou aux paramètres de protection, de masquage et d'impression, vous devez le faire séparément sur la copie.

# **Créer une petite copie d'une image : Mini-photo**

Pour créer une petite copie de l'image actuellement affichée en visualisation plein écran ou sélectionnée dans la liste des imagettes, appuyez sur le déclencheur.

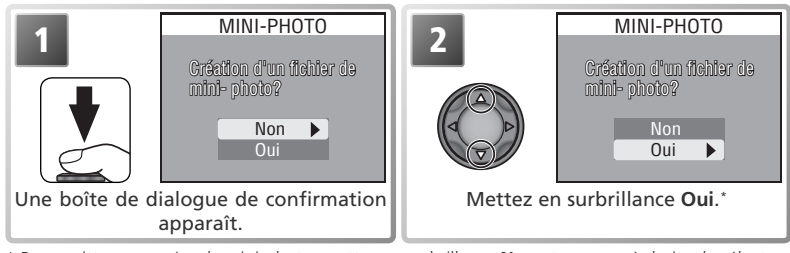

\* Pour quitter sans créer de mini-photo, mettez en surbrillance **Non** et appuyez à droite du sélecteur multidirectionnel.

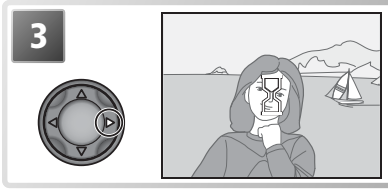

**3** Créez une copie et revenez au mode de visualisation. Pour afficher la copie, utilisez le sélecteur multidirectionnel pour faire défiler les images jusqu'à la dernière du dossier en cours. Sur l'appareil photo, les copies sont entourées d'une bordure grise. Il est impossible d'utiliser la fonction Loupe avec ces copies.

En fonction de l'option sélectionnée pour **Mini-photo** dans le menu Visualisation  $\sqrt{3121}$ , la taille des copies sera de 640 × 480 ( $\text{TV}$ ), 320 × 240 ( $\text{TV}$ ) ou 160 × 120 ( $\text{TV}$ ) pixels. Les mini-photos sont stockées en tant que fichiers JPEG de qualité " BASIC " : elles sont ainsi idéales pour l'envoi par courrier électronique ou l'intégration dans des pages web.

### **Mini-photos**

Les copies sont stockées en tant que fichiers dont le nom est de la forme " SSCNnnnn.JPG ", " nnnn " étant un numéro à quatre chiffres attribué automatiquement par l'appareil photo. Les copies sont indépendantes des originaux : effacer la copie n'efface pas l'original et effacer l'original n'efface pas la copie. Les copies comportent le même marquage de transfert et les mêmes date et heure que l'original, mais si vous apportez des modifications ultérieurement au marquage du transfert ou aux paramètres de protection, de masquage et d'impression, vous devez le faire séparément sur la copie.

Les copies risquent de ne pas s'afficher ou de se transférer correctement lorsqu'elles sont visualisées sur d'autres modèles d'appareil photo numérique Nikon. Il est impossible de créer des mini-photos en visualisation instantanée plein écran ou pendant l'activation de la fonction Loupe. Il est également impossible de créer des copies à partir d'images de qualité RAW ou HI, d'images dont la taille est (3264 × 2176), de clips vidéo, d'images créées à l'aide de Panorama assisté, des options **Rafale MAX** ou **Clip/intervalle** du menu **Prise de vue**, de copies recadrées ou d'autres mini-photos. Il est possible de créer des copies uniquement s'il reste suffisamment d'espace sur la carte mémoire.
## **Mémo vocal : enregistrement et écoute**

Des mémos vocaux de courte durée peuvent être enregistrés pour accompagner les images fixes affichées en visualisation plein écran ( 55). Il est impossible d'enregistrer des mémos vocaux pour les clips vidéo. Les mémos sont stockés sur la carte mémoire en tant que fichiers audio de format WAV. Au cours de la visualisation, ils sont signalés par l'icône  $\lceil \mathcal{N} \rceil$ .

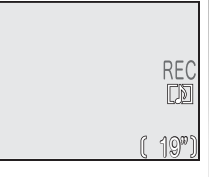

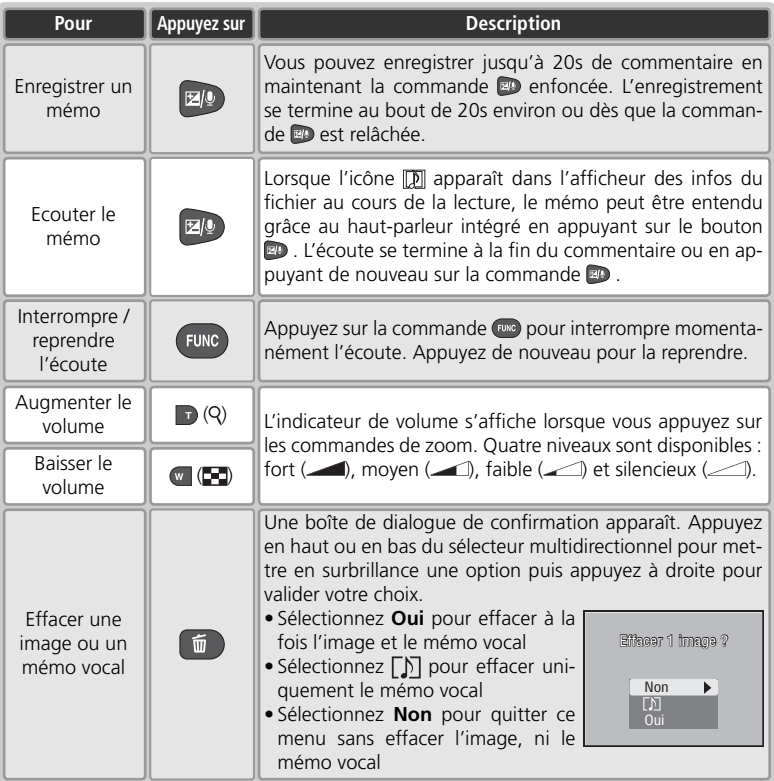

# **Visualisation des images sur un téléviseur**

Le câble audio/ vidéo (A/V) EG-E5000 fourni avec l'appareil photo permet de raccorder l'appareil photo à un téléviseur ou à un magnétoscope (VCR).

#### *Choix d'un mode vidéo*

La rubrique **Mode vidéo** du menu Configuration permet de choisir entre NTSC ou PAL ( $\triangleright$  135). Assurez-vous que le mode sélectionné correspond à la norme compatible avec votre équipement vidéo.

## Mettez l'appareil photo hors tension

Mettez l'appareil photo hors tension avant de connecter ou de déconnecter le câble A/V.

2 Connectez le câble A/V<br>
Insérez la prise noire dans le port de sortie A/V de l'appareil photo. Insérez la prise<br>
inune dans la prise d'entrée vidée du téléviseur eu du magnétessene. Pranchez la jaune dans la prise d'entrée vidéo du téléviseur ou du magnétoscope. Branchez la prise blanche dans la prise d'entrée audio.

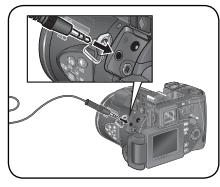

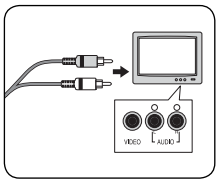

3 Réglez le téléviseur sur le canal vidéo<br>En cas de doute, consultez la documentation fournie avec votre téléviseur ou magnétoscope.

# Positionnez le sélecteur de mode sur **▶**

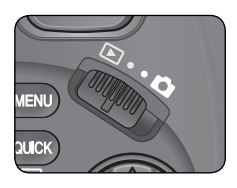

## t Mettez l'appareil photo sous tension

Le moniteur de l'appareil photo reste éteint et le téléviseur affiche l'image qui serait normalement visible sur le moniteur.

## **PAL**

Si **PAL** est sélectionné pour **Mode vidéo** et que l'appareil photo est raccordé à un équipement vidéo, la sortie vidéo sera interrompue et le moniteur ou le viseur électronique de l'appareil photo s'allumera si vous enregistrez des clips vidéo ou prenez des photos avec l'option **Rafale MAX** du menu **Prise de vue**.

# **Visualisation des images sur un ordinateur**

A l'aide du câble USB UC-E1 et du logiciel PictureProject livrés avec votre appalЫ reil photo, vous pouvez visualiser vos photographies et clips vidéo sur l'écran de l'ordinateur. Avant de pouvoir transférer (copier) vos photos sur votre ordinateur, vous devez installer PictureProject. Pour obtenir de plus amples détails concernant l'installation de PictureProject et le transfert des images sur l'ordinateur, consultez le *Guide de démarrage rapide* et le *Manuel de référence de PictureProject*.

## **Avant de connecter l'appareil photo**

Avant de transférer les photos sur un ordinateur, choisissez l'option **USB** dans le menu Configuration de l'appareil photo pour qu'elle corresponde au système d'exploitation de l'ordinateur (<sup>83</sup>, 134). L'appareil photo vous donne le choix entre deux options: **Mass storage** (option par dé-

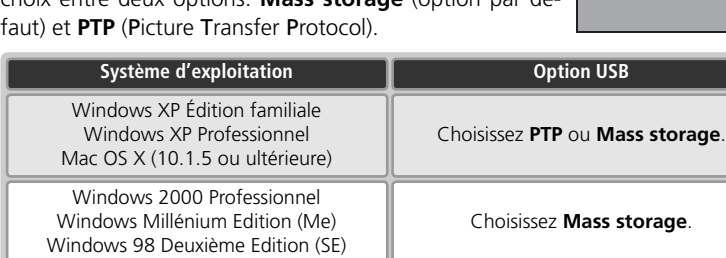

 $\overline{\phantom{a}}$ 

**PTP** Mass storage

USB

## **Connexion du câble USB**

Allumez votre ordinateur et attendez la fin du démarrage du système d'exploitation. Après avoir bien vérifié que l'appareil photo était éteint, connectez le câble UC-E1 comme indiqué ci-dessous. Connectez l'appareil photo directement à l'ordinateur sans passer par un hub USB ou le port du clavier.

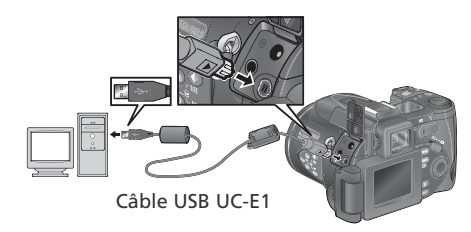

Lorsque vous mettez l'appareil photo sous tension, l'objectif sort et  $\left[ \begin{array}{cc} \cdot & \cdot \\ \cdot & \cdot \end{array} \right]$  apparaît sur l'écran de contrôle. Toutes les commandes à l'exception du commutateur marche-arrêt sont désactivées.

#### **Windows 2000 Professionnel, Windows Millénium Edition (Me), Windows 98 Deuxième Edition (SE)**

Ne sélectionnez pas **PTP** si vous connectez votre appareil photo à un ordinateur utilisant l'un de ces systèmes d'exploitation. Si vous avez connecté l'appareil photo à un ordinateur tournant sous l'un de ces systèmes d'exploitation avec **PTP** sélectionné dans le menu **USB**, déconnectez l'appareil photo comme décrit ci-dessous et sélectionnez bien **Mass storage** avant de reconnecter l'appareil photo.

#### **Windows 2000 Professionnel**

Une boîte de dialogue s'affiche avec la mention " Assistant Ajout de nouveau matériel détecté ". Cliquez sur **Annuler** pour fermer la boîte de dialogue, puis déconnectez l'appareil photo.

#### **Windows Millénium Edition (Me)**

Après l'affichage d'un message signalant que la base de données des informations sur le matériel est en cours de mise à jour, l'ordinateur lancera l'Assistant Ajout de nouveau matériel. Cliquez sur **Annuler** pour quitter l'assistant, puis déconnectez l'appareil photo.

#### **Windows 98 Deuxième Edition (SE)**

Le message " Assistant Ajout de nouveau matériel " s'affichera. Cliquez sur **Annuler** pour quitter l'assistant, puis déconnectez l'appareil photo.

## **Déconnecter l'appareil photo**

Si **PTP** est sélectionné dans le menu **USB**, vous pouvez éteindre l'appareil photo et débrancher le câble USB, une fois le transfert terminé. Si vous n'avez pas changé l'option **USB** par défaut, **Mass storage**, dans le menu CONFIGURATION de l'appareil photo, vous devez retirer l'appareil photo du système comme décrit ci-dessous avant d'éteindre l'appareil photo ou de débrancher le câble.

## *Windows XP Édition familiale/ Windows XP Professionnel*

Cliquez sur l'icône " Retirer le périphérique en toute sécurité " ( ) dans la barre de tâches et sélectionnez **Retirer Périphérique de stockage de masse USB** en toute sécurité dans le menu qui apparaît.

## *Windows 2000 Professionnel*

Cliquez sur l'icône " Déconnecter ou éjecter le matériel " ( ) dans la barre de tâches et sélectionnez **Arrêter le Périphérique de stockage de masse USB** dans le menu qui apparaît.

## *Windows Millénium Edition (Me)*

Cliquez sur l'icône " Déconnecter ou éjecter le matériel " (S) dans la barre de tâches et sélectionnez **Arrêter Disque USB** dans le menu qui apparaît.

## *Windows 98 Deuxième Edition (SE)*

Dans Poste de travail, cliquez avec le bouton droit de la souris sur le disque amovible correspondant à votre appareil photo et sélectionnez **Ejecter** dans le menu qui apparaît.

## *Mac OS X*

Faites glisser l'icône de l'appareil photo " Untitled (Unlabeled) " dans la corbeille.

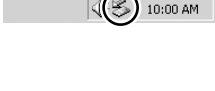

ter le matérie:

∥Déconnecter o∪

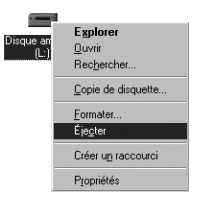

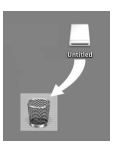

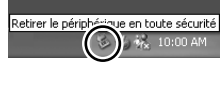

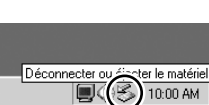

# **Impression des images**

#### *Pour imprimer des photos à partir de la carte mémoire de l'appareil photo:*

- Sélectionnez les images que vous souhaitez imprimer à l'aide de l'option **Régl. impr**. et confiez la carte mémoire à un centre de service d'impression numérique ( 116)
- Sélectionnez les images que vous souhaitez imprimer à l'aide de l'option **Régl. impr**. et insérez la carte mémoire dans votre imprimante photo dotée d'un logement pour carte  $\left(\sqrt{3}\right)$  116)
- Servez-vous du câble USB pour raccorder l'appareil photo à une imprimante compatible PictBridge afin d'imprimer directement les images, à partir de l'appareil photo ( 69)
- Transférez les images en utilisant PictureProject et imprimez-les depuis un ordinateur (reportez-vous au *Manuel de référence de PictureProject*, sur CD-ROM)

## *Pour imprimer la date et l'heure d'enregistrement des images:*

- Prenez des photos avec l'option **Impression date** du menu Setup, qui permet d'imprimer directement sur les images, la date ou la date et l'heure d'enregistrement ( 136)
- Si l'imprimante photo ou le centre de service d'impression acceptent le format DPOF (Format de commande d'impression numérique), servez-vous de l'option **Date** du menu **Régl. impr.** > **Impr. sélection** ( 116)
- Transférez les images via PictureProject et imprimez-les à l'aide de l'option d'impression de la date de PictureProject (reportez-vous au *Manuel de référence de PictureProject*, sur CD-ROM)

#### **"Régl. impr." et format DPOF (Format de commande d'impression numérique)**

L'option **Règl. impr.** du menu Visualisation permet de créer une " commande d'impression " numérique, comportant les photographies à imprimer, le nombre de tirages et les informations à inclure sur chaque tirage. Cette commande d'impression est enregistrée sur la carte mémoire en format DPOF. Une fois cette commande effectuée, la carte mémoire peut être insérée dans un périphérique compatible DPOF et les photos directement imprimées à partir de cette carte. Avant d'utiliser cette option, vérifiez que l'imprimante ou le centre de service d'impression acceptent le format DPOF. A noter que :

• Si vous n'avez pas utilisé l'option **Régl. impr**. pour créer une commande d'impression, toutes les images que contient la carte mémoire seront imprimées en un exemplaire

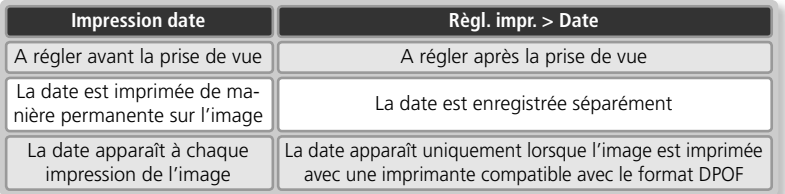

#### **"Impression date" ou option "Date" du menu Régl. impr. ?**

 $\blacktriangleright$ 

## **Impression des images via la connexion USB directe**

Lorsque l'appareil photo est raccordé à une imprimante compatible PictBridge, par le biais du câble USB UC-E1, il est possible d'imprimer directement les images sélectionnées, à partir de la carte mémoire de l'appareil photo.

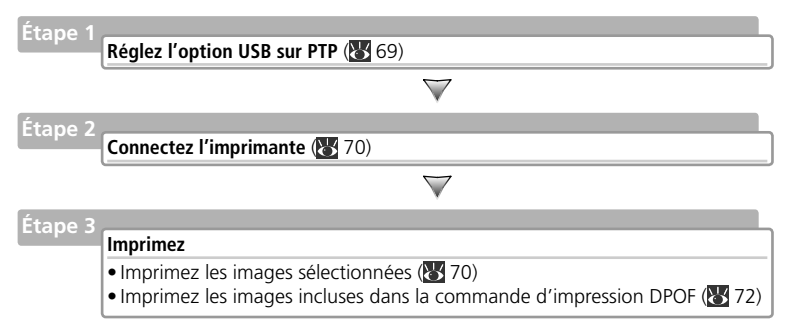

## **Étape 1 — Réglez l'option USB sur PTP**

Avant de pouvoir imprimer les images via la connexion USB directe, vous devez régler l'option USB du menu Configuration sur PTP (**134**; l'option par défaut est Mass storage). Assurez-vous de modifier l'option USB avant de connecter l'imprimante.

#### **Avant d'imprimer**

Avant d'imprimer via la connexion USB directe, vérifiez les réglages de l'imprimante et assurez-vous que l'imprimante est compatible avec PictBridge. Consultez le manuel de l'imprimante pour plus de détails.

#### **Images ne pouvant pas être imprimées via la connexion USB directe**

Il est impossible d'imprimer les clips vidéo et les images de qualité RAW ( $\frac{1}{2}$ 30) via la connexion USB directe. Certaines imprimantes peuvent ne pas prendre en charge l'impression directe d'images de qualité HI (TIFF) ; consultez la documentation fournie avec votre imprimante pour plus d'informations.

#### **Utilisez une source d'alimentation fiable**

Lorsque vous imprimez les images via la connexion USB directe, vérifiez que l'accumulateur est entièrement chargé. En cas de doute, rechargez l'accumulateur avant d'imprimer ou utilisez l'adaptateur optionnel EH-53.

#### **PictBridge**

PictBridge est une norme de l'industrie assurant la compatibilité entre les appareils photo et les imprimantes, ce qui permet d'imprimer directement les images à partir de l'appareil photo sans passer par l'ordinateur.

#### **Étape 2 — Connectez l'imprimante**  $\overline{\phantom{1}}$

Après avoir vérifié que l'appareil photo était hors tension, connectez le câble USB UC-E1 comme illustré ci-dessous.

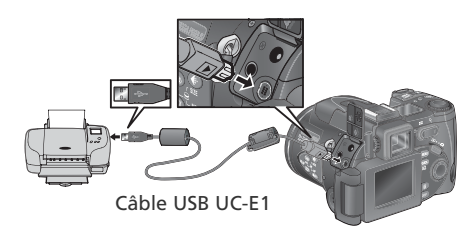

Mettez l'appareil photo et l'imprimante sous tension. Le menu affiché à droite apparaît sur le moniteur de l'appareil photo.

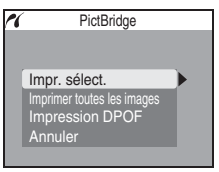

## **Étape 3 — Imprimez**

Pour imprimer les images sélectionnées:

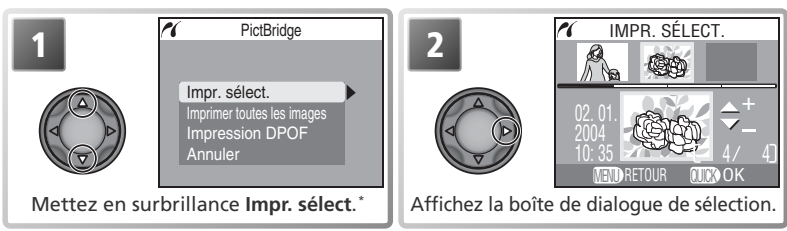

\* Pour imprimer un exemplaire de chaque image enregistrée sur la carte mémoire, mettez en surbrillance **Imprimer toutes les images** et appuyez à droite du sélecteur multidirectionnel. Sélectionnez **Annuler** pour quitter sans imprimer les images.

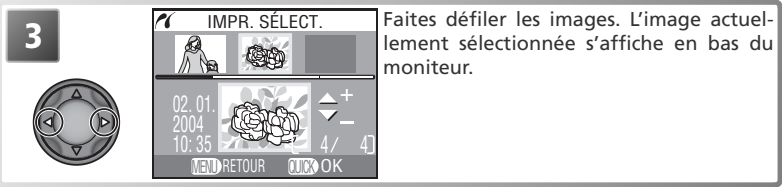

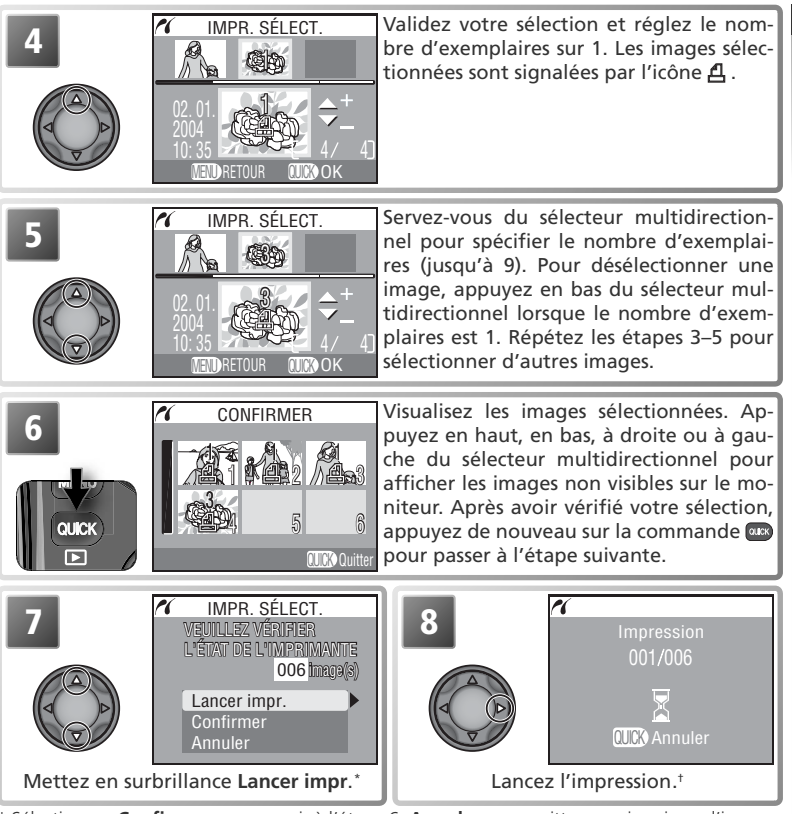

- \* Sélectionnez **Confirmer** pour revenir à l'étape 6, **Annuler** pour quitter sans imprimer d'images. † Appuyez sur la commande pour interrompre l'impression avant que toutes les images
- ne soient imprimées.

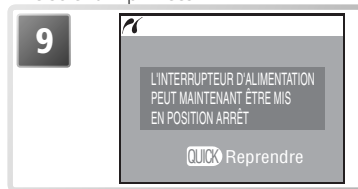

**9 1** Le message de gauche apparaît une fois l'impression terminée. Mettez l'appareil photo hors tension et débranchez le câble USB ou appuyez sur la commande pour revenir à l'étape 1.

La visualisation en détail

La visualisation en détail

L'option **Régl. impr.** du menu Visualisation permet de créer une " commande d'impression numérique ", spécifiant le nombre d'images qui vont être imprimées, le nombre d'exemplaires pour chaque image, et les informations qui vont figurer sur les tirages (<sup>83</sup>116). Pour imprimer la commande d'impression actuelle:

**PictBridge** ri rí IMPRESSION DPOF **1 2** VEUILLEZ VÉRIFIER L'ÉTAT DE L'IMPRIMANTE 006 image(s) mage(s)Impr. sélect. Imprimer toutes les image Lancer impr. Impression DPOF Confirmer **Annuler** Annuler Mettez en surbrillance **Impression DPOF**. Affichez les options. rí IMPRESSION DPOF ri CONFIRMER **3 4** VEUILLEZ V VÉRIFIER L'ÉTAT DE L'IMPRIMANTE 176 . A 11 61 006 image(s) mage(s) <u>1 in Erz / A Bro</u> Lancer impr. 3 Confirmer 4 5 6 4566<br>T<mark>au Ca</mark>le Coulter Annuler Mettez en surbrillance **Confirmer** (pour Affichez la commande d'impression. Appuyez en haut, en bas, à droite ou quitter sans imprimer d'images, mettez à gauche du sélecteur multidirectionnel en surbrillance **Annuler** et appuyez à droite du sélecteur multidirectionnel). pour afficher les images non visibles sur le moniteur.

#### **Impression DPOF**

L'option **Impression DPOF** est uniquement disponible si une commande d'impression a été créée.

72

La visualisation en détail

La visualisation en détai

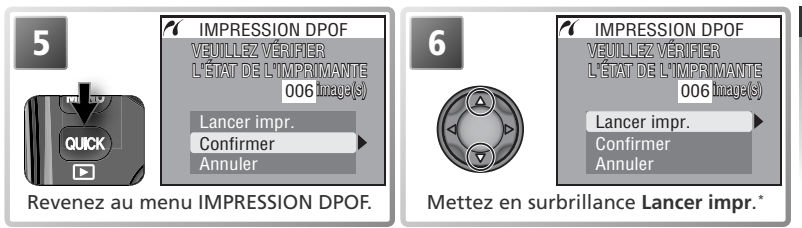

\* Sélectionnez **Confirmer** pour revenir à l'étape 4, **Annuler** pour quitter sans imprimer d'images.

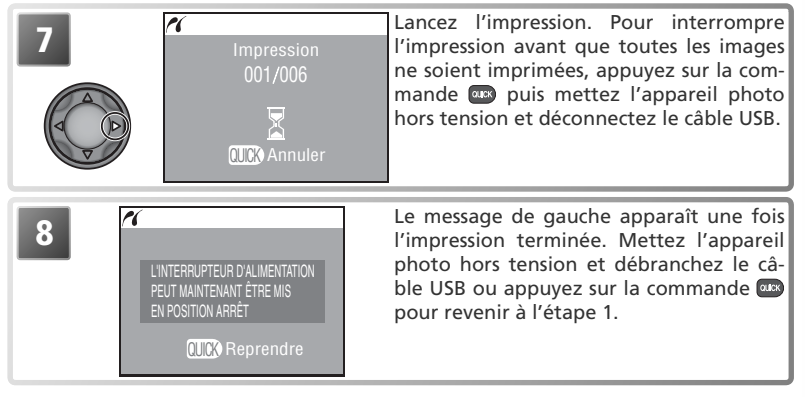

#### **Messages d'erreur**

Si la boîte de dialogue de droite apparaît, cela signifie qu'une erreur est survenue. Après avoir vérifié l'imprimante et résolu le problème en consultant le manuel de l'imprimante, mettez en surbrillance **Reprendre** et appuyez à droite du sélecteur multidirectionnel pour reprendre l'impression. Sélectionnez **Annuler** pour quitter sans imprimer les images restantes.

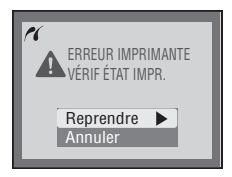

La visualisation en détail

La visualisation en détail

# Le menu Prise de vue (modes de prise de vue **1** et 2 uniquement)

En modes de prise de vue  $\boxed{1}$  (Perso 1) et  $\boxed{2}$  (Perso 2), les réglages répertoriés ci-contre peuvent être ajustés à partir du menu Prise de vue. Pour afficher le menu Prise de vue, positionnez le sélecteur de mode sur  $\bigcirc$  et suivez les étapes ci-dessous.

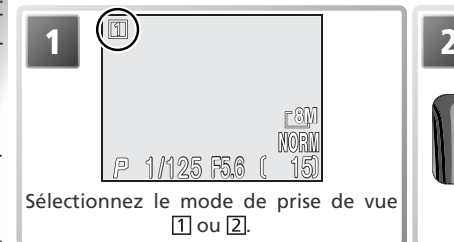

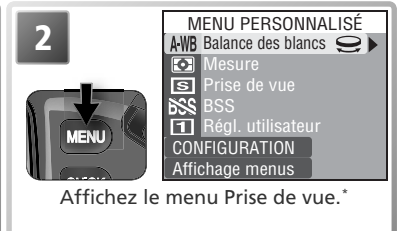

\* L'illustration représente le menu par défaut.

En appuyant sur la commande **Le b** vous affichez un menu personnalisé d'une page comportant cinq options sélectionnées parmi les dix-neuf disponibles dans le menu intégral de prise de vue (par défaut, les options affichées sont **Balance des blancs**, **Mesure**, **Prise de vue**, **BSS** et **Régl. utilisateur**). Les rubriques de ce menu personnalisé peuvent être sélectionnées à l'aide de l'option **Menu perso.** ( $\blacktriangleright$  103). Pour afficher le menu intégral Prise de vue, qui comprend trois pages d'options :

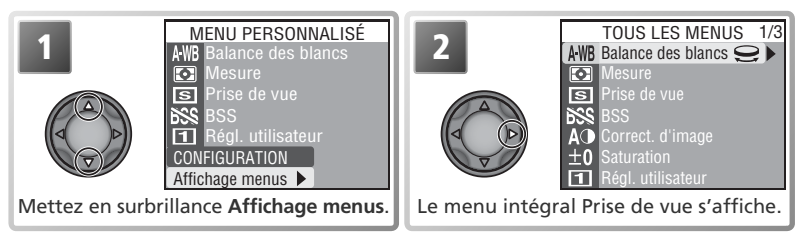

Le menu Prise de vue complet contient les options suivantes:

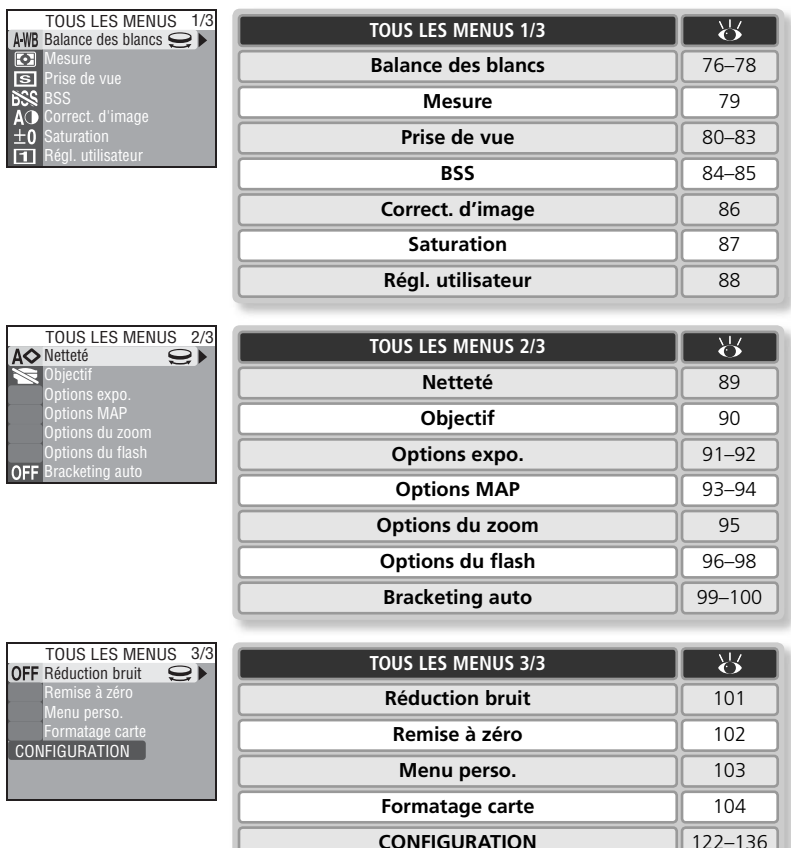

Guide des menus — Le menu Prise de vue

**Example and a controller menu Prise de vue** 

#### **Q** L'icône

L'icône  $\bigcirc$  située à côté de l'option en surbrillance indique que l'option sélectionnée peut être modifiée par rotation du sélecteur de commande.

## **Balance des blancs**

La couleur de la lumière réfléchie par un objet dépend de la couleur de la source lumineuse. Le cerveau humain est capable de détecter et de compenser de telles variations de couleur. De ce fait, un objet blanc paraîtra toujours blanc à l'œil humain, qu'il soit dans l'ombre, en plein soleil ou en intérieur sous un éclairage incandescent. Contrairement aux appareils

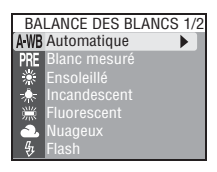

photo argentiques, les appareils numériques simulent cette capacité d'adaptation en traitant les informations provenant du capteur d'image (CCD) en fonction de la couleur de la source lumineuse. Cette fonction s'appelle la " balance des blancs ".

En modes  $\bigcirc$  et Scène, la balance des blancs s'ajuste automatiquement en fonction de la scène sélectionnée. En modes de prise de vue  $\boxed{1}$  et  $\boxed{2}$ , choisissez un réglage de balance des blancs parmi les options suivantes :

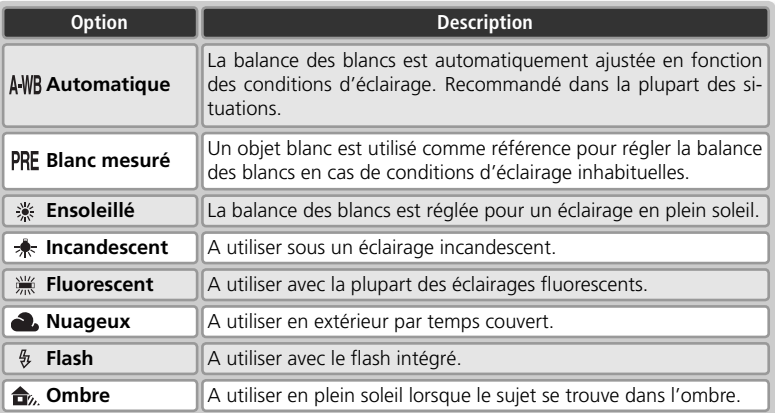

#### **Balance des blancs**

Avec des réglages autres que AWB (Automatique), le réglage sélectionné est représenté par une icône qui apparaît sur le moniteur/ viseur.

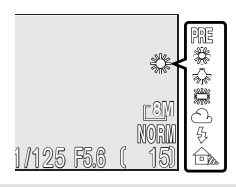

## *Affiner le réglage de balance des blancs*

Avec les réglages autres que A-WB (Automatique) et PRE (Blanc mesuré), il est possible "d'affiner " le réglage de balance des blancs pour compenser les variations de couleur de la source lumineuse ou pour donner délibérément une teinte "chaude" ou " froide " aux images. Sauf avec l'option (**Fluorescent**), il est possible d'ajuster dans une plage de +3 à –3 par incréments de un. Des valeurs supérieures vous permettent de donner une teinte bleutée à vos images ou de corriger la dominante jaune ou rouge de certaines sources lumineuses. Les valeurs inférieures peuvent être utilisées pour donner aux photos une coloration légèrement jaune ou rouge ou pour corriger la dominante bleue de certaines sources lumineuses.

Lorsque la balance des blancs est réglée sur **algents** (Fluorescent), un menu proposant trois types de tubes fluorescents est disponible.

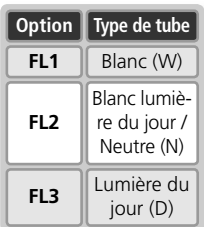

Pour affiner la balance des blancs :

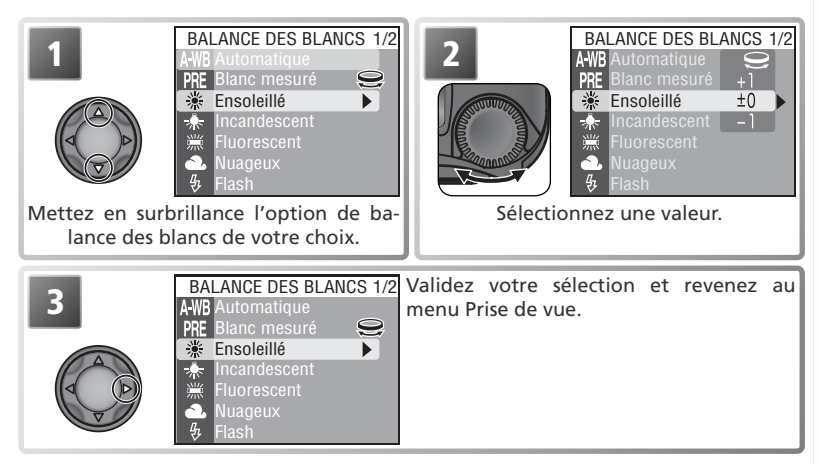

#### *Blanc mesuré*

L'option Blanc mesuré est utile lorsque les conditions d'éclairage sont variées ou pour corriger la lumière fortement colorée émise par certaines sources lumineuses (par exemple, pour qu'une photo prise sous la lumière d'une lampe avec un abat-jour rouge donne l'impression d'avoir été prise sous une lumière blanche). Lorsque (**Blanc mesuré**) est sélectionné dans le menu Balance des blancs, l'appareil photo effectue un zoom avant et le menu illustré en haut à droite apparaît.

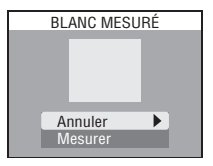

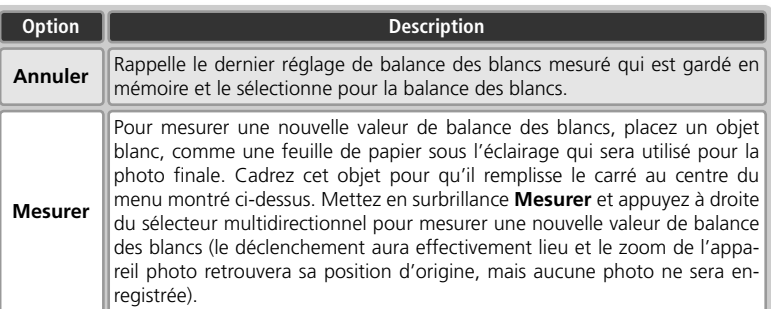

#### **Utilisation du flash**

Il est impossible de mesurer une valeur de balance des blancs avec le flash.

## **Mesure**

Choisissez le mode de mesure en fonction de la composition et des conditions d'éclairage.

MESURE **Matricielle**  $\blacktriangleright$  $\sqrt{ }$ Spot Pondérée centrale Expo sur zone AF

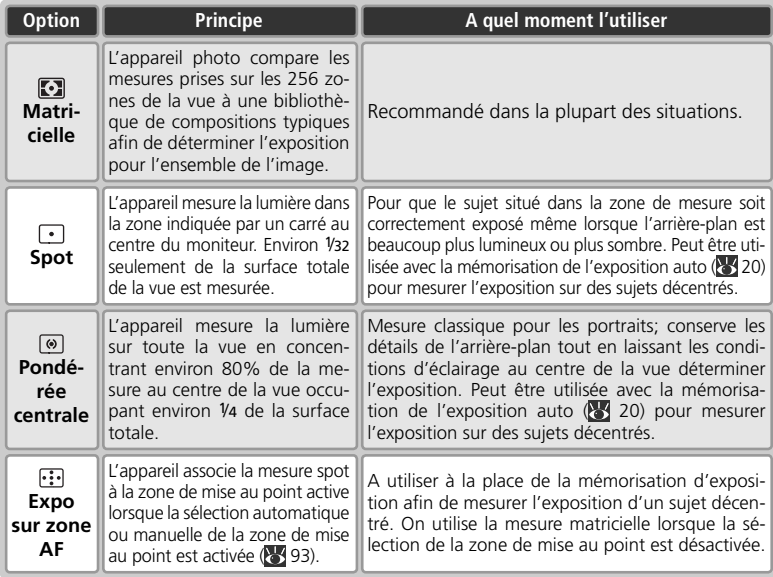

## **Mesure**

Le type de mesure utilisé est signalé par des icônes situées sur l'écran de contrôle et sur le moniteur/ viseur. Aucune icône ne fiqure sur le moniteur/ viseur lorsque **[7]** (Matricielle) est sélectionnée. Lorsque la mesure Expo sur zone AF est sélectionnée, l'icône  $\lceil \cdot \rceil$ apparaît sur l'écran de contrôle.

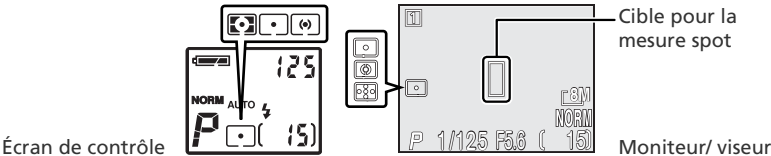

Cible pour la mesure spot

## **Prise de vue**

Utilisez les options de ce menu pour capturer par exemple, des expressions spontanées, pour photographier un sujet au déplacement aléatoire ou pour saisir toute l'action dans une séquence d'images.

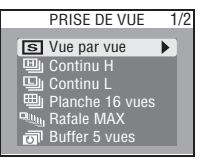

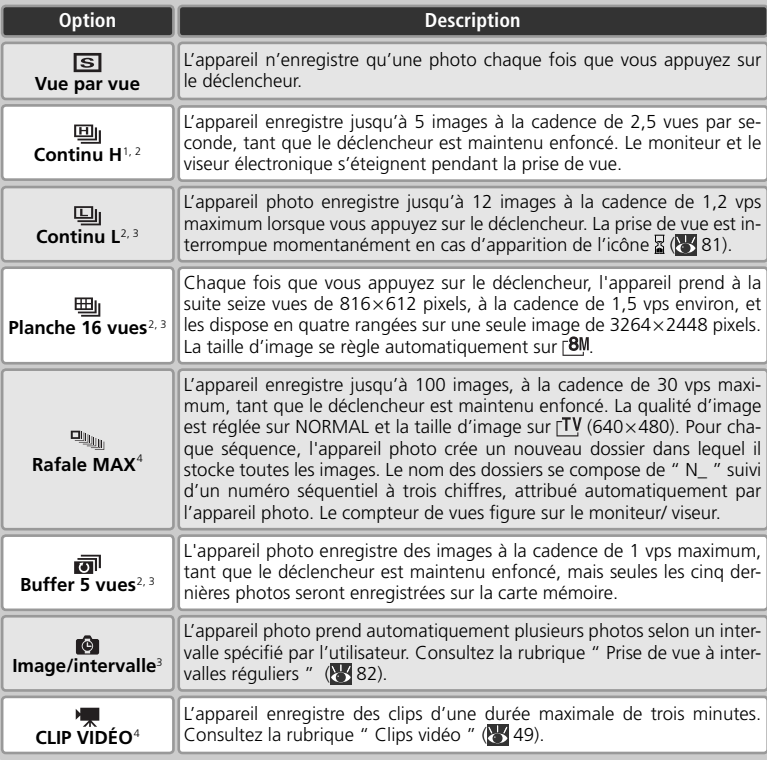

1 Qualité d'image HI réinitialisée sur FINE.

2 Le flash intégré s'annule.

- 3 Qualités d'image HI et RAW réinitialisées sur FINE.
- 4 Les flashes intégré et optionnel se désactivent (à l'exception de **CLIP VIDÉO** > **Clip/intervalle**)

#### **Autres réglages de l'appareil photo**

Les réglages autres que **Vue par vue** ne peuvent pas être utilisés avec l'option BSS (Sélecteur meilleure image) ( $\frac{1}{2}$  84), le bracketing de la balance des blancs ( $\frac{1}{2}$  99) ou la réduction du bruit ( 101). Il est impossible d'utiliser les options **Planche 16 vues**, **Rafale MAX**, **Buffer 5 vues, Image/intervalle** et **CLIP VIDÉO** avec le bracketing d'exposition auto ( $\frac{1}{2}$ 99). Il est également impossible de recourir au zoom numérique ( 16) avec les réglages **Planche 16 vues** ou **Rafale MAX**.

#### **Mise au point, exposition et balance des blancs**

Avec les réglages autres que **Vue par vue**, la mise au point, l'exposition et la balance des blancs sont déterminées par la première vue de chaque série.

## **Rafale MAX**

Si vous avez fait pivoter le moniteur et que celui-ci est dirigé dans la même direction que l'objectif, l'affichage du moniteur sera inversé.

Pendant la prise de vue, l'indicateur de zoom affiché sur le moniteur se déplacera de **S** (début) à **E** (fin). Pour interrompre la prise de vue avant que ne soit terminée la série des cent vues, relâchez le déclencheur.

#### **La mémoire tampon (" buffer ")**

Pendant la prise de vue, les images sont stockées dans une mémoire tampon avant d'être transférées sur la carte mémoire pour y être enregistrées de manière permanente. Vous pouvez continuer de photographier tant qu'il reste de la place dans la mémoire tampon. Lorsque celle-ci est pleine, l'icône & (patientez) apparaîtra et la prise de vue sera interrompue. Vous pourrez la reprendre dès que la mémoire tampon disponible sera suffisante.

## **Prise de vue**

Avec des réglages autres que **Vue par vue**, le réglage actuellement sélectionné dans la rubrique " Prise de vue " est signalé par une icône qui apparaît sur le moniteur/ viseur. Avec les réglages **Continu H, Continu L, Buffer 5 vues** et *Image/intervalle*, l'icône 马 figure sur l'écran de contrôle. L'icône **理l** apparaît sur l'écran de contrôle lorsque le réglage **Planche 16 vues** est sélectionné : en modes **Rafale MAX** et **CLIP VIDÉO**, l'icône **et le** située sur l'écran de contrôle clignote. Avec le réglage **Rafale MAX**, l'indicateur de qualité d'image (**NORM**) clignote sur l'écran de contrôle.

Écran de contrôle

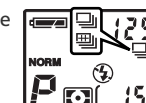

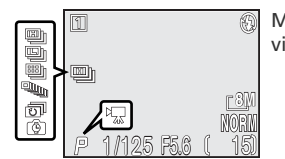

Moniteur/ viseur

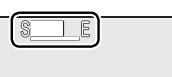

#### *Prise de vue à intervalles réguliers*

Pour afficher le menu indiqué à l'étape 1 ci-dessous, mettez en surbrillance **Image/intervalle** dans le menu PRISE DE VUE et appuyez à droite du sélecteur multidirectionnel.

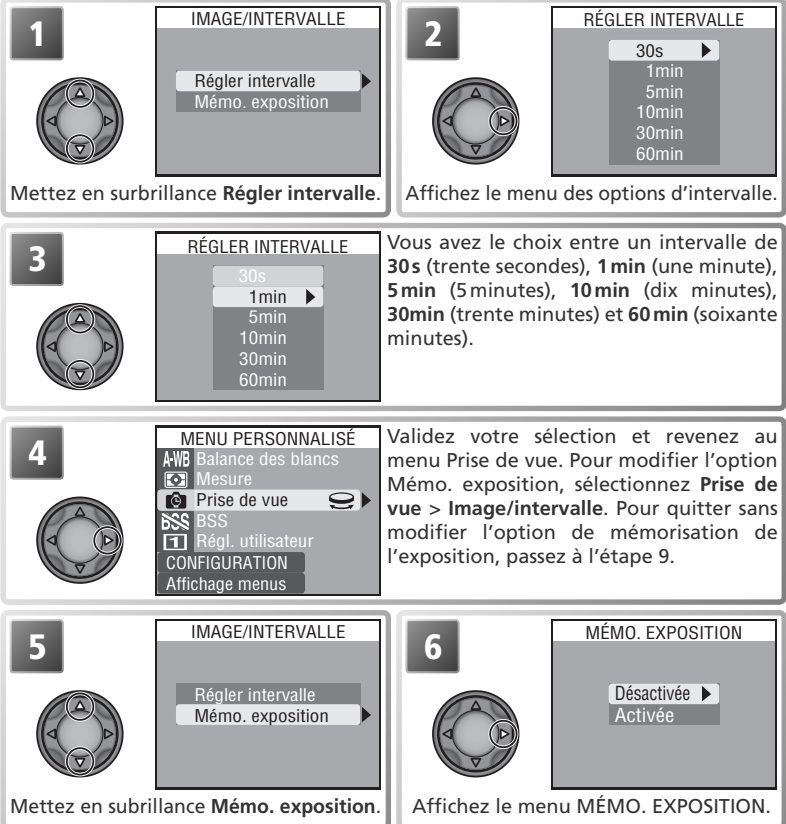

#### **Essai de prise de vue**

Faites un essai et regardez les résultats avant de lancer l'enregistrement.

82

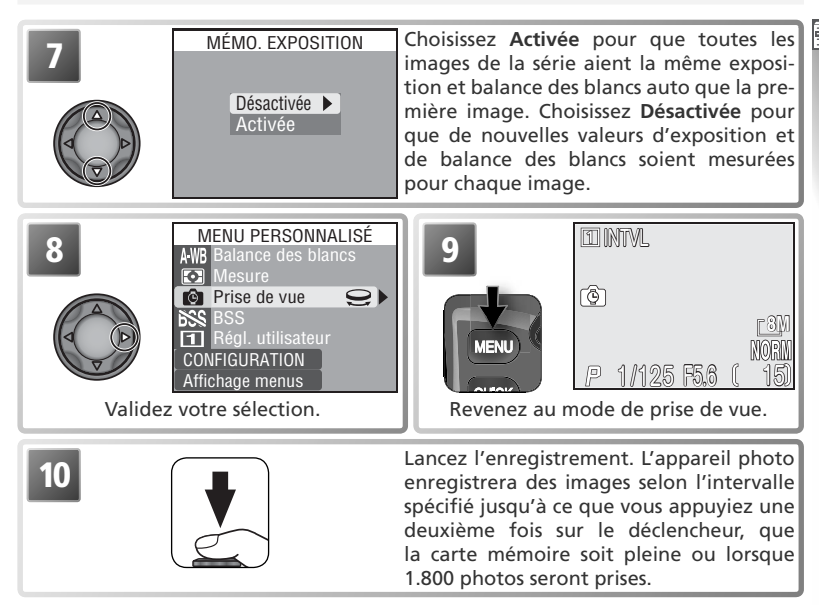

#### **Utilisez une source d'alimentation fiable**

Pour éviter que la prise de vue ne s'arrête inopinément, utilisez l'adaptateur secteur optionnel EH-53 dans le cadre d'une prise de vue à intervalles réguliers.

#### **Pendant l'enregistrement**

Pour économiser l'accumulateur, le moniteur et le viseur électronique s'éteignent entre chaque prise de vue. Ils se rallument automatiquement juste avant la prise de vue suivante.

#### **Dossiers**

Chaque séquence d'images est stockée dans un dossier dont le nom est constitué d'un numéro de dossier à trois chiffres suivi de " INTVL " (par exemple, " 101INTVL ").

#### **Visualisation instantanée/ Visualisation instantanée plein écran**

Il est impossible d'avoir accès à la visualisation instantanée et à la visualisation instantanée plein écran au cours d'une prise de vue à intervalles réguliers.

Les options proposées avec le " Sélecteur de meilleure image (BSS) " sont recommandées en cas de risque de flou dû à un bougé d'appareil accidentel au moment du déclenchement, ou en cas de risque de sous-exposition ou de surexposition de certaines zones de l'image.

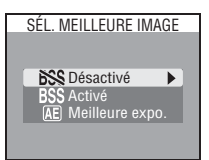

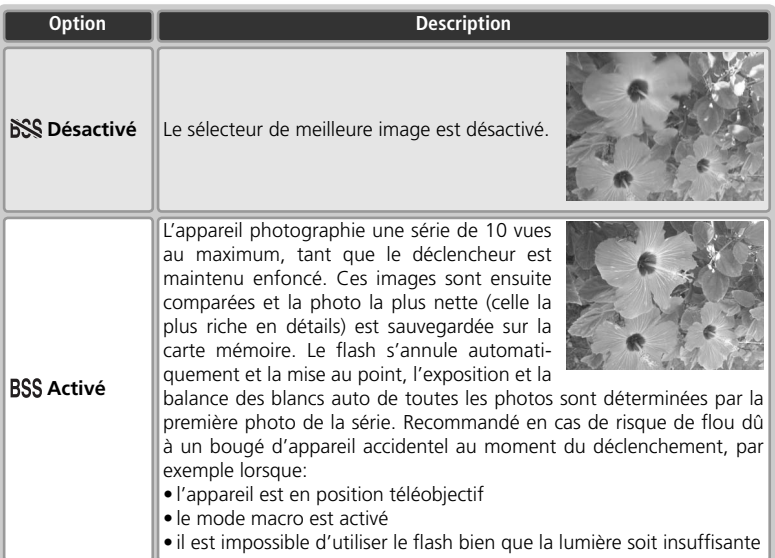

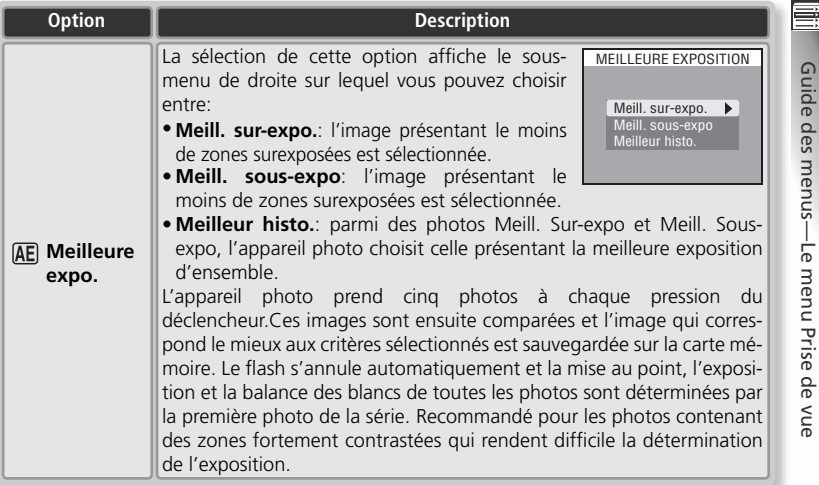

#### **Restrictions sur l'utilisation de l'option BSS**

Le sélecteur de meilleure image (BSS) risque de ne pas produire les résultats escomptés si vous photographiez un sujet en déplacement ou changez de cadrage au moment où vous appuyez à fond sur le déclencheur. Il est impossible d'utiliser BSS avec le retardateur ( 38), avec un réglage autre que **Vue par vue** pour l'option **Prise de vue** (8380), avec le bracketing de l'exposition auto ou de la balance des blancs (899) ou avec la réduction du bruit (89 101). Les qualités d'image RAW et HI ne sont pas disponibles avec l'option " Meilleure expo. ".

## **BSS**

Sauf avec l'option **Désactivé**, l'icône du réglage BSS actuellement sélectionné figure sur le moniteur/ viseur.

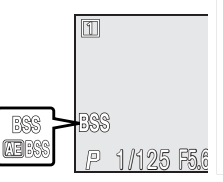

Guide des menus — Le menu Prise de vue

## **Correct. d'image**

Les options du menu Correction d'image contrôlent le contraste.

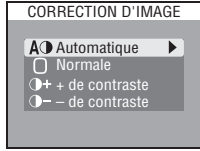

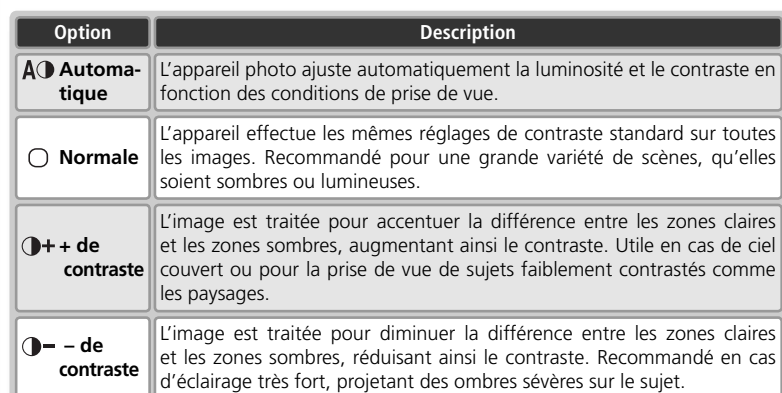

#### **Correction d'image**

Avec les réglages autres que **Automatique**, l'icône correspondant à l'option sélectionnée apparaît sur le moniteur/ viseur. Aucune icône n'est visible lorsque **Noir et blanc** est sélectionné pour **Saturation**.

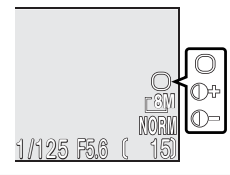

## **Saturation**

Le contrôle de saturation sert à augmenter ou à diminuer la vivacité des couleurs.

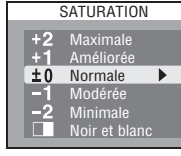

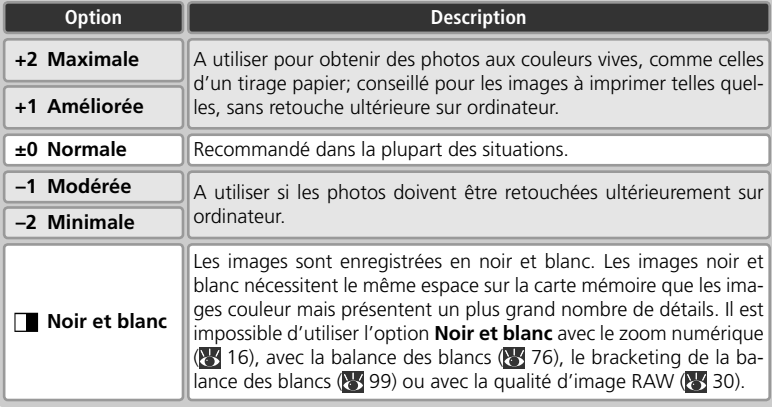

## **Saturation**

Si l'option **Noir et blanc** est activée et que **Clip sépia 320** est sélectionné dans le menu Clip vidéo ( 49), l'option **Saturation** sera réglée sur **Normale**.

#### **Noir et blanc**

Lorsque l'option **Noir et blanc** est sélectionnée, le moniteur affiche l'image passant par l'objectif en noir et blanc et l'icône apparaît sur le moniteur/ viseur.

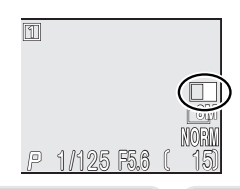

## **Réglage utilisateur**

Au lieu d'utiliser la commande pour choisir le mode de prise de vue, vous pouvez faire appel au menu **Régl. utilisateur**. Vous avez le choix entre **Automatique (O)**, **Scène**, **Perso 1** (mode de prise de vue 1) et **Perso 2** (mode de prise de vue  $\overline{2}$ ). L'appareil photo " stocke " les modifications apportées aux réglages dans les modes de

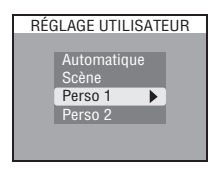

**8M**

prise de vue  $\overline{1}$  et  $\overline{2}$  puis active ces réglages lors de la prochaine sélection de l'un de ces modes. Il est ainsi possible de créer deux jeux de réglages " personnalisés " (un pour le mode de prise de vue  $\boxed{1}$  et un autre pour le mode de prise de vue  $\boxed{2}$ ) avec lesquels vous pouvez opérer à tout moment. Pour en savoir plus sur les modes de prise de vue, consultez la page 15.

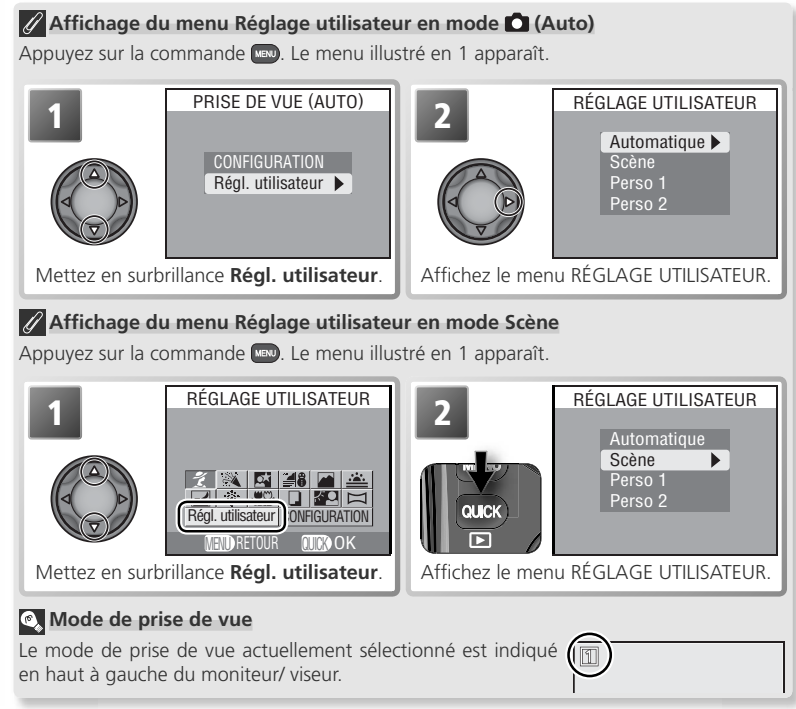

## **Netteté**

L'appareil photo traite automatiquement les images pour accentuer les limites entre les zones claires et sombres de l'image afin d'en accentuer ses contours. Comme ce traitement n'a lieu qu'après la prise de vue, il est impossible de voir en aperçu ses effets sur le moniteur/ viseur ; en revanche, ils se verront sur le résultat final. En modes de prise de vue [1] et [2], le menu Netteté contrôle l'intensité de la netteté à appliquer.

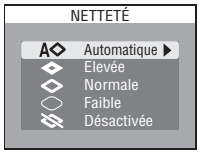

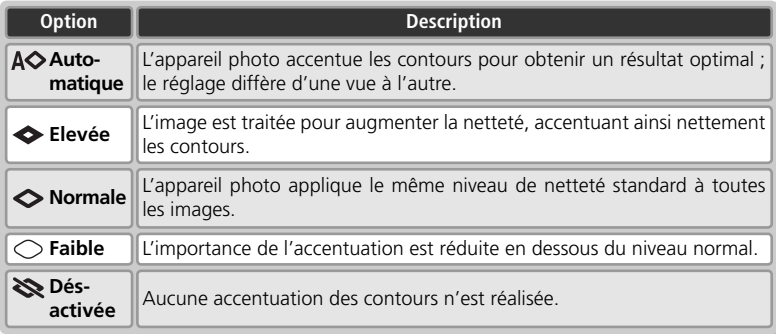

# **Objectif**

Le menu Objectif permet de sélectionner les réglages de l'appareil photo qui donneront les meilleurs résultats avec les convertisseurs et les adaptateurs optionnels présentés ci-dessous. A noter que ces accessoires ne peuvent être utilisés qu'avec une bague adaptatrice ( 137). Pour des explications plus détaillées sur l'utilisation et la manipulation de ces accessoires, consultez la documentation qui accompagne chaque convertisseur.

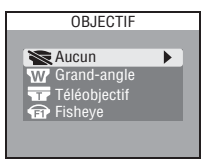

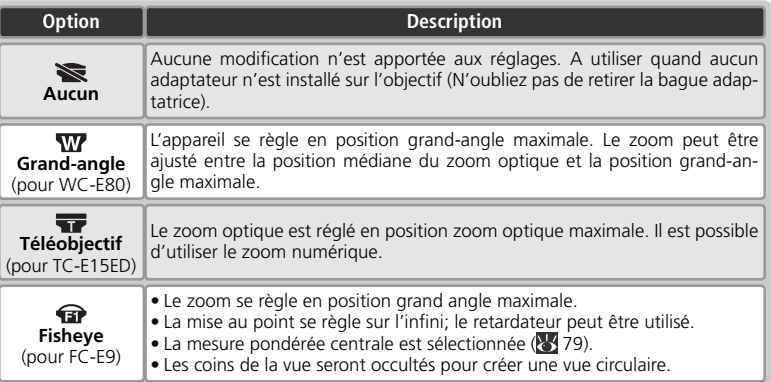

#### **Utilisation d'un flash**

Le flash intégré s'annule automatiquement avec des réglages autres que **Aucun**. Un flash optionnel, monté sur la griffe flash de l'appareil (8 96), peut être utilisé avec des compléments optiques grand-angle et téléobjectif lorsque ce flash optionnel est réglé sur le mode A (auto non TTL). Il n'est pas recommandé d'utiliser un flash optionnel avec des compléments optiques fisheye puisque le flash ne parviendrait pas à éclairer l'intégralité du sujet.

#### **Utilisation de l'autofocus**

Avec des réglages autres que **Aucun**, utilisez l'autofocus (**37)**. Le mode de mise au point manuelle et le mode de mise au point à l'infini ne permettront pas de réaliser avec précision la mise au point à la distance sélectionnée.

#### **Objectif**

Pour tout réglage autre que **Aucun**, l'icône correspondant au réglage actuellement sélectionné apparaît sur le moniteur.

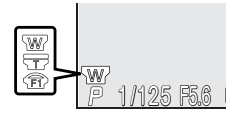

OPTIONS EXPOSITION

MÉMO. EXPOSITION

 $\mathbf{r}$ 

Par défaut Activée Désactivée

Mémo. exposition Pose B/Pose T

# **Options exposition**

Le menu Options d'exposition contient deux options permettant le contrôle de l'exposition.

## **Mémo. exposition**

La mémorisation de l'exposition auto (AE) permet de prendre une série de photos avec la même exposition et la même balance des blancs. Vous pouvez recourir à cette option lorsque vous souhaitez réunir plusieurs images pour n'en former qu'une seule, après leur transfert sur ordinateur (dans le cas d'une image de réalité virtuelle de 360 ° par exemple).

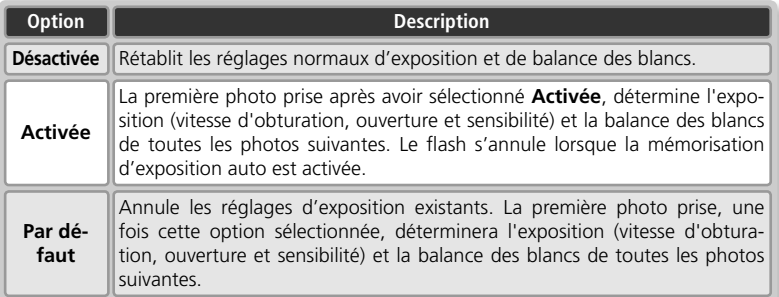

## **Mémo. exposition**

Quand la mémorisation d'exposition est activée, l'icône **AE-L** (mémorisation d'exposition auto) apparaît sur le moniteur/ viseur. Si vous avez sélectionné **Activée** ou **Par défaut**, cette icône s'affichera en jaune pour indiquer que l'exposition sera mémorisée à la prochaine vue. L'icône redeviendra blanche une fois que vous aurez pris la vue qui déterminera l'exposition.

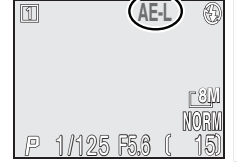

91

## **Pose B/Pose T**

En mode **M** (mode d'exposition manuel), la vitesse d'obturation peut être réglée sur BULB ou TIME afin d'obtenir des expositions de longue durée allant jusqu'à 10 minutes ( 45). Ce menu détermine la durée de ces longues expositions.

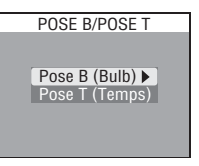

*Temps d'exposition de longue durée*

Les temps d'exposition de longue durée augmentent la quantité de bruit visible sur l'image ; nous recommandons d'activer alors la réduction du bruit ( 101).

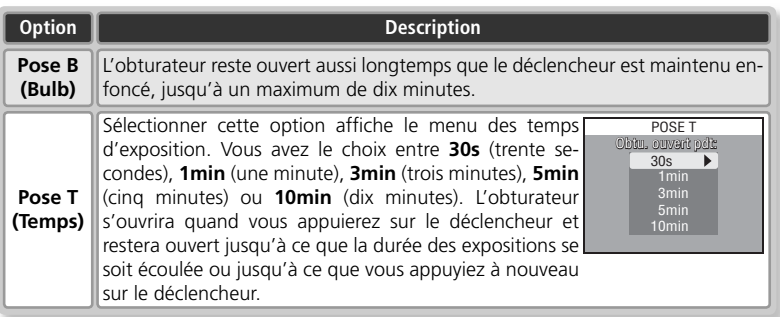

# **Options MAP**

Le menu **Options MAP** comporte trois options permettant de contrôler les réglages de mise au point.

## **Mode de zones AF**

**Option**

**Auto-**

**que**

En mode **(auto)**, l'appareil photo fait la mise au point sur le sujet situé au centre de la vue. En modes de prise de vue  $\boxed{1}$  et  $\boxed{2}$  (et avec certains modes Scène ;  $\boxed{3}$  24–27), vous disposez de cinq zones de mise au point vous permettant de faire la mise au point sur un sujet décentré dans devoir recourir à la mémorisation de la mise au point.

MODE DE ZONES AF Automatique  $\blacktriangleright$ Manuel Désactivé

OPTIONS MAP

Mode de zones AF Mode autofocus Confirmation MAP

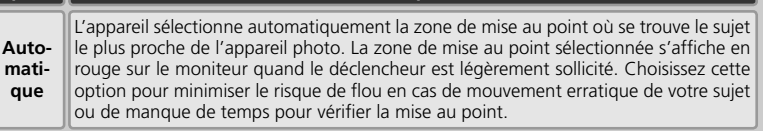

**Description**

**Manuel** Cinq zones de mise au point apparaissent sur le moniteur/ viseur ; appuyez en haut, en bas, à gauche ou à droite du sélecteur multidirectionnel pour sélectionner la zone de mise au point dans laquelle se trouve le sujet. Utilisez cette option à la place de la mémorisation de la mise au point (8 20) afin de mettre au point un sujet décentré et relativement statique ; lorsqu'elle est associée à la mémorisation de la mise au point, cette option permet de faire la mise au point sur des sujets non situés dans les zones de mise au point de la photo finale.

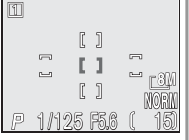

**Désactivé** L'appareil photo fait la mise au point sur le sujet situé dans la zone de mise au point centrale. Aucun repère de zone de mise au point n'apparaît sur le moniteur/ viseur. Utilisez la mémorisation de la mise au point ( 20) pour mettre au point des sujets décentrés.

#### **Zoom numérique**

Si vous activez le zoom numérique, vous ne pourrez pas choisir la zone de mise au point ( 16). C'est la zone centrale de mise au point qui sera utilisée.

#### *C* Mesure Expo sur zone AF

La sélection de la zone de mise au point (manuelle comme automatique) peut être utilisée simultanément avec la mesure Expo sur zone AF pour baser l'exposition sur la zone de mise au point active (23 79).

## **Mode autofocus**

La rubrique **Mode autofocus** détermine la manière dont l'appareil photo fait la mise au point lorsque le moniteur est allumé. L'option sélectionnée s'applique également à la réalisation de clips vidéo.

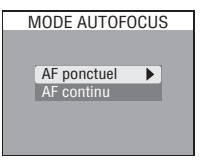

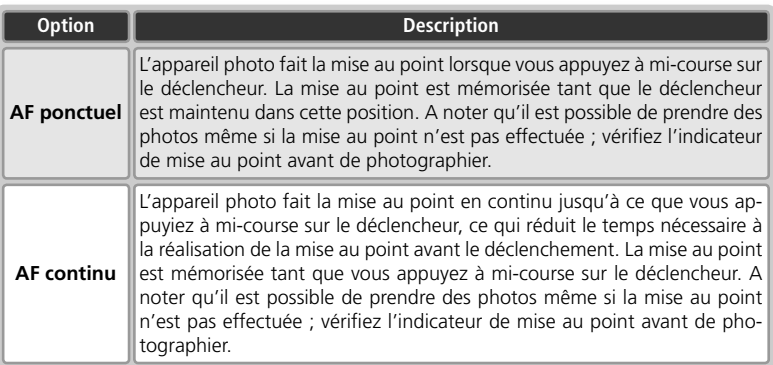

## **Confirmation MAP**

La confirmation de mise au point permet, avant la prise de vue, de savoir exactement quelles seront les zones nettes de l'image. La confirmation de mise au point ne se voit que sur l'image affichée sur le moniteur/ viseur ; aucun indicateur de mise au point n'apparaîtra sur la photo finale.

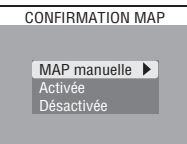

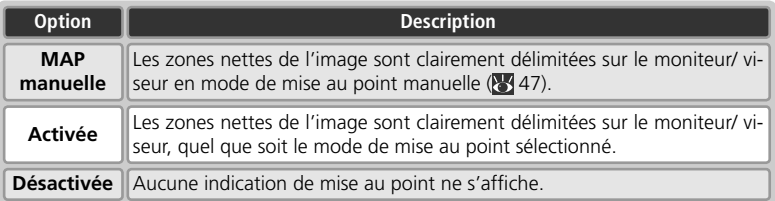

## **Options du zoom**

Le menu **Options du zoom** contient les options permettant de contrôler les zooms numérique et optique.

#### **Zoom num.**

Lorsque **Activé** est sélectionné et que vous appuyez sur la commande  $\Box$  pendant deux secondes environ en position téléobjectif maximale (zoom optique), vous activez le zoom numérique. Avec le zoom numérique, l'appareil photo utilise la zone de mise au point centrale et lamesure pondérée centrale. Sélectionnez **Désactivé** pour désactiver le zoom numérique en modes de prise de vue  $\overline{1}$  et  $\overline{2}$ , sauf pendant l'enregistrement de clips vidéo.

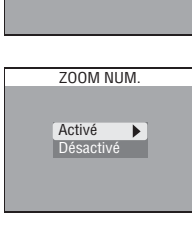

OPTIONS DU ZOOM

Zoom num. Diaph. constant Vitesse du zoom

#### *Zoom numérique*

Il est impossible d'utiliser le zoom numérique avec une qualité d'image RAW ou HI ( 30), avec les réglages **Planche 16 vues** ou **Rafale MAX** de l'option **Prise de vue** ( 80), avec le réglage **Noir et blanc** de l'option **Saturation (3**87), ou avec les réglages **Grand-angle** ou **Fisheye** de l'option **Objectif** ( $\frac{1}{2}$  90).

## **Diaph. constant**

Détermine si l'ouverture varie en fonction de la focale.

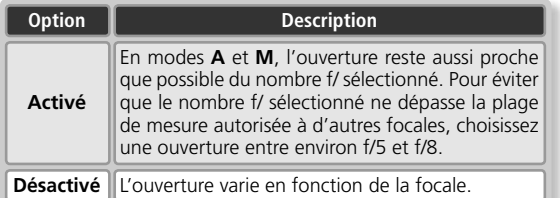

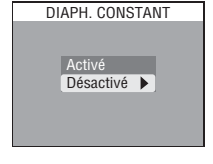

## **Vitesse du zoom**

Détermine la vitesse du zoom.

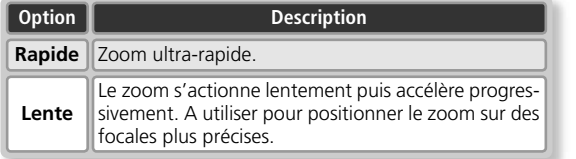

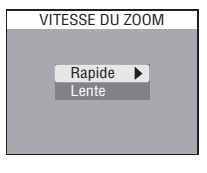

## **Options du flash**

Le menu **Options du flash** comporte trois options permettant de contrôler le flash intégré et le flash optionnel installé sur la griffe flash de l'appareil photo.

## **Déclenchement**

Détermine si le flash s'ouvre et se déclenche automatiquement si nécessaire.

**Option** Manuel **Description Containers and Manuel** Le flash intégré s'ouvre lorsque vous appuyez sur **Automatique** Lorsque vous appuyez à mi-course sur le déclencheur, le flash intégré s'ouvre automatiquement si nécessaire, et se déclenche lorsque vous appuyez à fond sur le déclencheur. Une fois sorti, le flash se déclenchera uniquement si nécessaire.

**Manuel** || la commande  $\bullet$  et se déclenche chaque fois que vous appuyez sur le déclencheur.

## **Intensité éclair**

Servez-vous de cette option pour ajuster l'intensité de l'éclair entre -2 IL et +2 IL par incréments de <sup>y</sup>3 IL.

#### **Parasoleils d'objectif**

Retirez les parasoleils d'objectif (disponibles séparément ; 137) lors de l'utilisation du flash

#### **Griffe flash**

L'appareil photo est doté d'une griffe flash permettant de fixer un flash optionnel Nikon SB-800/600/80DX/50DX/30/28/28DX/ 26/25/24/22s directement, sans l'aide d'un câble de synchronisation. Cette griffe flash est munie d'un système de sécurité pour les flashes dotés d'un ergot de verrouillage : gamme SB : 800, 600, 30, 28, 28DX, 26, 25 et 22s. Retirez la protection de la griffe flash avant d'installer un flash et remettez-la en place lorsque vous n'utilisez pas la griffe flash.

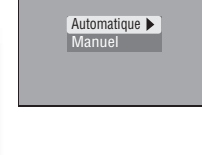

OPTIONS DU FLASH

Déclenchement Intensité éclair Contrôle flash

DÉCLENCHEMENT

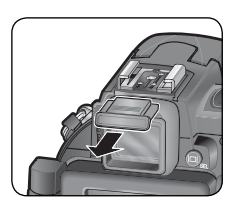

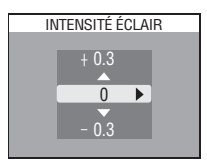

## **Contrôle flash**

Cette option permet de contrôler le flash intégré et les flashes optionnels lorsque des flashes externes sont installés sur la glissière porte-accessoire de l'appareil photo.

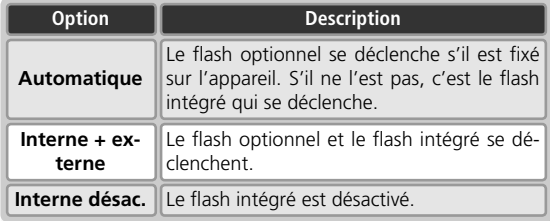

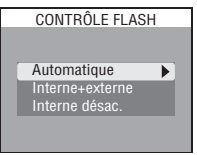

#### **Indicateurs de mode de flash pour flashes optionnels**

Lorsque **Interne désac.** ou **Automatique** est sélectionné pour **Contrôle flash** et qu'un flash optionnel est installé sur l'appareil photo, le mode de flash est indiqué comme illustré ci-dessous. A noter que l'appareil photo ne reconnaîtra pas le flash optionnel si le témoin de disponibilité du flash, situé sur le flash optionnel, est éteint. Vérifiez que ce témoin est allumé avant de prendre une photo.

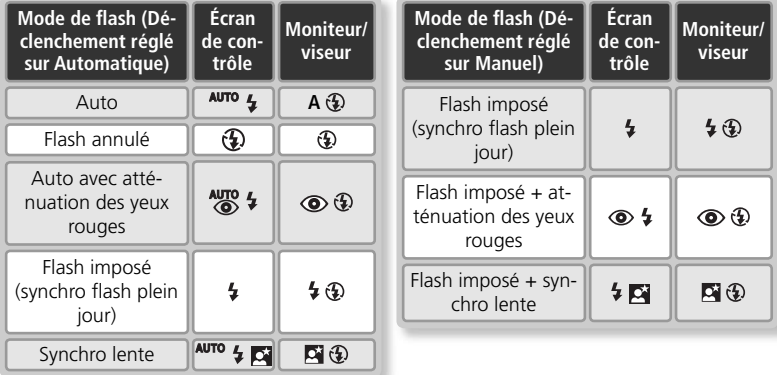

#### **Utilisation de flashes optionnels**

Reportez-vous au manuel du flash pour obtenir des instructions détaillées sur son utilisation. Mettez le flash en mode de flash TTL avant la prise de vue. Avec ce réglage, le flash optionnel est contrôlé par l'appareil photo en fonction du mode de flash ( $\frac{1}{3}$ 34) et des paramètres choisis dans **Options du flash** (196). Quand le flash se déclenche, la lumière émise par le flash optionnel est mesurée par la photocellule de l'appareil photo et la durée de l'éclair ajustée afin d'assurer une exposition optimale. A noter que la photocellule de l'appareil photo, située sur le flash intégré (visible lorsqu'il est ouvert), contrôle l'intensité du flash même si le flash intégré est désactivé ; assurez-vous donc de ne pas occulter cette photocellule. Si **Manuel**  est sélectionné pour **Déclenchement**, appuyez sur la commande **pour ouvrir le flash** intégré avant la prise de vue.

S'il est réglé en mode STBY (veille), le flash optionnel s'allumera dès que l'appareil photo sera mis sous tension. L'appareil photo ne permet pas la fonction illuminateur d'assistance AF ou atténuation des yeux rouges, réalisées respectivement par la fonction d'assistance AF du flash optionnel et par sa lampe d'atténuation des yeux rouges. La fonction Zoom motorisé n'est pas prise en charge: vous devez ajuster l'angle du zoom manuellement. Lorsque vous fixez le complément optique WC-E80 sur l'appareil, réglé en position grand-angle maximale, la focale combinée est 28mm (équivalent en format 24×36). Recourez à un diffuseur grand-angle pour couvrir un angle plus large que 28mm.
# **Bracketing auto**

Dans certains cas, il peut être difficile de sélectionner les réglages appropriés de correction d'exposition et de balance des blancs et d'avoir le temps de vérifier les résultats après avoir ajusté les réglages après chaque vue. Vous pouvez alors utiliser le bracketing auto pour faire varier automatiquement ces réglages sur une série de photos avec la valeur

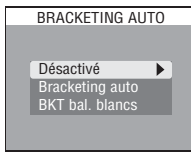

de correction d'exposition ou de balance des blancs que vous avez sélectionnée.

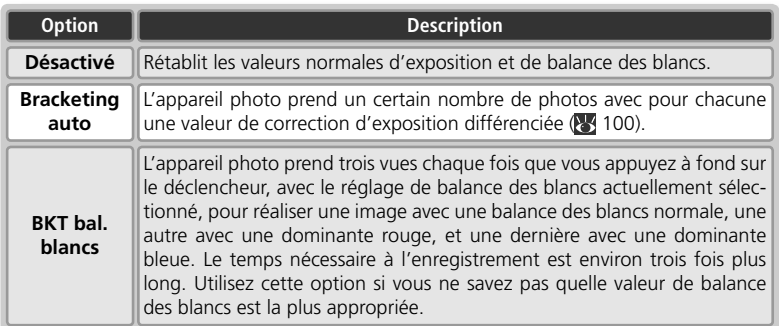

#### **Restrictions sur l'utilisation du bracketing auto**

Il est impossible d'utiliser le bracketing auto en même temps qu'une vitesse d'obturation POSE B ou POSE T (  $\sqrt[3]{45}$ ), que les options BSS ( $\sqrt[3]{84}$ ), Meilleure expo. ( $\sqrt[3]{84}$ ), Mémo. exposition ( 20), Réduction bruit ( 101) ou avec les réglages **Planche 16 vues**, **Rafale MAX**, **Buffer 5 vues**, **Image/intervalle** ou **CLIP VIDÉO** du menu **Prise de vue** ( 80).

Il est impossible d'utiliser le bracketing de la balance des blancs en même temps que les options BSS (8484), Meilleure expo. (8484), Mémo. expo (8424), Réduction bruit (864101), les qualités d'image RAW ou HI ( 30), **Noir et blanc** ( 87), ou une option du menu **Prise de vue** autre que Vue par vue (88 80).

#### **Bracketing auto**

Lorsque la séquence de bracketing auto est activée, l'icône **EXT** apparaît sur le moniteur avec la valeur de correction sélectionnée.

Lorsque le bracketing de la balance des blancs est activé, l'icône **WB BKT** apparaît sur le moniteur.

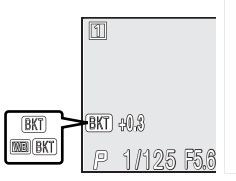

### **Bracketing auto**

Lorsque **Bracketing auto** est sélectionné, l'appareil photo prend une série de photos avec une exposition différente à chaque fois; vous sélectionnerez le nombre de vues par séquence et la valeur de correction à appliquée à partir du sous-menu de droite. Les valeurs sont ajoutées à la valeur de correction sélectionnée avec la commande **au (39)**. Le bracketing est effectué en faisant varier la vitesse d'obturation (modes d'exposition **A** et **M**), l'ouverture (mode d'exposition **S**) ou la vitesse d'obturation et l'ouverture (mode d'exposition **P**).

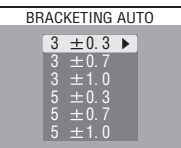

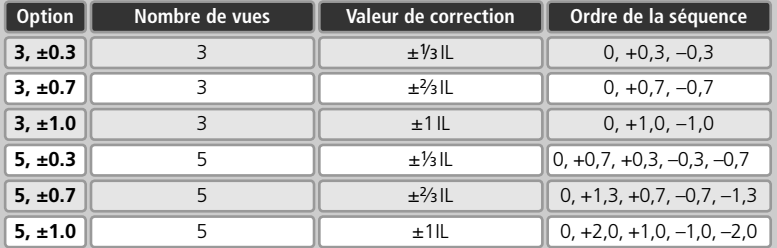

#### **Prise de vue en continu (bracketing sur l'exposition)**

Avec les réglages **Continu H** et **Continu L (** $\mathbb{R}$  80), la prise de vue s'arrêtera momentanément après chaque séquence de bracketing. Lorsque **Vue par vue** est sélectionné, il faut appuyer une fois sur le déclencheur pour chaque vue de la séquence de bracketing.

#### **Flash auto et Sensibilité auto (bracketing sur l'exposition)**

En mode flash auto ( $\frac{1}{2}$ 34), le réglage du flash utilisé pour la première vue d'une séquence de bracketing s'applique aux autres vues de la séquence. Si le flash s'est déclenché pour la première vue, il le fera pour les vues restantes. De même, s'il ne s'est pas déclenché pour la première vue, il ne le fera pas pour les autres. Si la sensibilité (équivalence ISO) est réglée sur **AUTO** ( 46) en modes **S**, **A** ou **M**, la sensibilité sélectionnée pour la première vue de la séquence de bracketing s'appliquera aux autres images (en mode **P**, la sensibilité est ajustée pour chaque vue).

# **Réduction bruit**

Avec des vitesses d'obturation lentes, le " bruit " (pixels lumineux espacés de manière aléatoire) risque de faire son apparition sur l'image, plus particulièrement dans les zones sombres. La fonction de réduction du bruit permet d'atténuer ce phénomène avec des vitesses d'obturation inférieures ou égales à 1⁄4s.

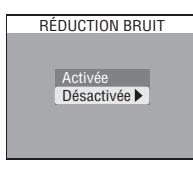

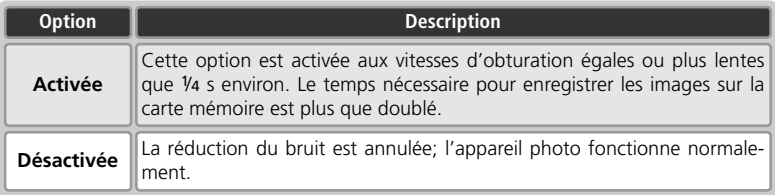

#### **Restrictions sur l'utilisation de la réduction du bruit**

Il est impossible d'utiliser la réduction du bruit avec BSS (84), Meilleure expo. (84), le bracketing de l'exposition ou de la balance des blancs (1998) ou avec les options du menu **Prise de vue** autres que **Vue par vue** (88.80).

#### **Sensibilité (équivalence ISO)**

La réduction du bruit réduira la présence de bruit apparaissant aux sensibilités élevées ( 46), mais, uniquement sur les photos prises à des vitesses d'obturation égales ou plus lentes que <sup>1</sup>/4s.

#### **Réduction bruit**

Lorsque la réduction du bruit est activée, l'icône **NR** apparaît sur le moniteur/ viseur.

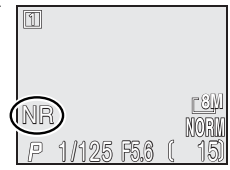

# **Remise à zéro**

Sélectionnez cette option pour redonner aux réglages du mode de prise de vue actuellement sélectionné (mode ou 2) leurs valeurs par défaut.

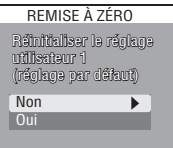

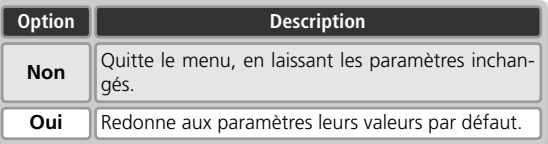

En choisissant **Remise à zéro**, vous redonnez aux options suivantes leurs valeurs par défaut, pour le mode de prise de vue actuellement sélectionné (Perso 1 ou Perso 2). Les modifications apportées aux réglages de l'autre mode ne sont pas concernées.

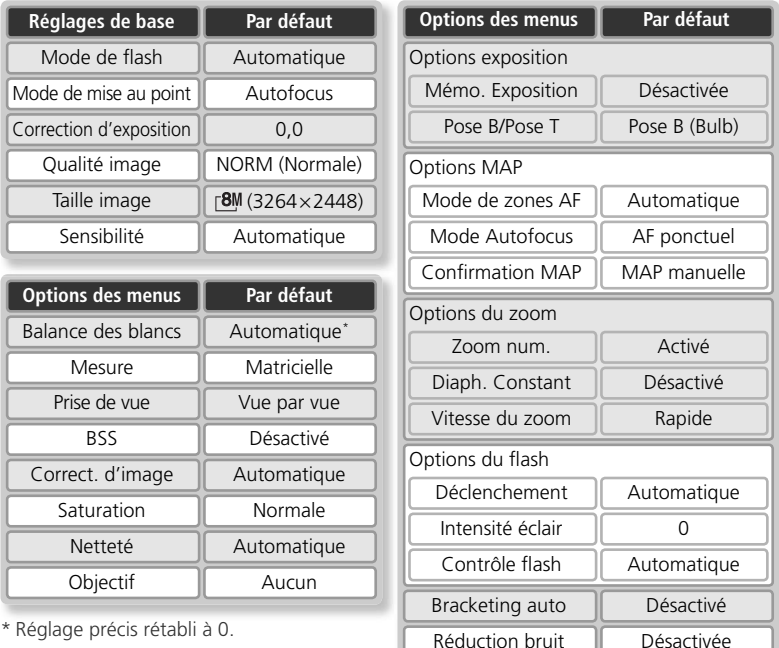

Guide des menus—Le menu Prise de vue Guide des menus — Le menu Prise de vue

# **Menu personnalisé**

Avec cette fonction, vous pouvez choisir les cinq options (parmi les dix-neuf proposées par le menu intégral de prise de vue) qui apparaîtront dans le menu personnalisé qui s'affiche lorsque vous appuyez sur la commande **LACAD** en modes de prise de vue <sup>[1]</sup> et <sup>[2]</sup>. Par défaut, le menu personnalisé comporte les options Balance des blancs, Mesure, Prise de vue, BSS (Sél. meilleure image) et Régl. utilisateur. Pour changer les options du menu personnalisé :

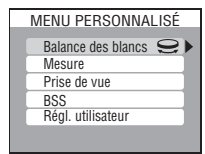

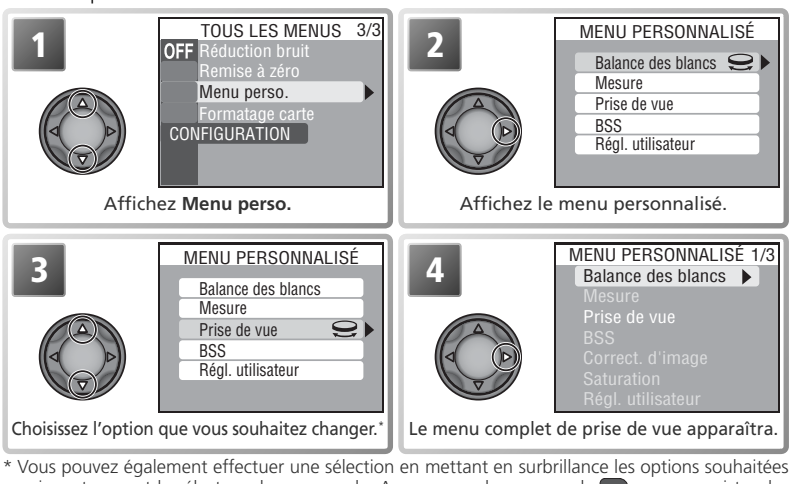

puis en tournant le sélecteur de commande. Appuyez sur la commande pay pour enregistrer les modifications apportées au menu et revenir au mode de prise de vue.

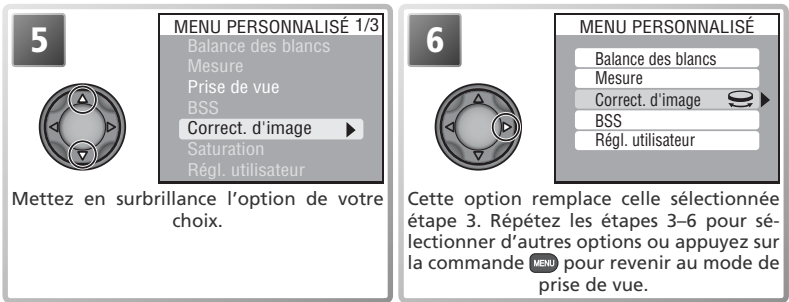

### **Formatage carte**

L'option **Formatage carte** permet de formater les cartes mémoire en vue de leur utilisation avec cet appareil photo. *A noter que le formatage efface définitivement toutes les données de la carte mémoire, même les images qui ont été protégées et toute autre donnée enregistrée sur la carte*. Veillez à bien transférer toutes les images

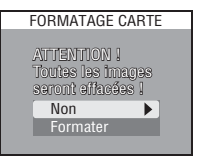

que vous souhaitez conserver sur un ordinateur avant de formater ( $\geq 65-67$ ).

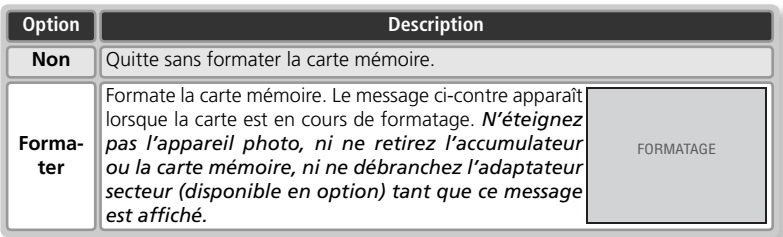

Le menu Visualisation comporte les options suivantes:

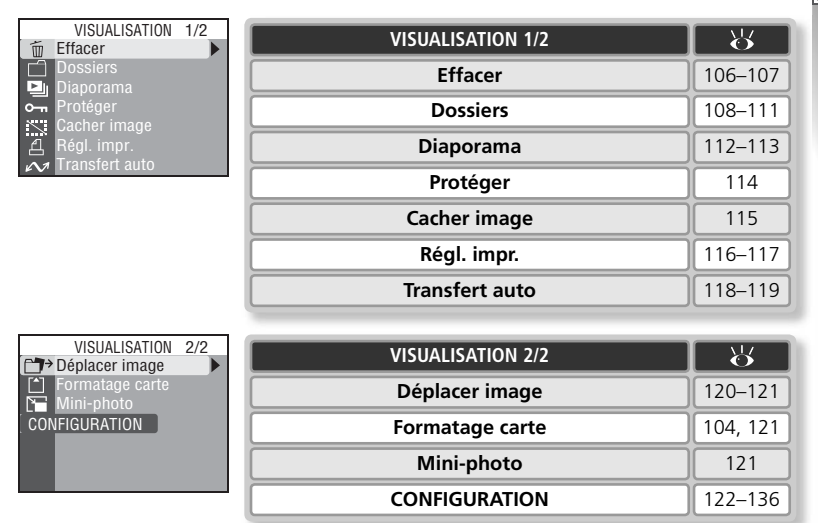

Pour afficher le menu Visualisation:

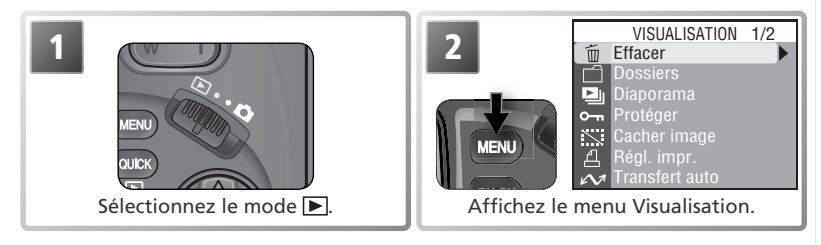

## **Effacer**

Le menu Effacer comporte les options suivantes :

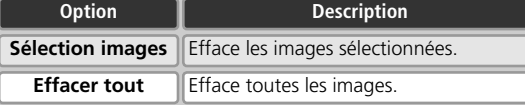

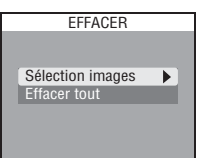

# **Effacement des images sélectionnées**

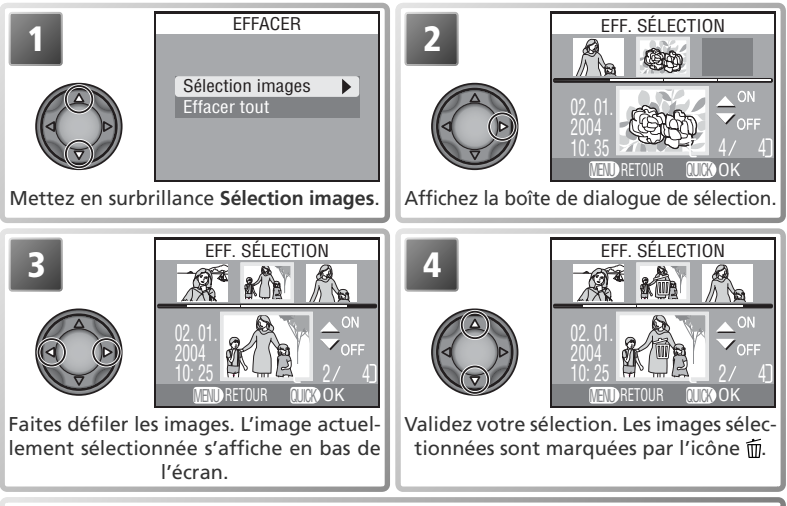

**5** Répétez les étapes 3 et 4 pour sélectionner d'autres images. Pour désélectionner<br>**5** une image, sélectionnez-la et appuyez en haut ou en bas du sélecteur multidirectionnel. Pour quitter sans modifier votre sélection, appuyez sur la commande ...

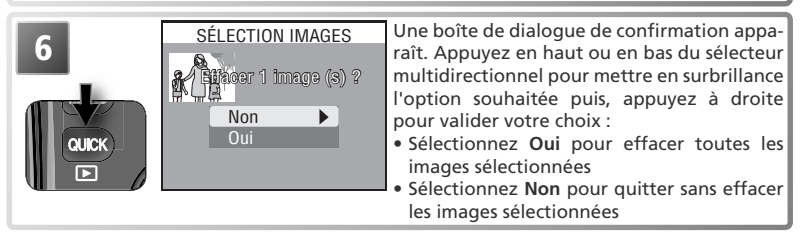

# **Effacement de toutes les images**

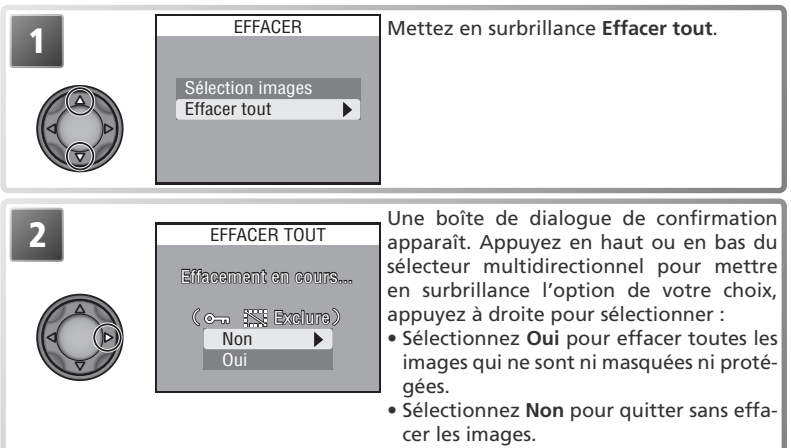

### **Avant d'effacer**

*Une fois effacées, les images ne seront plus récupérables*. Si vous le souhaitez, transférez les images sur un ordinateur avant de les effacer (865).

#### **Images protégées**

Les images marquées par l'icône  $\textcircled{2}\text{--}$  sont protégées et ne pourront donc pas être effacées  $(83114)$ .

### **Images masquées**

Les images masquées à l'aide de l'option **Cacher image** (**115**) n'apparaissent pas dans le menu **Effacer** > **Sélection images** et ne peuvent être effacées.

### **Dossiers**

Par défaut, les photos sont stockées dans un dossier intitulé NIKON. Pour pouvoir retrouver plus facilement les images par la suite, il est possible de créer des dossiers supplémentaires pour y classer les photos par thème. Le menu **Dossiers** du mode Visualisation vous permet de créer et de gérer les dossiers et également de sélectionner le dossier à partir duquel seront visualisées les images.

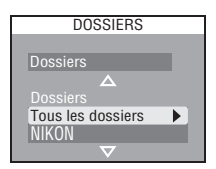

## **Options des dossiers**

En sélectionnant **Dossiers** dans le menu **Dossiers** (menu Visualisation), vous disposez des options suivantes :

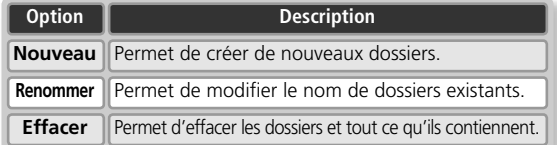

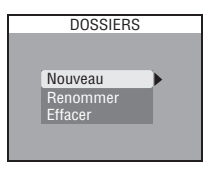

### *Créer des nouveaux dossiers*

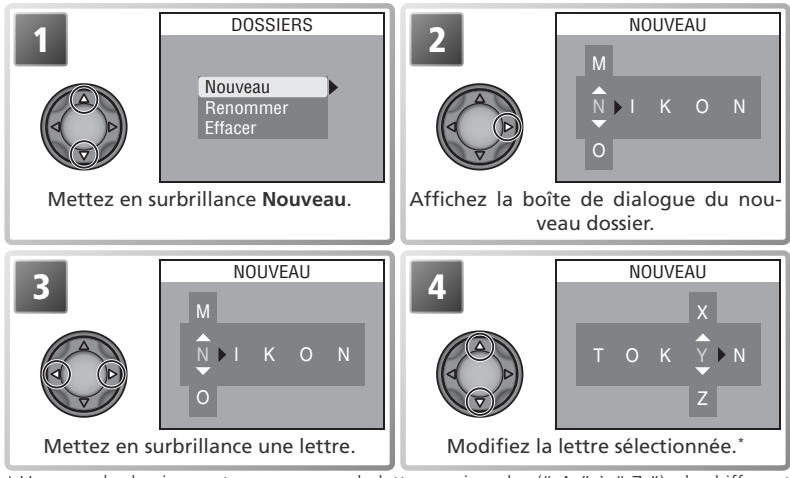

\* Un nom de dossier peut se composer de lettres majuscules (" A " à " Z "), de chiffres et d'espaces.

**5** Répétez les étapes 3 et 4 pour créer un nouveau nom de dossier à cinq let-<br>tres. Appuyez sur la commande **prour quitter sans créer de dossier.** 

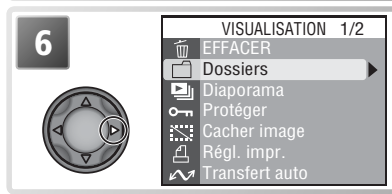

**6** Mettez en surbrillance la dernière lettre et appuyez à droite du sélecteur multidirectionnel pour terminer l'opération et revenir au menu Visualisation.

### *Renommer des dossiers existants*

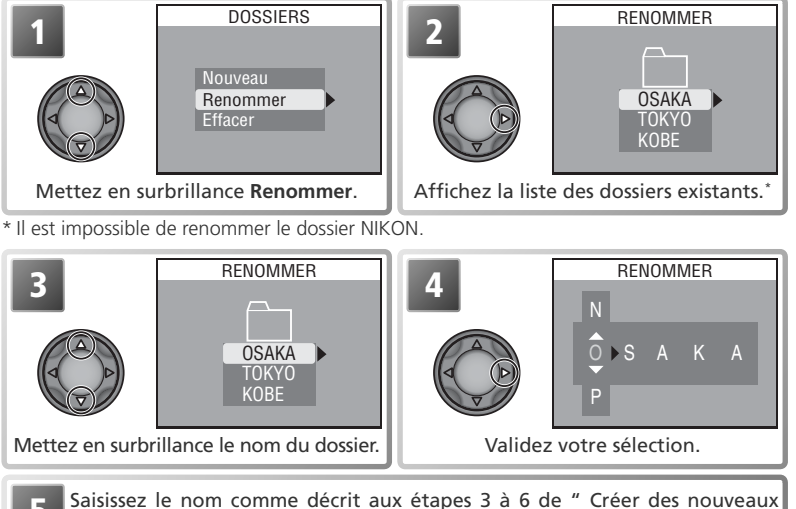

dossiers ".

#### **Options des dossiers**

Vous pouvez accéder au menu **Dossiers** à partir du menu Configuration (**121** 122).

Guide des menus — Le menu Visualisation

Guide des menus-Le menu Visualisatior

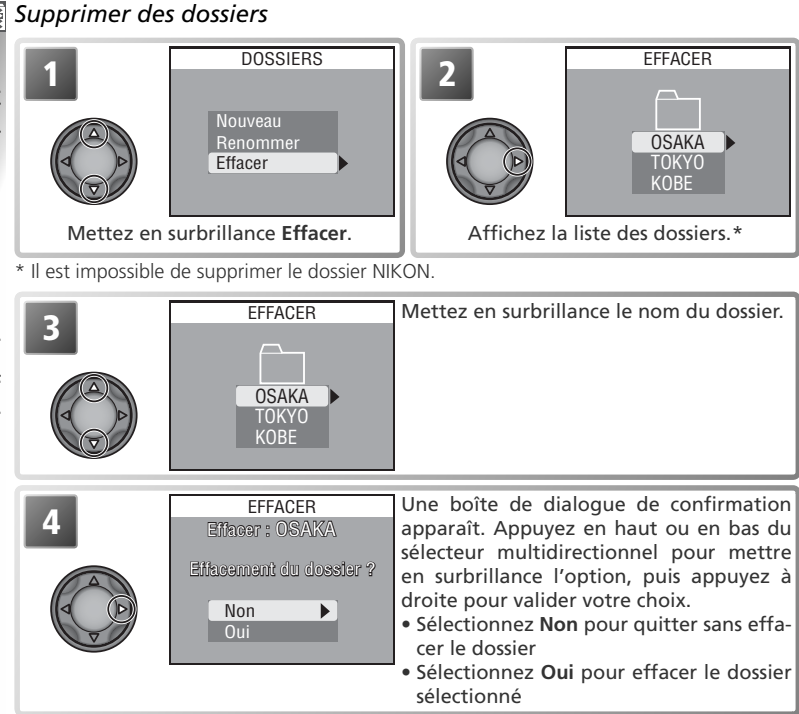

#### **Images masquées ou protégées**

Si le dossier sélectionné contient des images masquées ou protégées, il ne sera pas supprimé. En revanche, toutes ses images qui ne seront ni masquées ni protégées *seront* effacées.

110

# **Choisir un dossier pour visualisation**

La rubrique **Dossiers** dans le menu Visualisation permet de sélectionner pour la visualisation soit tous les dossiers, soit uniquement les images du dossier sélectionné.

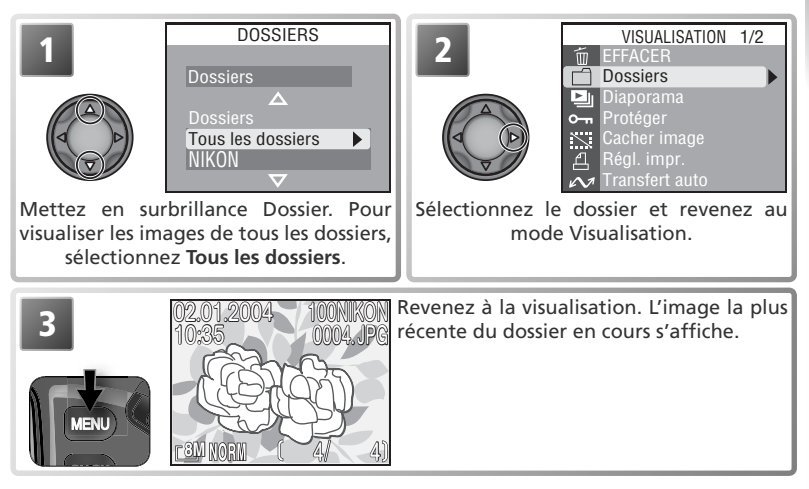

Le dossier sélectionné sera utilisé pour la visualisation jusqu'à ce qu'un nouveau dossier soit sélectionné.

#### **Panorama assisté/ Rafale MAX/ Image/intervalle**

Chaque série d'images prise avec les réglages ci-dessus est enregistrée dans un dossier indépendant. Pour visualiser uniquement les images d'une série donnée, choisissez le dossier correspondant à partir du menu **Dossiers**. Pour effacer toutes les images d'une série donnée, sélectionnez le dossier correspondant dans le menu **Dossiers**>**Dossiers**>**Effacer**. A noter qu'il est impossible de stocker d'autres images dans les dossiers créés avec les réglages cidessus ; toute photo prise alors que l'un de ces dossiers est sélectionné pour la visualisation sera enregistrée dans l'emplacement par défaut.

### **Diaporama**

Cette option permet de visualiser sous forme de diaporama, les images du dossier actuellement sélectionné. Les images cachées n'apparaissent pas.

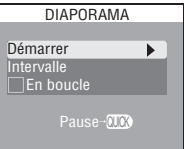

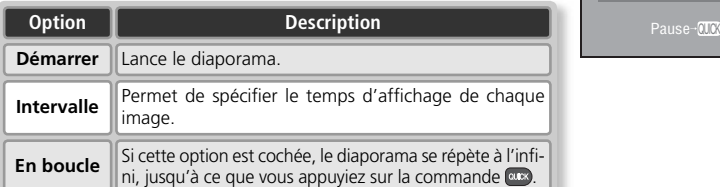

Pour lancer un diaporama :

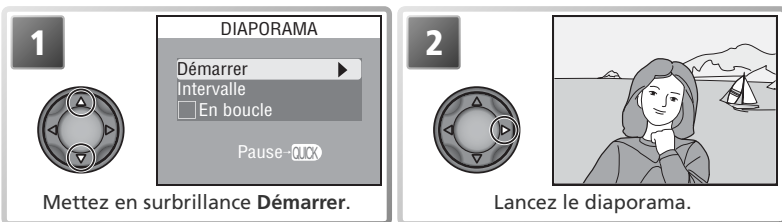

Les images s'afficheront les unes après les autres dans leur ordre d'enregistrement, avec une pause entre chaque image. Seule la première image du clip vidéo sera affichée. Il est possible d'effectuer les opérations suivantes :

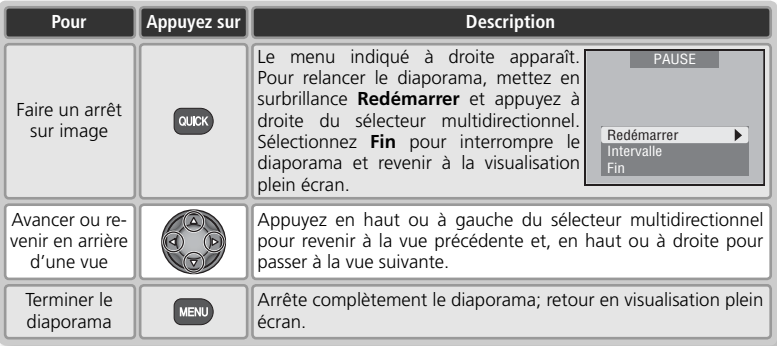

Lorsque vous interrompez le diaporama, le menu Pause apparaît (**8** 112). Appuyez à gauche du sélecteur multidirectionnel pour revenir au menu Visualisation ou appuyez sur la commande **DEND** pour revenir à la visualisation plein écran.

# *Modification de l'intervalle entre les vues*

Le menu Diaporama présenté page précédente et la boîte de dialogue Pause ci-contre contiennent tous les deux l'option **Intervalle** qui permet de choisir le temps d'affichage de chaque image. Pour modifier l'intervalle entre chaque image, mettez en surbrillance **Intervalle** et appuyez à droite du sélecteur multidirectionnel. Le menu des intervalles illustré à droite apparaît ; mettez en surbrillance le réglage de votre choix et appuyez à droite du sélecteur multidirectionnel.

### **Extinction auto**

L'appareil photo se mettra en veille si aucune opération n'est effectuée au bout de trente minutes, pendant un diaporama.

### **Intervalle entre les vues**

En raison des différences de taille de fichier des images qui composent le diaporama et de la vitesse à laquelle elles peuvent être lues sur la carte mémoire, l'intervalle réel peut différer de la valeur sélectionnée.

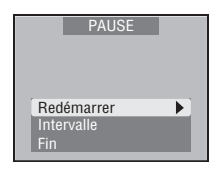

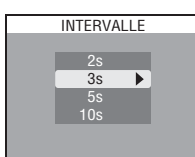

# **Protéger**

Cette option permet de protéger les images contre un effacement accidentel. Les fichiers protégés ne pourront pas être effacés avec la commande  $\blacksquare$  ou avec les options du menu **Effacer**. A noter, cependant, que les images, même protégées, **seront** effacées en cas de formatage de la carte mémoire.

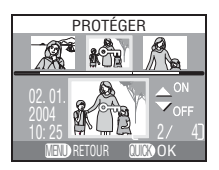

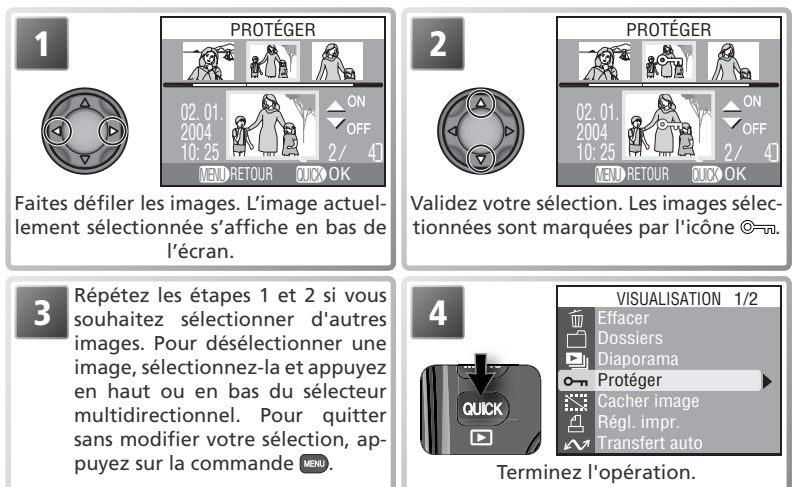

114

# **Cacher image**

Pendant la création d'un diaporama ou avant de présenter vos images à d'autres personnes, l'option **Cacher image** permet de masquer les images sélectionnées. Les images masquées sont uniquement visibles dans le menu **Cacher image**. Elles ne peuvent pas être effacées avec la commande  $\bullet$  ou avec les options Effacer des menus

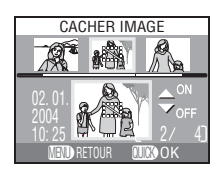

Visualisation et Dossiers. A noter, cependant, qu'elles **seront** effacées en cas de formatage de la carte mémoire.

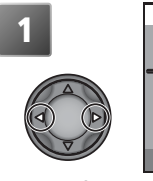

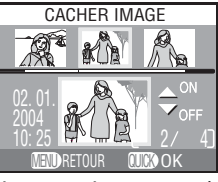

Faites défiler les images. L'image actuellement sélectionnée s'affiche en bas de l'écran.

02. 01. 10: 25 **2**

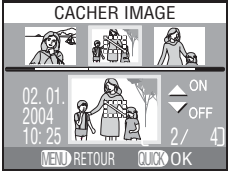

Validez votre sélection. Les images sélectionnées sont marquées par l'icône ...

**3** Répétez les étapes 1 et 2 si vous souhaitez sélectionner d'autres images. Pour désélectionner une image, sélectionnez-la et appuyez en haut ou en bas du sélecteur multidirectionnel. Pour quitter sans modifier votre sélection, appuyez sur la commande ...

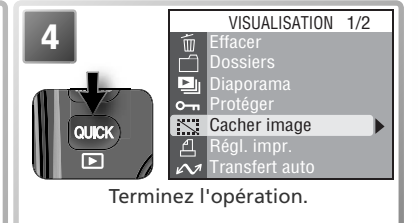

### **"TOUTES LES IMAGES SONT CACHÉES"**

Si toutes les images du dossier actuellement sélectionné sont cachées, le message " TOUTES LES IMAGES SONT CACHÉES " apparaîtra en visualisation instantanée et visualisation plein écran. Vous ne pourrez pas visualiser d'images tant que vous n'aurez pas sélectionné un autre dossier ou fait appel à l'option **Cacher image** afin de révéler certaines images du dossier actuellement sélectionné.

# **Régl. impr.**

L'option **Régl. impr.** vous permet de sélectionner les images à imprimer sur des périphériques compatibles PictBridge ou Digital Print Order (DPOF). Vous pouvez spécifier le nombre de tirages à imprimer et les informations à inclure sur chaque tirage. Pour de plus amples informations sur l'impression des images, reportez-vous à " La prise de vue en détail : impression des images " (68).

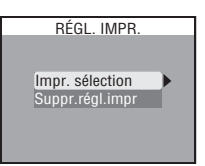

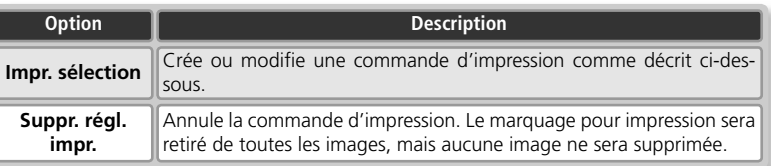

Pour créer une commande d'impression ou modifier la commande d'impression existante:

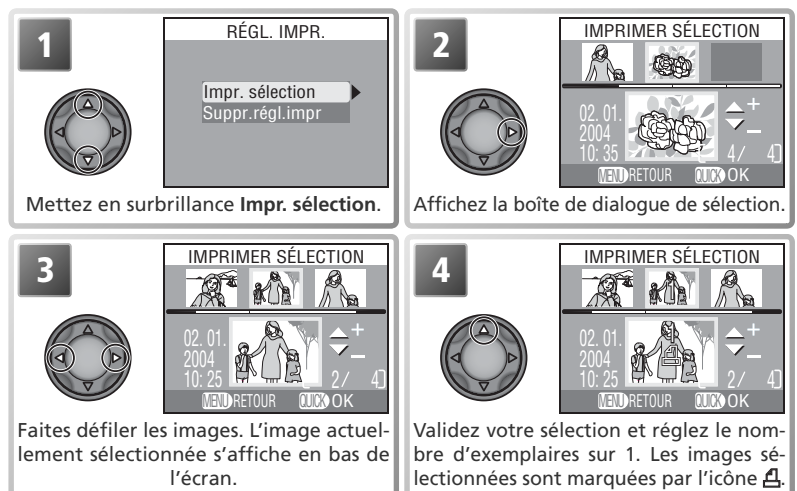

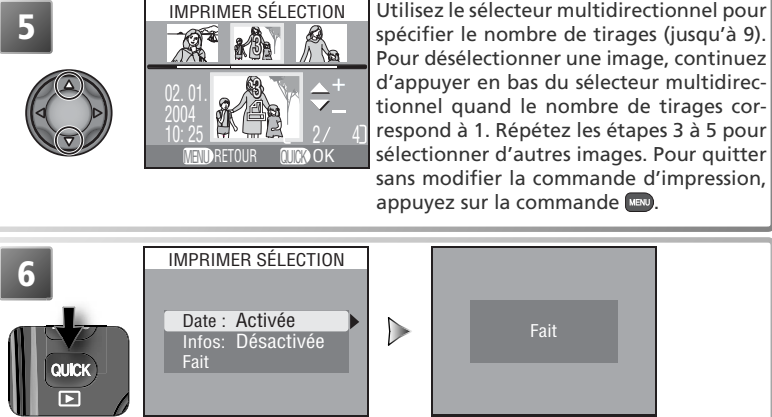

Terminez la commande d'impression et affichez le menu des options d'impression.

- Pour imprimer la date d'enregistrement sur toutes les photos de la commande d'impression, mettez en surbrillance **Date** et appuyez à droite du sélecteur multidirectionnel. **Activée** apparaîtra à côté de la rubrique.
- Pour imprimer la vitesse d'obturation et l'ouverture sur toutes les photos de la commande d'impression, mettez en surbrillance **Infos** et appuyez à droite du sélecteur multidirectionnel. **Activées** apparaîtra à côté de la rubrique.
- Pour désélectionner une rubrique, mettez-la en surbrillance et appuyez à droite du sélecteur multidirectionnel.

Pour valider la commande d'impression et revenir en mode de visualisation, mettez en surbrillance **Fait** et appuyez à droite du sélecteur multidirectionnel. Pour quitter sans modifier la commande d'impression, appuyez sur la commande ...

### **Régl. impr.**

Si vous affichez le menu illustré étape 6 après avoir créé une commande d'impression, les options **Date** et **Infos** seront réinitialisées.

### **"Date"**

Si **Date** est sélectionnée dans le menu Régl. impr., la date d'enregistrement figurera sur toutes les images imprimées à l'aide d'un système d'impression compatible avec la fonction date DPOF. A noter que les informations imprimées sur l'image ne seront pas exactes si l'horloge n'a pas été réglée au moment de la prise de vue  $(11)$ .

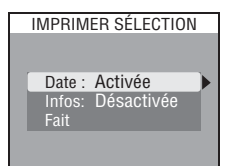

### **Transfert auto**

Quand l'appareil photo est connecté à un ordinateur exécutant PictureProject, vous pouvez transférer (copier) les images sur l'ordinateur ( 65). PictureProject permet de transférer toutes les images ou uniquement les images sélectionnées au préalable à l'aide de l'option **Transfert auto**.

Sélection images Toutes images Annuler transfert

TRANSFERT AUTO

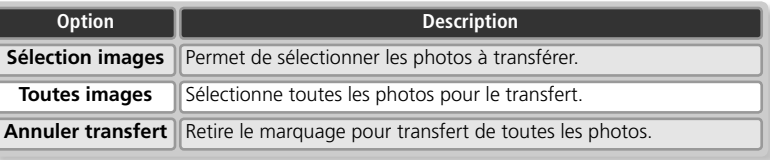

# **Sélectionne toutes les photos pour le transfert**

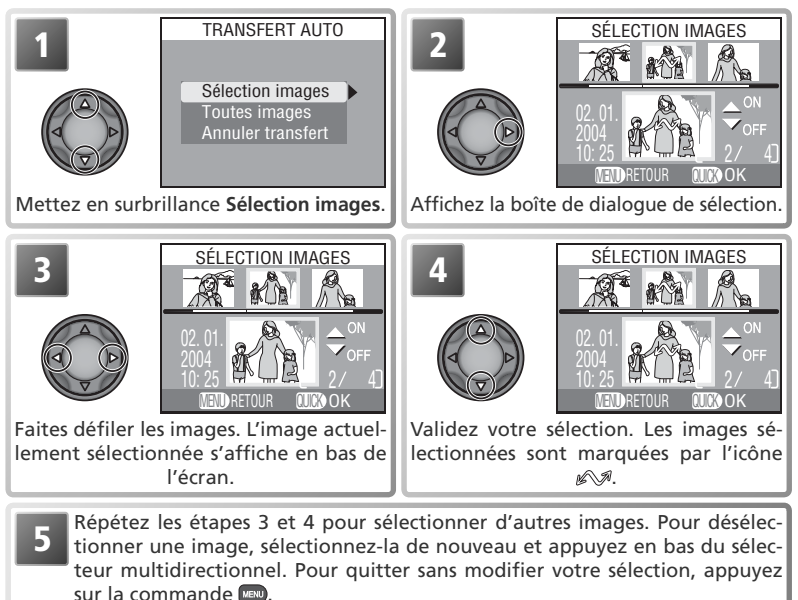

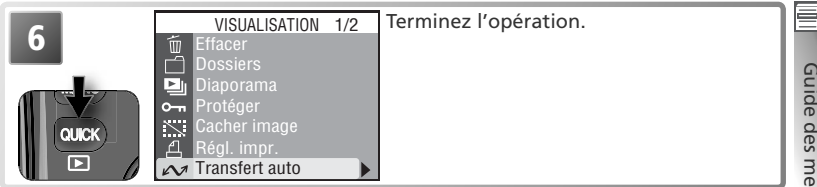

### **Pour marquer toutes les photos pour le transfert**

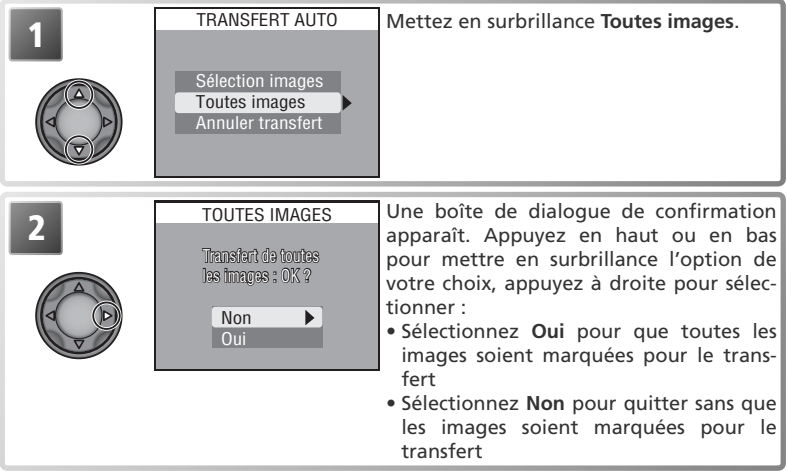

#### **Restrictions sur l'utilisation de l'option Transfert auto**

Il est impossible de marquer plus de 999 images pour le transfert avec l'option **Transfert auto**. Si vous souhaitez en transférer plus de 999, sélectionnez les images dans PictureProject ou bien transférez-les par lots de 999 images maximum.

Le COOLPIX8700 ne peut pas être utilisé pour transférer des images marquées pour le transfert avec un autre modèle d'appareil photo numérique Nikon. Vous devrez les marquer de nouveau avec le COOLPIX8700.

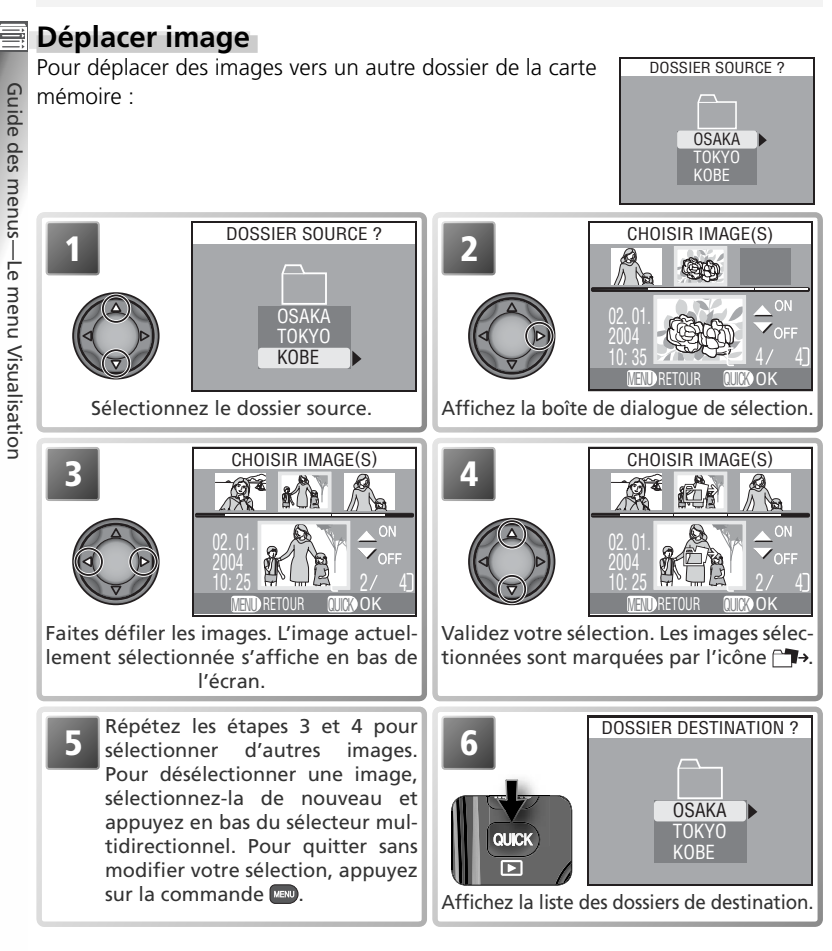

#### **Dossiers sources/ de destination**  $\mathscr{U}$

Les types de dossier suivants ne peuvent pas être sélectionnés comme dossiers sources ou de destination :

- Les dossiers créés en mode **Rafale MAX** (noms de dossier commençant par " N\_ ")
- Les dossiers créés avec l'option **Image/intervalle** (noms de dossier commençant par " INTVL ")
- Les dossiers créés avec l'option **Panorama assisté** (noms de dossier commençant par " P\_ ")

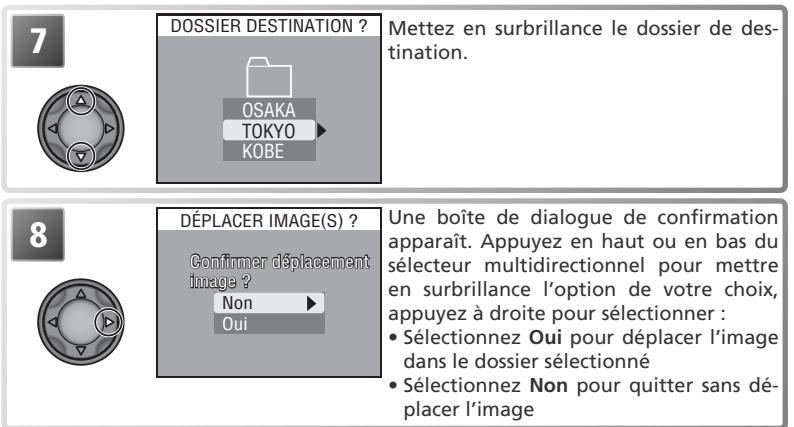

## **Formatage carte**

L'option **Formatage carte** permet de formater les cartes mémoire destinées à être utilisées avec cet appareil photo. Consultez la rubrique " Le menu Prise de vue : Formatage carte " (8 104).

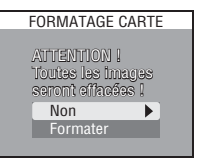

# **Mini-photo**

L'option **Mini-photo** permet de sélectionner la taille des images créées avec l'option mini-photo (6362). Vous avez le choix entre 640 × 480, 320 × 240 et 160 × 120.

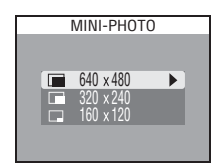

#### **info.txt**

Lorsque des images sont déplacées, les informations associées sont effacées du fichier info.txt (**b** 134).

#### **Noms de fichiers**

Quand une image est déplacée, il lui est attribué un nouveau numéro de fichier généré en incrémentant de un le plus grand numéro de fichier du dossier de destination. L'identificateur (DSCN, SSCN ou RSCN) et l'extension (.NEF, .TIF, .JPG, .MOV) ne changent pas.

# **Le menu CONFIGURATION**

Le menu CONFIGURATION comporte les options suivantes:

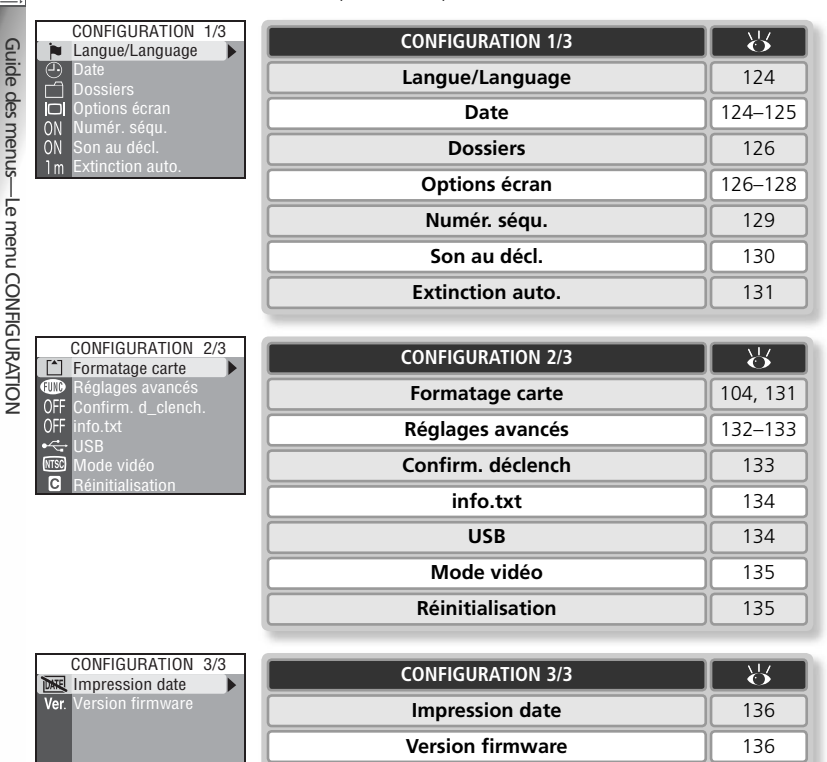

Pour afficher le menu Configuration, appuyez sur la commande **MENU** afin d'afficher le menu du mode actuellement sélectionné, puis suivez les étapes décrites dans la page ci-contre.

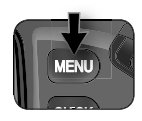

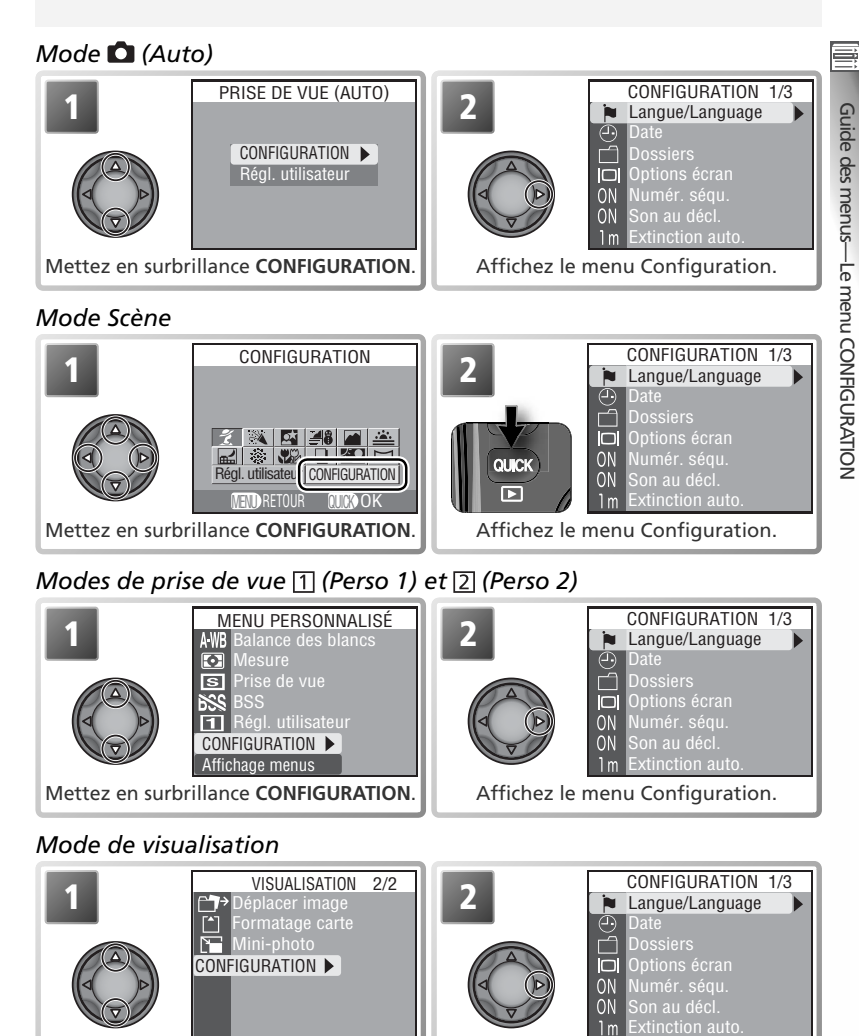

Mettez en surbrillance **CONFIGURATION**.

Affichez le menu Configuration.

# **Langue/Language**

Choisissez la langue dans laquelle vous souhaitez voir apparaître les menus et les messages entre **Deutsch** (allemand), **English** (anglais), **Español** (espagnol), **Français**, **Italiano** (italien), **Nederlands** (hollandais) **Svenska** (suédois), (japonais), 中文(简体) (chinois simplifié), ou 한글 (coréen).

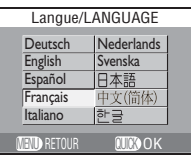

# **Date**

Le menu Date comporte les options suivantes :  $\sqrt{DATE}$ 

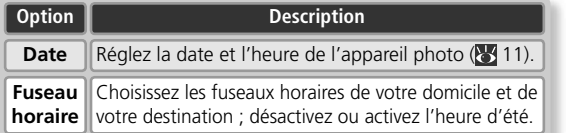

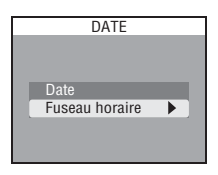

# **Choix des fuseaux horaires de votre domicile et de votre destination**

En sélectionnant l'option **Fuseau horaire** du menu **Date**, vous affichez le menu illustré en 1.

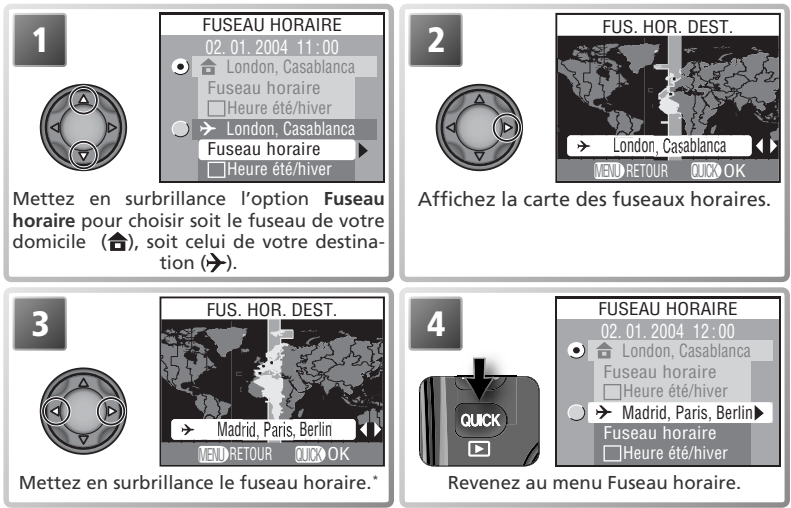

\* Il est impossible de choisir le même fuseau horaire pour votre domicile et votre destination. Pour quitter sans modifier le fuseau horaire sélectionné, appuyez sur la commande ...

Pour passer du fuseau horaire de votre domicile à celui de votre destination et vice-versa :

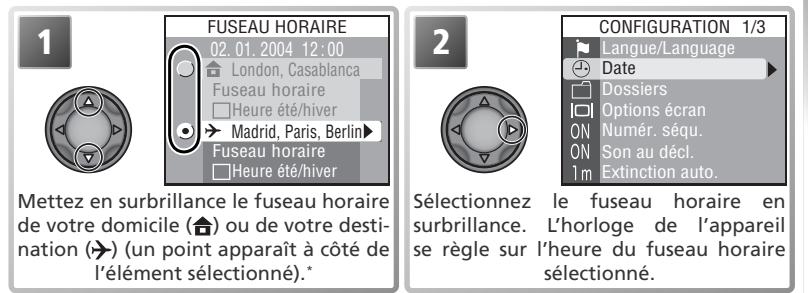

\* Pour activer ou désactiver l'heure d'été, mettez en surbrillance **Heure été/hiver** et appuyez à droite du sélecteur multidirectionnel. Lorsque cette option est cochée, l'heure de la zone sélectionnée avance d'une heure. Pour quitter sans modifier les réglages, appuyez sur la commande **.....** 

#### **Fuseaux horaires**

Il est impossible de sélectionner le fuseau horaire si la date et l'heure n'ont pas déjà été réglées.

L'appareil photo accepte les fuseaux horaires répertoriés ci-dessous. Les incréments de fuseaux horaires de moins d'une heure ne sont pas autorisés ; lorsque vous voyagez vers des destinations dont l'heure réelle est décalée d'une demi-heure ou d'un quart d'heure par rapport au Temps Universel (TU) comme l'Afghanistan, l'Australie centrale, l'Inde, l'Iran, le Népal ou Terre-Neuve, réglez l'horloge sur l'heure locale (23 12).

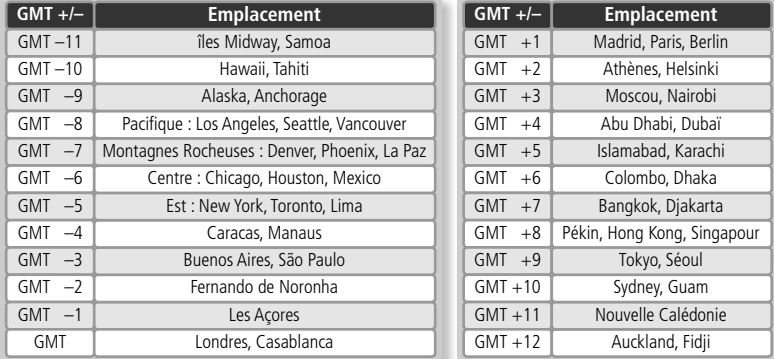

# **Dossiers**

En plus de pouvoir créer, renommer et effacer des dossiers ( 108), l'option Dossiers du menu CONFIGURATION permet également de sélectionner le dossier dans lequel seront sauvegardées les photos suivantes. Appuyez en haut ou en bas du sélecteur multidirectionnel pour mettre en surbrillance un dossier puis appuyez à droite pour le sélectionner. Tant que vous n'avez pas sélectionné d'autre dossier, toutes les nouvelles images seront stockées dans le dossier sélectionné.

# **Options de l'écran**

Les options de ce menu déterminent si les images apparaissent immédiatement après la prise de vue (Options visual.), contrôlent la qualité de l'aperçu, la luminosité et la teinte du moniteur ainsi que l'écran de bienvenue qui s'affiche à la mise sous tension de l'appareil.

### **Temps rép. déclench.**

En modes de prise de vue <sup>[1]</sup> (Perso 1) et <sup>[2]</sup> (Perso 2), cette option permet de réduire le temps de réponse au déclenchement, c'est-à-dire le délai entre le moment où vous appuyez sur le déclencheur et le moment où la photo est prise. Par conséquent, la qualité de l'aperçu affiché sur le moniteur est légèrement moins élevée.

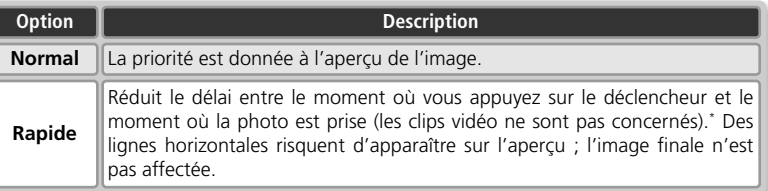

\* Si vous prenez une photo pendant la visualisation de l'aperçu ( 127), les réglages de mise au point, d'exposition et de balance des blancs auto de l'image précédente seront utilisés pour la nouvelle image. Pour garantir une réponse rapide, le flash intégré ne se déclenchera pas si vous prenez une photo pendant la visualisation de l'apercu : les flashes optionnels peuvent ne pas se déclencher si **Prise de vue** est réglée sur **Vue par vue**.

#### **Panorama assisté/ Rafale MAX/ Image/intervalle**

Vous ne pouvez pas utiliser les dossiers créés avec les options **Panorama assisté** ( 27), **Rafale MAX (80) et Image/intervalle (83,80) pour stocker d'autres images.** 

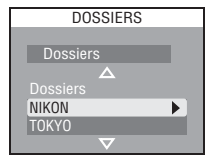

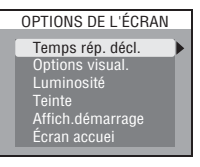

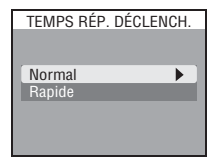

# **Options visual.**

Cette option détermine si les images sont affichées immédiatement après la prise de vue (aperçu) en modes de prise de vue e  $\Pi$  (Perso 1) et  $\Omega$  (Perso 2).

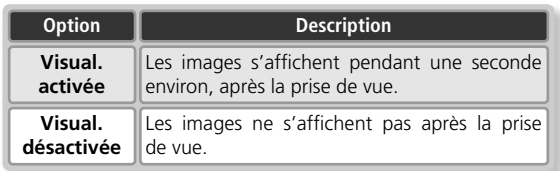

# **Luminosité**

Cette option permet de régler la luminosité de l'écran. Appuyez en haut ou en bas du sélecteur multidirectionnel pour augmenter ou diminuer la luminosité. L'effet de la modification est immédiatement visible au centre de l'affichage. Appuyez à droite du sélecteur multidirectionnel pour valider la modification et revenir au menu Configuration. Pour quitter sans modifier la luminosité du moniteur, appuyez à gauche du sélecteur multidirectionnel.

### **Teinte**

Cette option contrôle la teinte (ton) du moniteur. L'effet de la modification est visible au centre de l'affichage. Appuyez à droite du sélecteur multidirectionnel pour valider la modification et revenir au menu Configuration. Pour quitter sans modifier la teinte du moniteur, appuyez à gauche du sélecteur multidirectionnel.

### **"Luminosité" et "Teinte"**

Il est impossible d'ajuster ces options si le câble A/V EG-E5000 est connecté (864) ; les modifications apportées à la luminosité et à la teinte du moniteur ne sont pas visibles sur l'écran du téléviseur.

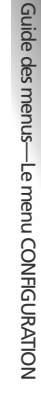

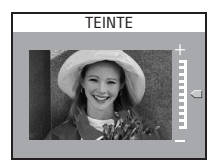

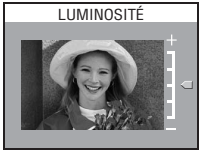

OPTIONS VISUAL.

Visual. désactivée Visual. activée

 $\blacktriangleright$ 

**Affich. démarrage**<br>L'option **Affich.démarrage** détermine si le moniteur ou L'option **Affich.démarrage** détermine si le moniteur ou le viseur électronique s'allume lors de la mise sous tension de l'appareil photo. Cette option s'active uniquement avec les modes de prise de vue  $\boxed{1}$  (Perso 1) et  $\boxed{2}$  (Perso 2) ; avec tous les autres modes, le moniteur fonctionne normalement. Quel que soit le réglage choisi, l'utilisateur

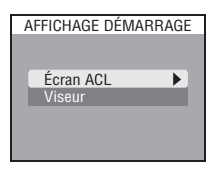

peut passer du viseur au moniteur et vice-versa à l'aide de la commande la lorsque l'appareil photo est en mode de prise de vue.

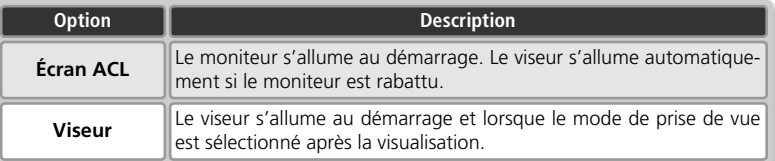

### **Écran accueil**

Choisissez l'image qui s'affiche après la mise sous tension de l'appareil.

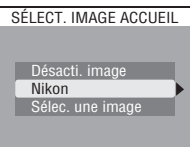

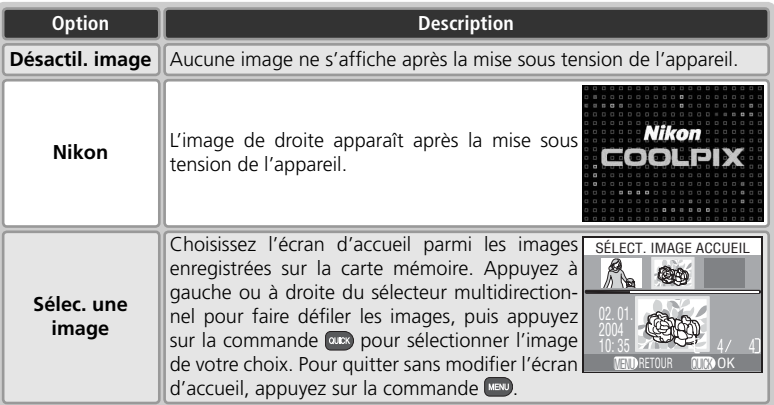

# **Numérotation séqu.**

Les images recoivent des noms de fichier comprenant un numéro à quatre chiffres attribué automatiquement par l'appareil photo qui incrémente de un le plus grand numéro de fichier du dossier actuellement sélectionné. Cette option contrôle la manière dont les fichiers sont numérotés lorsqu'un nouveau dossier est créé, qu'une autre carte

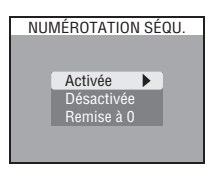

mémoire est insérée ou que la carte mémoire est formatée. Pour en savoir plus sur les noms de fichiers et de dossiers, consultez la rubrique " Noms de dossiers et de fichiers images " $(32)$ .

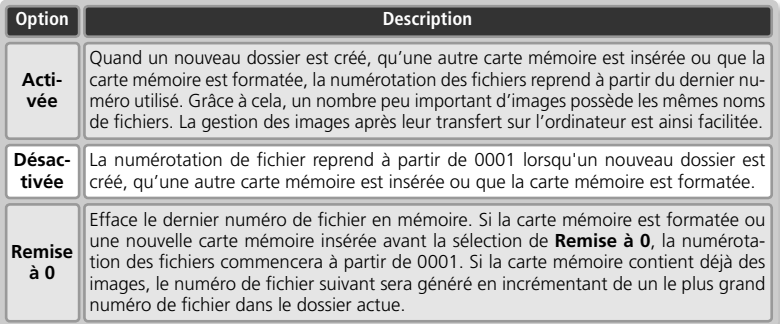

### *A* Écran accueil (8 128)

Si vous utilisez l'option **Remise à 0** ( 135) pour redonner aux réglages leurs valeurs par défaut, l'option **Écran accueil** sera réglée sur **Nikon**. Si vous sélectionnez **Sélec. une image** après avoir redonné aux réglages leurs valeurs par défaut, la dernière image choisie avec l'option **Sélec. une image** sera restaurée.

Si vous sélectionnez **Sélec. une image** et que vous avez déjà choisi une image pour l'écran d'accueil, la boîte de dialogue de confirmation de droite apparaît. Sélectionnez **Oui** pour remplacer l'image existante par la nouvelle image, **Non** pour quitter sans modifier l'écran d'accueil.

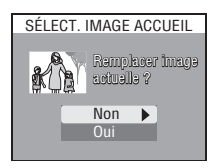

#### **Assistance Panorama /Prise de vues intermittente**

Aux réglages **Assistance Panorama** et **Prise de vues intermittente**, la numérotation de fichiers débute à 0001 qu'un nouveau dossier ait été créé ou pas, et quel que soit le réglage choisi pour la numérotation en séquence.

# **Son au décl.**

Cette option contrôle la tonalité émise par le haut-parleur de l'appareil photo.

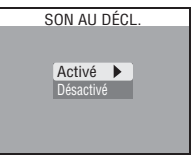

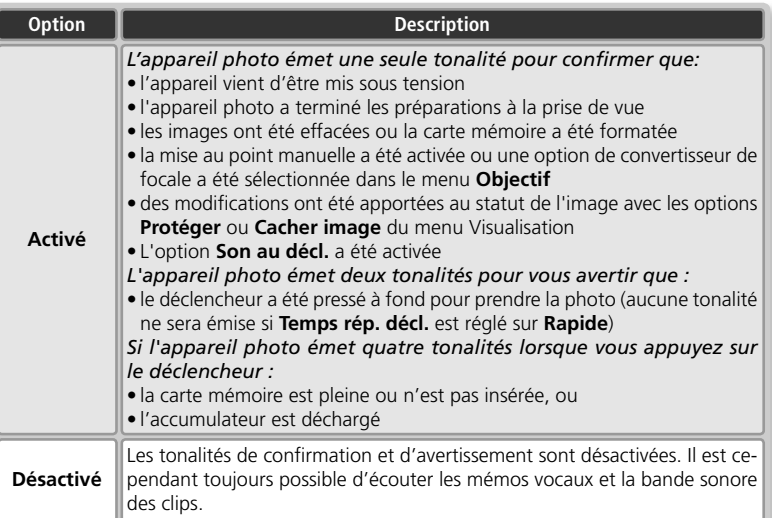

# **Extinction auto.**

Lorsqu'il fonctionne sur accumulateur, l'appareil photo se met en veille si aucune opération n'est effectuée pendant une période donnée, spécifiée dans le menu EXTINCTION AUTO. Vous avez le choix entre trente secondes (**30s**), une minute (**1min**, réglage par défaut), cinq minutes (**5min**) ou trente minutes (**30min**). En mode veille, toutes les fonc-

tions sont désactivées et la consommation de l'appareil photo est minimale. Vous pouvez le réactiver en appuyant sur les commandes  $\bigcirc$ ,  $\bigcirc$ ,  $\bigcirc$ , ou  $\bigcirc$  ou en appuyant à mi-course sur le déclencheur. Quelle que soit l'option choisie dans le menu EXTINCTION AUTO, le moniteur restera allumé pendant trois minutes si les menus sont affichés. L'appareil photo ne se met pas en veille lorsqu'il est connecté à un ordinateur.

# **Formatage carte**

L'option **Formatage carte** permet de formater les cartes mémoire destinées à être utilisées avec cet appareil photo. Consultez la rubrique " Le menu Prise de vue : Formatage carte  $''$  ( $\overline{8}$  104).

# **Piles 2CR5 (DL245)**

Lorsqu'il est alimenté par une pile lithium 6V 2CR5 (DL245), l'appareil photo peut se mettre à chauffer s'il reste allumé trop longtemps. Nous vous recommandons, si vous alimentez votre appareil photo par pile 2CR5, de ne pas régler l'option **Extinction auto.** sur plus de cinq minute.

#### **Utilisation d'un adaptateur secteur**

Lorsqu'il est alimenté par un adaptateur secteur EH-53 (optionnel), l'appareil photo reste allumé pendant trente minutes si aucune opération n'est effectuée, quel que soit le réglage choisi dans le menu **Extinction auto**. Si l'appareil photo est raccordé à un équipement vidéo, la sortie vidéo fonctionnera pour une durée indéterminée après l'extinction du moniteur.

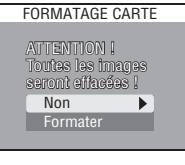

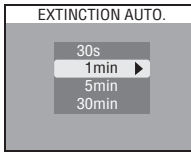

## **Réglages avancés**

Ce menu comporte les options suivantes :

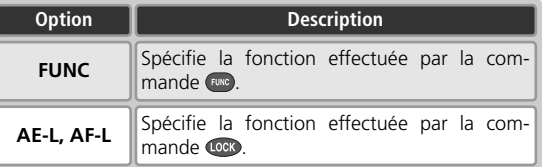

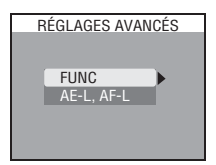

# **FUNC**

En attribuant des fonctions que vous utilisez régulièrement à la commande <sub>(uve</sub>), vous avez la possibilité d'ajuster les réglages sélectionnés sans passer par les menus de l'appareil photo.

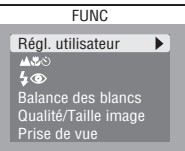

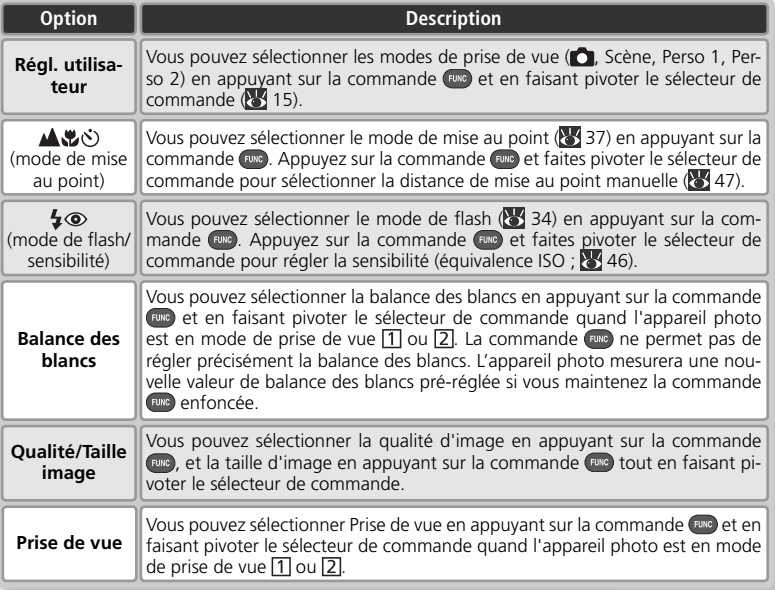

# **AE-L, AF-L**

Par défaut, la mise au point et l'exposition sont mémorisées lorsque vous appuyez sur la commande **. Si** vous le souhaitez, cette commande peut mémoriser uniquement l'exposition ou uniquement la mise au point.

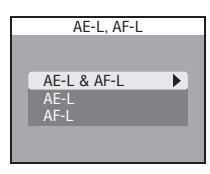

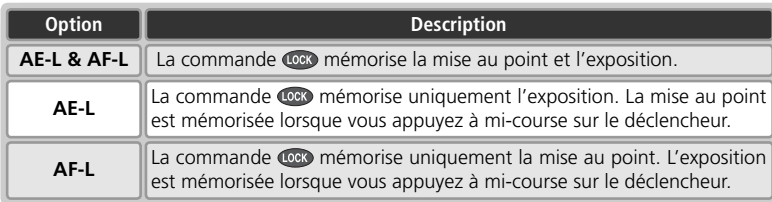

# **Confirm. déclench**

Si **Activée** a été choisi pour cette option, le témoin du retardateur s'allumera après la prise de vue pour confirmer que la photo a bien été prise. Si **Planche 16 vues**  a été sélectionné dans le menu **Prise de vue**, le témoin du retardateur s'allumera une fois que toutes les photos de la série auront été prises. Il ne s'allumera pas en mode **Rafale MAX** ou si le flash s'est déclenché

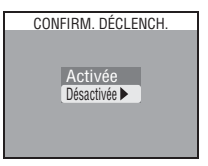

**info.txt**

# **info.txt**

Quand les photos sont enregistrées avec **Activée** sélectionné pour **info.txt**, les informations concernant chaque image sont ajoutées à un fichier texte indépendant ("info.txt"), stocké dans le même dossier que l'image. Lorsque vous regardez ensuite le contenu de la carte mémoire sur un ordinateur, vous pouvez ouvrir ce fichier avec un éditeur de texte comme No-

tepad ou SimpleText. Si **Désactivée** (option par défaut) a été sélectionné, les informations sur les photos ne sont pas enregistrées dans le fichier info.txt. Il reste, cependant, toujours possible de voir ces infos photos sur l'affichage des infos photo ( 58).

Lorsque **Activée** est sélectionné, les informations suivantes sont enregistrées:

- Numéro et type de fichier
- Type d'appareil photo et version du microprogramme (firmware)

• Focale et facteur de grossissement du

- Mode de mesure
- Mode d'exposition

zoom numérique

- Vitesse d'obturation
- Ouverture
- Correction d'exposition
- Correction d'image
- Sensibilité (équivalence ISO)
- Balance des blancs
- Netteté
- Date d'enregistrement
- Taille et qualité d'image
- Saturation
- Zone de mise au point active

Les images sont classées dans leur ordre d'enregistrement et séparées par une ligne vierge.

Il n'est pas possible de transférer le fi chier info.txt sur un ordinateur via PictureProject. Pour le copier, servez-vous des commandes habituelles de l'explorateur ou du Finder, lorsque l'option

# **USB**

L'option USB permet de configurer l'appareil photo en vue de sa connexion avec un ordinateur ou une imprimante. Consultez la rubrique " Visualisation des images sur un ordinateur " ( 65) et " Impression des images : Impression des images via la connexion USB directe " (89).

**USB** de l'appareil photo est réglée sur **Mass storage**.

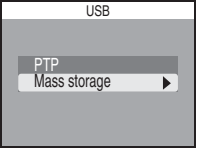

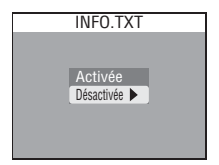

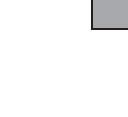
# **Mode vidéo**

Avant de connecter votre appareil photo à un appareil vidéo, comme un téléviseur ou un magnétoscope (84), choisissez le mode vidéo correspondant au standard vidéo de l'appareil vidéo. L'appareil photo est compatible avec les standards NTSC et PAL.

# MODE VIDÉO NTSC PAL

# **Réinitialisation**

Redonne aux réglages leurs valeurs par défaut. RÉINITIALISATION

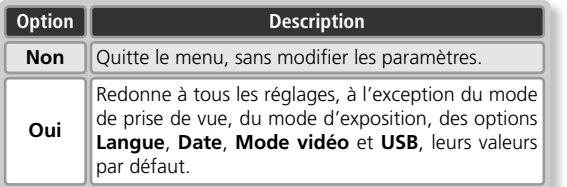

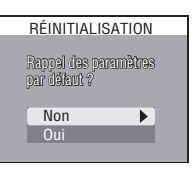

# **Impression date**

L'option Impression date permet d'afficher sur les images, la date ou la date et l'heure de leur enregistrement sur la carte mémoire. Cette option ne permet pas d'afficher la date sur les images après leur enregistrement.

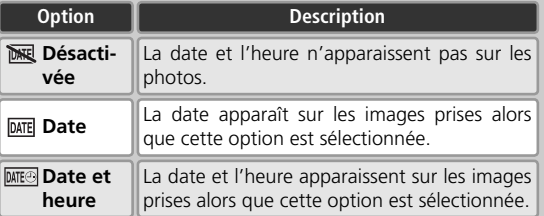

# **Version firmware**

Sélectionnez cette option pour afficher la version actuelle du firmware (microprogramme) de l'appareil photo. Appuyez à gauche du sélecteur multidirectionnel pour revenir au menu CONFIGURATION.

# *A* Impression date

Les données imprimées avec la taille  $TV$  (640×480),  $TPC$  (1.024×768), ou  $TMS(1.280\times960)$ risquent d'être difficilement lisibles.

Il est impossible d'utiliser l'option **Impression date** avec le panorama assisté ( 27), la qualité d'image RAW ( 30), les réglages **Continu H**, **Rafale MAX**, **Buffer 5 vues** ou **CLIP VIDÉO** du menu **Prise de vue** (898), ou l'option Meilleure expo. (884).

Les données " imprimées " font partie intégrante de l'image et apparaîtront sur chaque impression, que vous ayez sélectionné ou non l'option **Date** du menu **Régl. impr.** Avec des réglages autres que **Désactivée**, l'icône d'impression de la date apparaît sur le moniteur/ viseur pendant la prise de vue. Avant de photographier, vérifiez que la date et l'heure de l'appareil photo sont correctes.

La date est enregistrée dans l'ordre sélectionné dans le menu

DATE. Vous ne pourrez pas sélectionner l'option **Impression date** si vous n'avez pas réglé l'horloge de l'appareil photo ( 11–13).

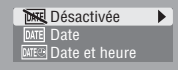

IMPRESSION DATE

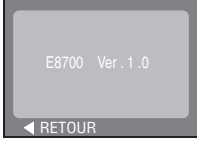

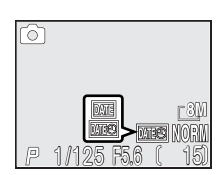

# **Accessoires optionnels**

Au moment de la rédaction de ce manuel, les accessoires optionnels suivants étaient disponibles pour cet appareil photo. Renseignez-vous auprès de votre revendeur ou représentant Nikon pour obtenir de plus amples détails.

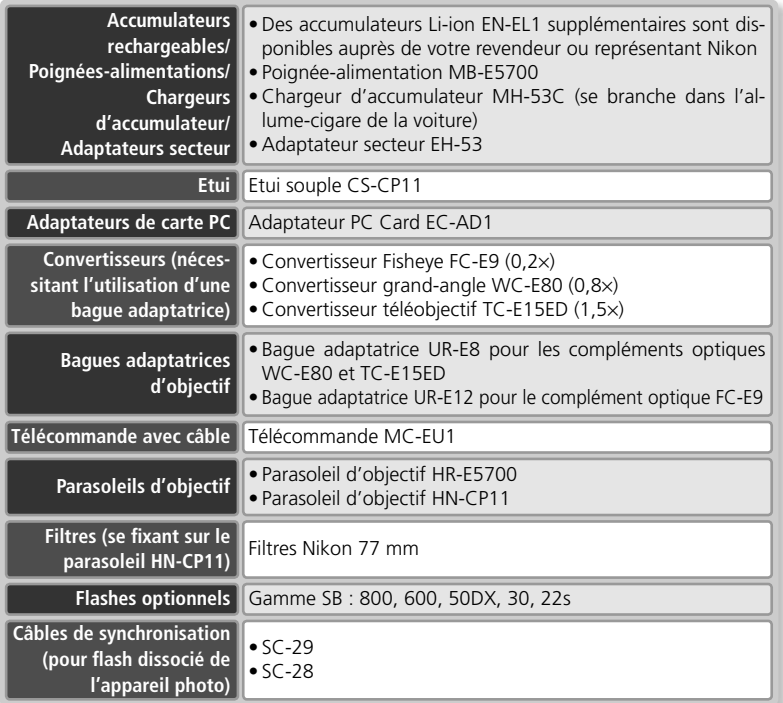

# **N'utilisez que des flashes agréés Nikon**

Utilisez uniquement des flashes Nikon. Des tensions négatives ou supérieures à 250V appliquées à la glissière porte-accessoire peuvent non seulement empêcher un bon fonctionnement, mais elles peuvent également endommager les circuits internes de l'appareil photo ou du flash. Avant d'utiliser un flash non mentionné sur la liste, demandez conseil à votre représentant ou revendeur Nikon.

# **Les parasoleils d'objectif HN-CP11 et HR-E5700**

Avant de fixer le HN-CP11 ou le HR-E5700, retirez le bouchon de l'objectif et placez le parasoleil comme illustré à droite. Il est possible de visser un filtre de 77mm sur le parasoleil HN-CP11 (voir illustration ; à noter que la poussière éventuelle présente sur le filtre risque d'être visible sur les photos prises en mode Gros plan macro des photos prises à courte distance en modes gros-plan macro ( 37) et (%) (gros-plan; 8 26). Il est impossible de fixer des filtres sur le parasoleil HR-E5700. Retirez les parasoleils lorsque vous utilisez le flash intégré ou un flash optionnel installé sur la griffe flash de l'appareil photo. L'éclair du flash risque sinon d'être occulté par le parasoleil.

#### **La poignée-alimentation MB-E5700**

La MB-E5700 fonctionne avec six piles LR6 (AA) (alcalines, lithium, NiCad ou NiMH) et permet d'alimenter l'appareil photo pendant de longues séances de prise de vue ou de visualisation. Avant de fixer la poignée-alimentation, retirez la protection du connecteur de la poignée et le volet du logement pour accumulateur. Pour retirer la protection du connecteur de la

poignée-alimentation, faites-la glisser dans la direction indiquée (A-<sup>O</sup>). Pour retirer le volet du logement pour accumulateur, soulevez-le selon un angle de 45° environ (A-2) ; vous pourrez ensuite le retirer sans difficulté comme indiqué (A-<sup>3</sup>). Ne tentez pas de retirer le volet du logement pour accumulateur avant d'avoir retiré la protection du connecteur de la poignée-alimentation. Vous risquez sinon d'endommager l'appareil photo.

Pour remettre en place la protection du connecteur de la poignéealimentation et le volet du logement pour accumulateur lorsque vous n'utilisez pas la poignée-alimentation, positionnez le volet du logement pour accumulateur selon un angle de 45° environ (B- $\bullet$ ) et remettez en place la protection du connecteur de la poignée-alimentation en la faisant glisser (B-2). Consultez le mode d'emploi de la MB-E5700 pour plus de détails.

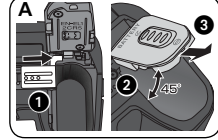

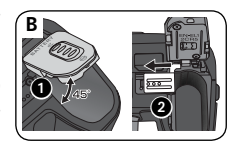

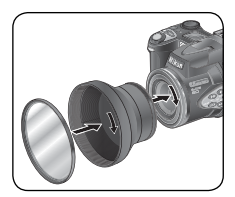

Les cartes suivantes ont été testées et approuvées conformes à l'utilisation avec le Z COOLPIX8700 :

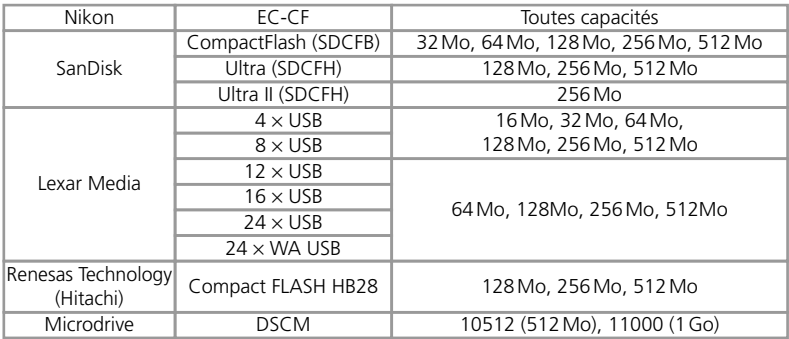

Le bon fonctionnement n'est pas garanti avec d'autres marques de carte mémoire. Pour de plus amples détails sur les cartes citées ci-dessus, renseignez-vous auprès de leur fabricant.

# **Cartes mémoire**

- Les cartes mémoire peuvent chauffer pendant leur utilisation. Faites attention au moment de les retirer de l'appareil photo.
- Formatez les cartes mémoire avant de les utiliser pour la première fois.
- Mettez l'appareil photo hors tension avant d'insérer ou de retirer des cartes mémoire. Pendant le formatage de la carte ou l'enregistrement, l'effacement, la copie (sur ordinateur) des données, ne retirez pas la carte mémoire de l'appareil, ne mettez pas l'appareil hors tension, ne retirez pas ou ne débranchez pas l'alimentation. Vous risquez sinon de perdre des données ou d'endommager la carte ou l'appareil photo.
- Ne touchez pas les contacts de la carte avec les doigts ou autres objets métalliques.
- N'exercez pas de pression sur le revêtement de la carte. Vous risquez sinon d'endommager la carte.
- Ne pliez pas la carte, ne la faites pas tomber ou ne la soumettez pas à de violents chocs.
- N'exposez pas la carte à l'eau, à la chaleur, à des niveaux élevés d'humidité ou à la lumière directe du soleil.

Notes techniques Notes techniques

# **Entretien de votre appareil photo**

Pour profiter le plus longtemps possible et au mieux de votre matériel Nikon, observez les consignes suivantes au moment de le ranger ou de l'utiliser:

# **Gardez-le au sec**

Ce matériel sera endommagé s'il est immergé dans l'eau ou exposé à de hauts niveaux d'humidité.

#### **Manipulez avec le plus grand soin l'ob-**M **jectif et toutes les pièces mobiles**

Manipulez doucement l'objectif, le moniteur ainsi que les volets et couvercles des ports d'entrée/ sortie, logement de carte et logement d'accumulateur. Ces pièces sont particulièrement fragiles.

#### **Ne dirigez pas l'objectif vers de fortes**  M **sources lumineuses pendant une période prolongée**

Evitez de diriger l'objectif vers le soleil ou d'autres fortes sources lumineuses pendant une période prolongée, lorsque vous utilisez ou rangez l'appareil photo. Une lumière intense peut détériorer le capteur DTC et ainsi créer un effet de flou blanc sur les photos.

# **Mettez hors tension le matériel avant de retirer l'accumulateur ou de débrancher l'adaptateur secteur**

Ne débranchez pas l'appareil photo, ni ne retirez l'accumulateur lorsqu'il est sous tension ou lorsque des images sont en cours d'enregistrement ou d'effacement. Forcer l'extinction de votre appareil photo dans de telles conditions pourrait entraîner la perte de données ou endommager les circuits internes ou la mémoire. Pour éviter une coupure de courant accidentelle, évitez de transporter l'appareil photo d'un emplacement à l'autre lorsqu'il est alimenté par l'adaptateur secteur (vendu séparément).

#### **Ne laissez pas votre appareil photo tom-**M **ber**

L'appareil photo risque de mal fonctionner après avoir été soumis à de violents chocs ou de fortes vibrations.

# **Restez à l'abri des forts champs magnétiques**

N'utilisez pas et ne stockez pas cet appareil photo à proximité d'équipement émettant de fortes radiations électromagnétiques ou de forts champs magnétiques. De fortes charges statiques ou les champs magnétiques générés par des équipements comme des émetteurs radio peuvent interférer avec l'écran, corrompre les données stockées sur la carte mémoire ou affecter les circuits internes de votre appareil.

# **Evitez les brusques changements de température**

Les brusques changements de température, par exemple, si vous entrez ou sortez d'un endroit chauffé par temps froid, peuvent provoquer de la condensation à l'intérieur de l'appareil. Pour éviter ce problème, rangez votre équipement dans un sac de transport ou un sac plastique avant de l'exposer à de brusques changements de températures.

# **Le voyant DEL de l'illuminateur d'assistance AF**

La diode électro-luminescente (DEL) utilisée pour l'illuminateur d'assistance AF est conforme à la norme CEI suivante:

# **CLASS 1 LED PRODUCT**

IEC60825-1 Edition 1.2-2001

# **Nettoyage**

# *Objectif/ viseur électronique*

Afin de maintenir ces parties en verre en bon état, veillez avant tout à ne pas les toucher avec les doigts. Retirez la poussière ou les peluches avec un pinceau soufflant (petite pompe en caoutchouc dotée d'un embout en poils fins; la pression de la pompe produit de l'air qui sort de l'embout). Pour retirer les empreintes et autres tâches résistantes au pinceau soufflant, nettoyez l'objectif ou le viseur avec un chiffon doux en effectuant un mouvement circulaire du centre vers la périphérie.

# *Moniteur*

Retirez la poussière ou les peluches avec un pinceau soufflant. Pour retirer les traces de doigts et autres tâches, nettoyez le moniteur avec un chiffon doux et sec en faisant très attention de ne pas exercer de pression excessive.

# *Evitez tout contact avec les cristaux liquides*

Si le moniteur ou le viseur électronique venait à se casser, faites extrêmement attention de ne pas vous couper avec les bris de verre et évitez tout contact des cristaux liquides avec la peau, les yeux ou la bouche.

# *Boîtier*

Utilisez le pinceau soufflant pour retirer la poussière et les peluches puis, nettoyezle doucement avec un chiffon doux et sec. Après une utilisation à la plage ou en bord de mer, retirez le sable ou le sel avec un chiffon légèrement imbibé d'eau fraîche puis, séchez-le complètement.

# *N'utilisez pas d'alcool, de diluant ou d'autres produits chimiques volatiles.*

# **A propos du moniteur et du viseur électronique**

- Quelques pixels peuvent rester toujours allumés ou ne pas s'allumer sur le moniteur ou dans le viseur électronique. Ce point commun à tous les affichages ACL n'est en aucun cas le signe d'un dysfonctionnement. Les images enregistrées avec votre appareil photo n'en seront nullement affectées.
- Lorsque vous cadrez un sujet lumineux, des traînées verticales ressemblant à une comète et blanchissant à l'une des extrémités peuvent apparaître sur le moniteur. Ce phénomène ne se verra pas sur les photos et n'est pas le signe d'un dysfonctionnement. Ce type de traînée lumineuse peut apparaître sur les clips vidéo.
- Les images sur le moniteur peuvent être difficilement visibles sous un éclairage intense comme en plein soleil.
- Le moniteur est éclairé par un rétroéclairage par DEL. Si le moniteur commence à s'assombrir ou à vaciller, consultez votre centre de service Nikon.

# **Rangement**

Éteignez votre appareil photo dès que vous ne l'utilisez pas et vérifiez que le témoin de mise sous tension est bien éteint avant de le ranger. Pour éviter la formation de moisissure, rangez votre appareil photo dans un endroit frais, sec et bien ventilé. Si vous n'avez pas l'intention d'utiliser votre appareil photo avant longtemps, retirez l'accumulateur afin d'éviter tout risque de fuite et mettez l'appareil photo dans un sac plastique contenant un absorbeur d'humidité. Ne rangez pas l'étui (disponible séparément) dans le sac plastique car cela peut l'endommager. A noter que les absorbeurs d'humidité perdent en efficacité avec le temps et doivent être régulièrement changés. Ne rangez pas l'appareil photo avec de la naphtaline ou du camphre ou dans un endroit qui est:

- mal aéré ou humide
- à proximité d'appareils générateurs de forts champs électromagnétiques, comme des télévisions ou des radios
- exposé à des températures inférieures à –10°C ou supérieures à 50°C (par exemple, à côté d'un radiateur en hiver ou dans une voiture fermée en plein soleil en été)
- soumis à une humidité supérieure à 60%

Pour éviter la formation de moisissure, sortez votre appareil photo de son rangement au moins une fois par mois. Mettez-le sous tension et déclenchez-le plusieurs fois avant de le ranger de nouveau.

Rangez l'accumulateur dans un endroit frais et sec.

# **Accumulateurs**

- Après avoir mis votre appareil photo sous tension, vérifiez le niveau de tension de l'accumulateur. Un signal s'affichera sur le moniteur en cas de tension insuffisante.
- Pour économiser l'accumulateur, servez-vous du viseur électronique après la prise de vue.
- Ayez toujours à votre disposition une pile neuve 2CR5 ou un autre accumulateur EN-EL1, entièrement chargé, dans les cas où vous photographiez des événements importants. Il peut s'avérer difficile de trouver rapidement des piles de rechange. N'utilisez pas les piles 2CR5 une fois qu'elles ont expirées.
- Par temps froid, la capacité des accumulateurs a tendance à diminuer. Assurez-vous que l'accumulateur est complètement chargé avant de photographier en extérieur par grand froid. Gardez un accumulateur de rechange au chaud et intervertissez les deux accumulateurs dès que nécessaire. Une fois réchauffé, un accumulateur froid peut retrouver de sa capacité.
- Si les contacts de l'accumulateur sont sales, nettoyez-les avec un chiffon propre et sec avant de l'utiliser.
- Les accumulateurs/ piles usagés restent une source d'énergie non négligeable. Déposez-les dans les petits conteneurs mis à votre disposition dans les magasins en vue de leur recyclage.

# **Messages d'erreur**

peuvent apparaître sur le moniteur et vous indique les mesures à prendre.

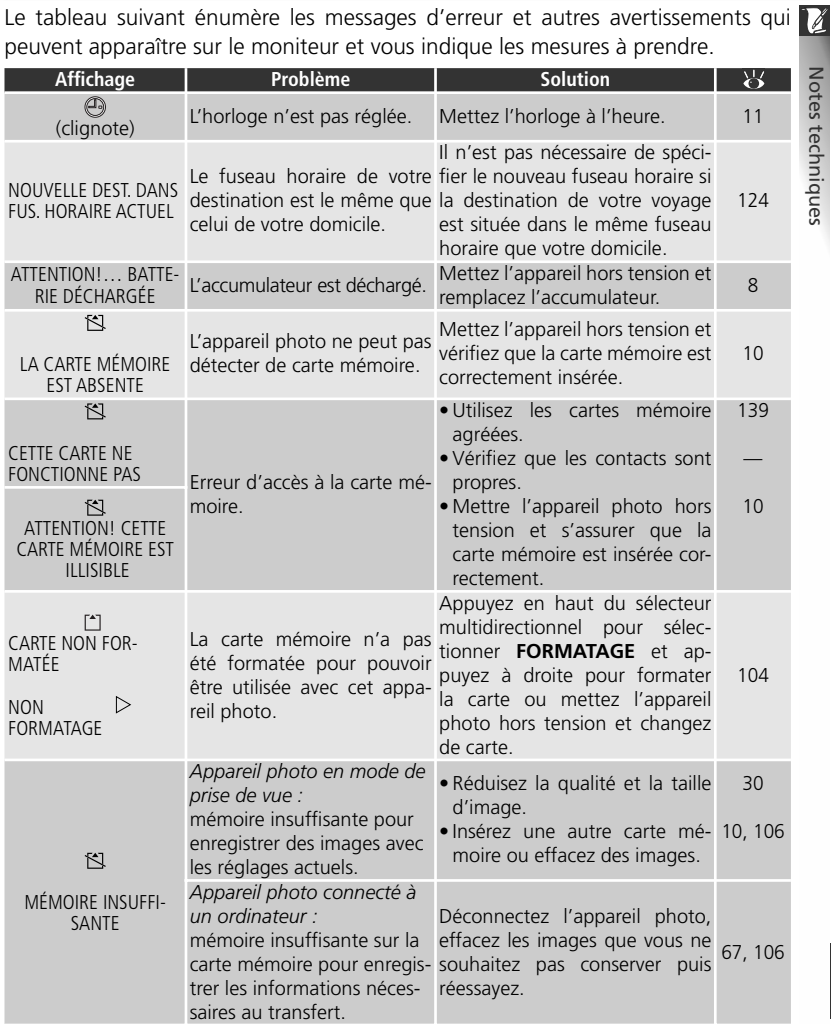

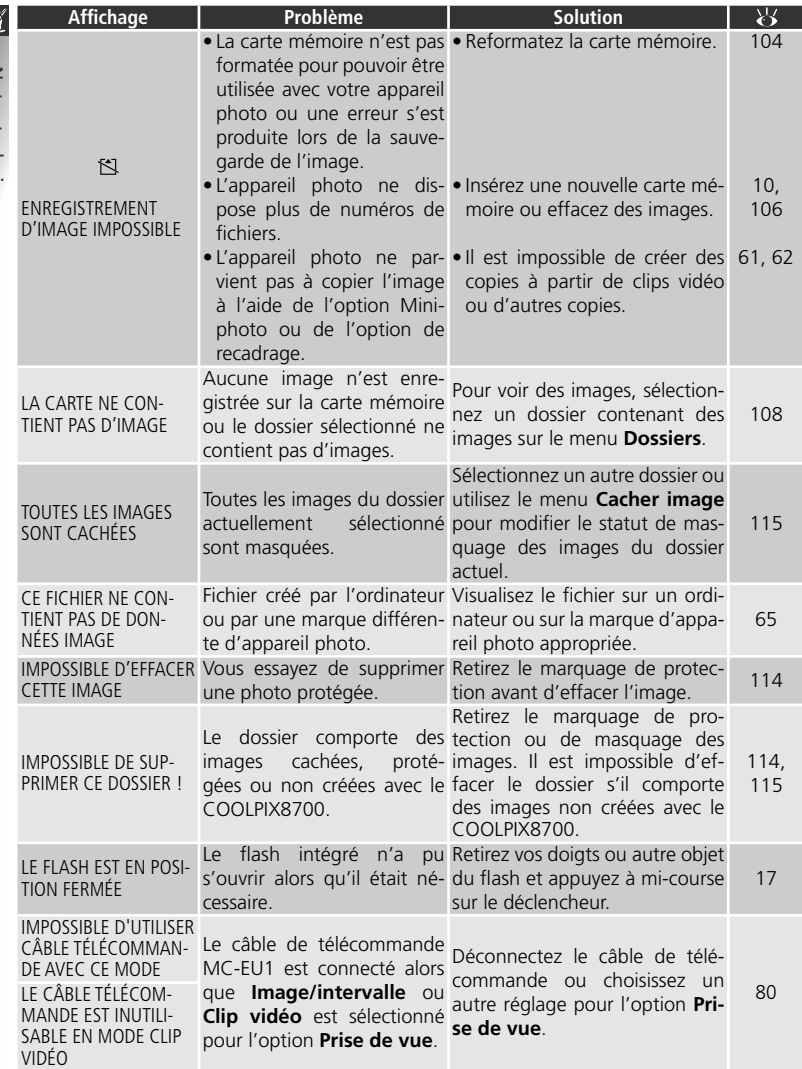

Notes techniques Notes techniques

144

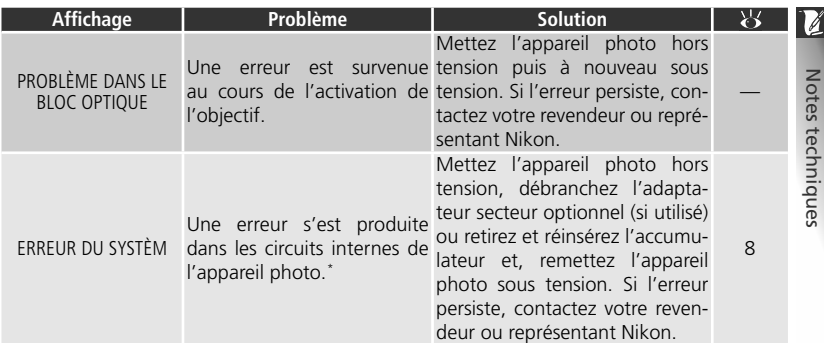

\* Les lettres **Err** apparaissent sur l'écran de contrôle lorsqu'une erreur du système survient.

# **Dépannage**

 $\blacktriangleright$  Si votre appareil photo ne fonctionne pas exactement comme il le devrait, recherchez d'abord si vous ne trouvez pas la solution à votre problème sur la liste suivante avant de consulter votre revendeur ou représentant Nikon. Reportez-vous aux numéros de pages donnés dans la colonne de droite pour en savoir plus sur la solution des problèmes énoncés.

 *Appareils contrôlés électroniquement*

Il peut arriver exceptionnellement que des caractères inhabituels apparaissent sur le moniteur et que l'appareil s'arrête de fonctionner. Dans la plupart des cas, ce phénomène est provoqué par une forte électricité statique ambiante. Mettez l'appareil photo hors tension, retirez et remettez l'accumulateur en place ou, si vous utilisez un adaptateur secteur, déconnectez-le et rebranchez-le puis, remettez l'appareil photo sous tension. Si le problème persiste, consultez votre revendeur ou représentant Nikon. Il est à noter que la déconnexion de l'alimentation comme nous venons de la décrire peut entraîner la perte des données non enregistrées sur la carte mémoire au moment de l'apparition du problème. Les données déjà enregistrées sur la carte mémoire resteront intactes.

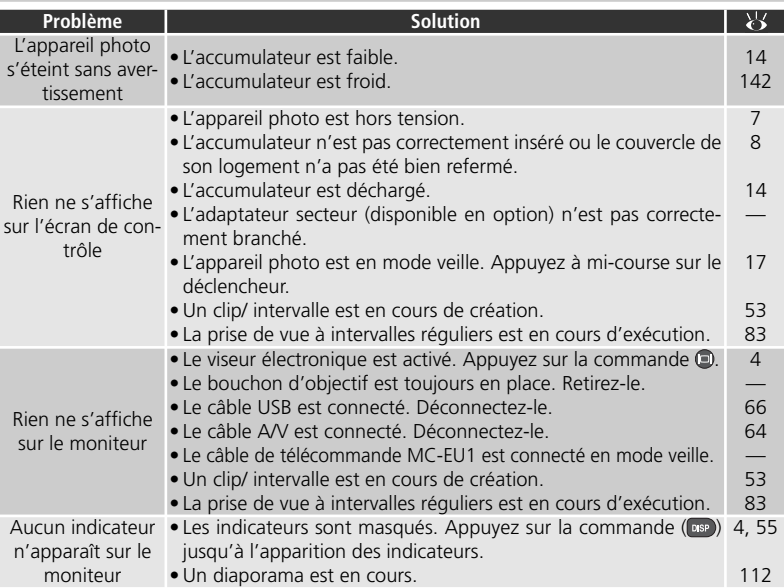

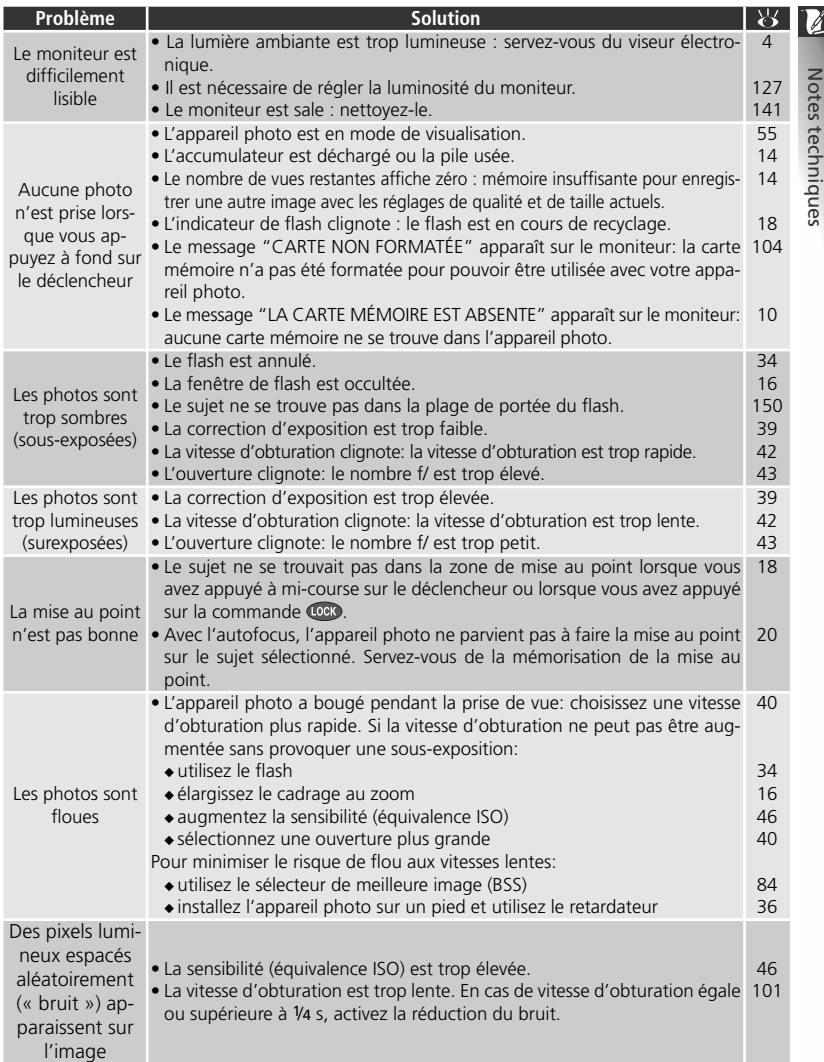

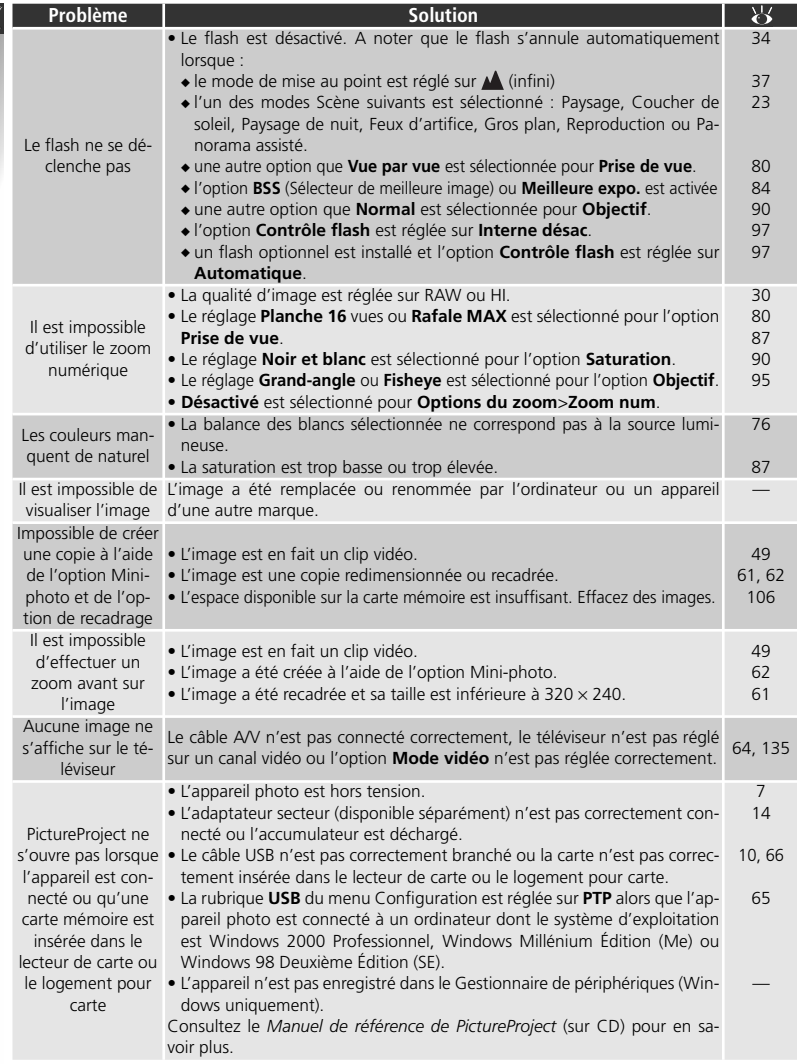

Notes techniques Notes techniques

# **Caractéristiques**

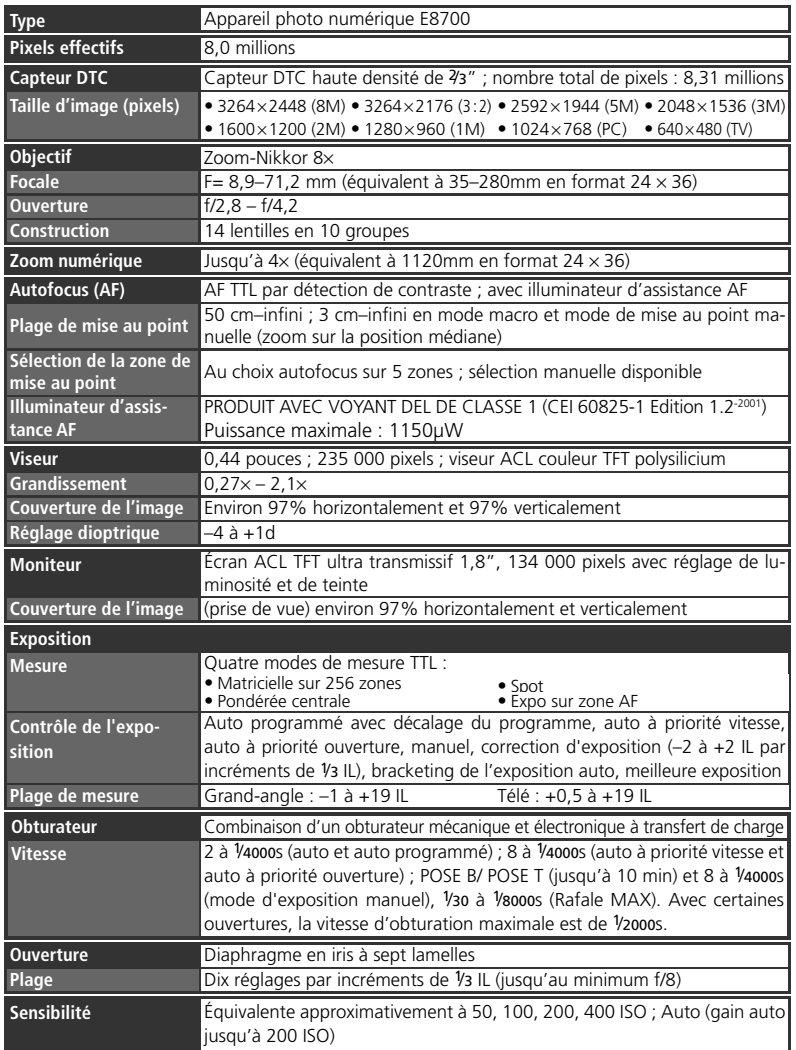

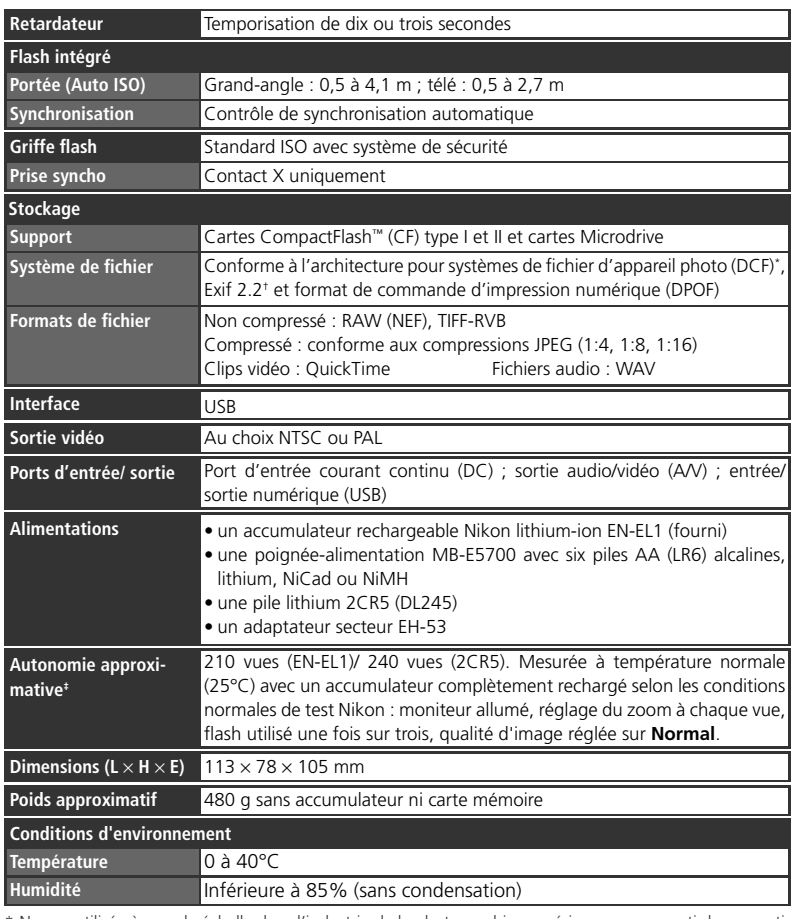

\* Norme utilisée à grande échelle dans l'industrie de la photographie numérique pour garantir la compatibilité entre les différentes marques d'appareils photo.

† "Exchangeable Image File Format" pour appareil photo numérique. La version 2.2 permet aux informations enregistrées avec les images d'être utilisées afin d'obtenir les meilleurs résultats possibles de reproduction lorsque les images sont imprimées avec une imprimante compatible Exif.

‡ Varie en fonction des conditions de prise de vue, de la température, de la marque des batteries et de leur état (neuves ou usagées).

150

Notes techniques

Notes techniques

V

# **Index**

**Symboles**  $\boxed{1}$ ,  $\boxed{2}$ , 15 **50**, **100**, **200**, **400**, 46  $\mathsf{r}$ 8M,  $\mathsf{r}$ 5M,  $\mathsf{r}$ 3M,  $\mathsf{r}$ 2M,  $\mathsf{r}$ 1M,  $\mathsf{r}$ PC,  $\mathsf{r}$ TV,  $13:2$ , 32–33 Mode **C** (auto), 14–20 , *voir* Sélecteur de mode  $\blacktriangleright$ , *voir* Sélecteur de mode Commande **30**, 30-33 Commande **4** , 34-36 Commande (88), 37, 38, 47 Commande  $\blacksquare$ , 39, 63 Commande (5), 21, 48, 55 Commande  $\blacksquare$ , 4, 128 Commandes  $Q$  et  $\blacksquare$ , 16, 57, 60  $\equiv$  14  $\Theta$ , 12 , , , , , , , ,  $, 0, 29, -29$  $\sharp$ ,  $\circled{2}$ ,  $\circled{3}$ ,  $\circled{3}$ , 34–36  $, \circ$ ,  $\triangle$ , 37, 38 **Z**, 39  $\overline{\mathbf{u}}$   $\rightarrow$  DELETE, 48 AWB, PRE, ※, 未, ※, ▲, \$, ▲, 76–78  $\Box$ ,  $\Box$ ,  $\Box$ ,  $\Box$ , 79  $\Box$ ,  $\Box$ ,  $\Box$ ,  $\Box$ ,  $\Box$ ,  $\Box$ ,  $\Box$ ,  $\Box$ • , 、、30–83  $AO, O, **0+**, **0-**, 86$  $\Box$ . 87  $\mathbb{R}$ ,  $\mathbb{W}$ ,  $\mathbb{T}$ ,  $\mathbb{G}$ ,  $90$  $A\bullet$ ,  $\bullet$ ,  $\circlearrowright$ ,  $\diamondsuit$ , 89 **Г.М. 63**  $\circledcirc$  714 图, 115 , 116–117 , 118–119  $\Box$  120–121

# **A**

**A**, *voir* Mode d'exposition Accumulateur/ pile, 8-9, 14 2CR5 (DL245), 8-9 EN-EL1, 8-9 recharge, 8 Adaptateur secteur, 9, 137 **AE-L**, 20, 133

**AE-L, AF-L**, 133 AF, *voir* Autofocus AF●, *voir* Indicateur de mise au point **Affich.démarrage**, 128 **Affichage menus**, 74 Atténuation des yeux rouges, 34 Audio, *voir* Clip vidéo, Mémo vocal Autofocus, 18 Autoportrait, 4, 37, 38 **B** Bague adaptatrice d'objectif, 90, 137 Balance des blancs, 76-78 blanc mesuré, 78 bracketing, 99 réglage précis, 77 BASIC, 30 **Bracketing auto**, 99-100 Bracketing de l'exposition, 99-100 Bruit, 27, 45, 46, 101 **BSS**, 84-85  $BSS, BES, AE, 84–85$ BULB, *voir* **Pose B/Pose T**, Exposition de longue durée

### **C**

Câble vidéo (EG-E5000), 64 **Cacher image**, 115 Cadrage des images, 16-17 Carte CF, *voir* Carte mémoire Carte mémoire, 10-11, 104, 139 agréée, 139 formatage, 104 insertion et retrait, 10-11 Clip à intervalles réguliers, 49- 50, 52-53, 54 **Clip sépia 320**, 49-51, 54, 87 Clip vidéo, 49-54 enregistrement, 51-53 visionnage, 54 Commande (CSP) (Affichage), 4, 55 Commande (FUNC), 15, 132

Commande (Mémorisation), *voir* Commande mémo, AE / AF Commande (Menu), 74 Commande (Visualisation instantanée), 21 Commande **D**, *voir* Zoom, commandes Commande **,** *voir* Zoom, commandes Commande mémo AE/ AF, 20, 133 Commande MF, 47 Commutateur marche-arrêt, 2, 7 CompactFlash™, *voir* Carte mémoire Compression, *voir* Qualité d'image **Confirm. déclench.**, 133 **Confirmation MAP**, 94 Contraste, *voir* **Correct. d'image Contre-jour**, 27 **Contrôle flash**, 97 Copie des images, *voir* **Déplacer image**, Transfert Copies recadrées, 60-61 **Correct. d'image**, 86 Correction d'exposition, 39 Correction de l'exposition au flash, 96 **Coucher de soleil**, 25 Courroie d'appareil photo, ii, 2 **D Date**, 12–13, 124–125  $\overline{DMR}$ , DATE, DATE<sup>(3)</sup>, 136 Date, 12-13, 68, 124-125 imprimée sur les images, 68, 117 DCF, 150 Décalage du programme, 41

Déclencheur, 2, 7

Déplacement des images, 120-121 **Déplacer image**, 120-121 **Diaph. constant**, 95 **Diaporama**, 112-113 Diaporamas, 112-113 Dossiers, 108-111, 126

151

choisir pour la visualisation, 111 **FUNC**, 132 créer, 108 effacer, 110 renommer, 109 stocker des images, 126 DPOF via connexion directe USB, 69-73 DPOF, 68

# **E**

**Écran accueil**, 128-129 Effacement des images, 21, 48, 55,106-107 avec dossier, 110 en visualisation plein écran, 55 images sélectionnées, 106 pendant la prise de vue, 21, 48 toutes les images, 107 **Effacer**, 106-107 E-mail, 32, 62 Exif 2.2, 150 Exif Print, *voir* Exif 2.2 Exposition de longue durée, 45, 92 **Extinction auto.**, 17, 131

# **F**

**Fête/Intérieur**, 24 **Feux d'artifice**, 26 Fichiers images, 22 Fichiers, *voir* Fichiers images FINE, 30 Firmware, 136 Flash imposé, 34-35 Flash, 34-36, 96-98 intégré, 2, 34-36 mode, 34-36 optionnel, 97-98, 137 portée, 35 Flou, 24, 84, 147 Format de commande d'impression numérique, *voir* DPOF

**Formatage carte**, 104 Formatage, *voir* Carte mémoire, formatage

Fuseau horaire, 12-13, 124-125

#### **G**

Grand-angle, *voir* Zoom Griffe flash, 2, 96 **Gros plan**, 26

#### **H**

Haut-parleur, intégré, 3, 54, 63 HI, 30, 56 Horloge, *voir* **Date**

# **I**

Illuminateur d'assistance AF, 19 Images cachées, 107, 112, 115 Images protégées, 104, 107, 110, 114 **Impression date**, 136 Impression des images, 68-73. *Voir également* **Impression date**, DPOF via connexion USB directe Indicateur de flash, 18 Indicateur de mise au point, 18 Infini, *voir* Mode de mise au point, Mise au point manuelle **info.txt**, 134 Information photo, 58-59 Information, *voir* Information photo Informations sur l'exposition, *voir* Information photo Informations sur la mise au point, *voir* **Confirmation MAP**, Information photo **Intensité éclair**, 96 ISO, *voir* Sensibilité **J** JPEG, 22, 30, 150 JPG, 22, 30, 150

# **L**

**Langue**, 11-12, 124 Langue, choix, 11-12, 124 **Luminosité**, 127

# **M**

**M**, *voir* Mode d'exposition

Macro (gros plan), 37 Magnétoscope, 64 **Meilleure expo.**, 84-85 Mémo vocal, 63

**Mémo. exposition**, 20, 133 Mémorisation de l'exposition, 20 Mémorisation de la mise au point, 20 Menu CONFIGURATION,

122-136 **Menu personnalisé**, 74, 103

Menu PRISE DE VUE, 74-104 MENU VISUALISATION, 105- 121

Mesure de l'exposition, *voir* **Mesure**

**Mesure**, 79 Microdrive, *voir* Carte mémoire Microphone, intégré, 2, 49, 63 **Mini-photo**, 121 Mise au point manuelle, 47 Mise au point, 37, 93-94 **Mode autofocus**, 94 Mode d'exposition, 40-45 Mode de clip vidéo, 49-54 Mode de mise au point, 37, 38 Mode de visualisation, 21, 54, 55-63 **Mode de zones AF**, 93 Mode Scène, 23-29 Mode veille, 17, 131 **Mode vidéo**, 64, 135 Moniteur, 3, 4, 5, 126-128 cadrage des images, 16 indicateurs, 5 luminosité et teinte, 127 ouverture et fermeture, 4 Monochrome, *voir* Noir et blanc MOV, 22, 49-54

### **N**

NEF, 22, 30-31, 33, 56, 150 **Netteté**, 89 Nikon Capture, 31 Noir et blanc, 87 Nombre de vues restantes, 5, 14 NORM (NORMAL), 30

Notes techniques Notes techniques

V

Norme d'architecture pour systèmes de fichiers d'appareil photo, *voir* DCF NR, 101 NTSC, *voir* **Mode vidéo**

**Numér. séqu.**, 129 Numérotation des fichiers, 22, 129

#### **O**

Objectif, 2, 16, 90, 137-138 **Objectif**, 90 Objectif, convertisseur, 90, 137 On/off, *voir* Commutateur marche-arrêt Options de clip vidéo, 49-50 **Options du flash**, 96-98 **Options du zoom**, 95 **Options écran**, 126-128 **Options expo.**, 91-92 **Options MAP**, 93-94 **Options visual.**, 127 Ordinateur, 65-67. *voir également* E-mail, Impression des images, Transfert copie des images, 65-67 Ouverture, 40-45

### **P**

**P**, *voir* Mode d'exposition, PAL, *voir* Mode vidéo **Panorama assisté**, 27, 28-29 Panoramique, 22, 27, 28-29 **Paysage de nuit**, 26 **Paysage**, 25 PictBridge, 68-73 Pied, 3, 24, 29, 45, 147 **Plage/Neige**, 25 Port de sortie audio/ vidéo, 64 **Portrait de nuit**, 25 **Portrait**, 24 **Pose B/Pose T**, 92 Prise de vue à intervalles réguliers, 80, 82-83 **Prise de vue**, 80-83 **Protéger**, 114

#### **Q**

Qualité d'image, 30-31, 33

Qualité, *voir* Qualité d'image QuickTime, *voir* Clip vidéo

#### **R**

RAW, 22, 30-31, 33, 56, 150 conversion en TIFF, 56 Redimensionner les images, 62, 121 **Réduction bruit**, 101 Réduction du bruit, 27, 101 **Régl. impr.**, 116-117 **Régl. utilisateur**, 15, 23, 40, 88 Réglage dioptrique, 17 **Réglages avancés**, 132-133 **Réinitialisation**, 135 **Remise à 0**, 102 Repères de cadrage, 16-17 **Reproduction**, 27 Retardateur, 37, 38

#### **S**

**S**, *voir* Mode d'exposition **Saturation**, 87 SB●, *voir* Indicateur de flash Sélecteur de commande, 2 Sélecteur de mode, 14, 55 Sélecteur meilleure image, *voir* BSS Sélecteur multidirectionnel, 7 Sensibilité, 36, 46 **Son au décl.**, 130 Speedlight, *voir* Flash Sujet en contre-jour, 27, 34 Support technique, 1

## **T**

Taille d'image, 30, 32-33 Taille d'impression, 32 **Teinte**, 127 Téléobjectif, *voir* Zoom Télévision, 64 connexion, 64 Témoin du retardateur, 2, 38 Temporisation du déclenchement, *voir* Retardateur Temporisation, *voir* Prise de vue à intervalles réguliers, Retardateur **Temps rép. décl.**, 126

TIF, 22, 30-31, 33, 56, 150 TIFF, 22, 30-31, 33, 56, 150 Traînée lumineuse, 141 **Transfert auto**, 118-119 Transfert, 65-67, 118-119 marquage des images, 118-119

#### **U**

**USB**, 65, 134 USB, 65-67, 69-73, 134 câble (UC-E1), 65-66, 69 impression directe, 69-73

### **V**

**Version firmware**, 136 Viseur,18 cadrage des images, 16 Visualisation des images, 21, 54, 55-63 plein écran, 55 sur un ordinateur, 65\_67 sur un téléviseur, 64 visionnage des clips, 54, 153 visualisation instantanée, 21 Visualisation instantanée, 21 Visualisation par planche d'imagettes, 57 Vitesse d'obturation, 40-45 Volume, 54, 63

**W** WAV, 22, 63, 150

### **Z**

Zone de mise au point, 24-27, 93 **Zoom num.**, 95 Zoom, 16, 95 commandes, 16 fonction loupe, 60-61 indicateur, 16 numérique, 16, 95 optique, 16, 95

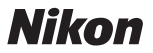

Aucune reproduction, totale ou partielle et quelle qu'en soit la forme (à l'exception de brèves citations dans des articles) ne pourra être faite sans l'autorisation écrite de NIKON CORPORATION.

**NIKON CORPORATION** 

Fuji Bldg., 2-3 Marunouchi 3-chome, Chiyoda ku, Tokyo 100-8331, Japan

Imprimé au Japon SB4D00300301(13) *6MA00113-A*